# **A proposito di CALCMENU 2004**

CALCMENU 2004 è un programma per la gestione di ricette che può essere utilizzato sia online (CALCMENU 2004 Web) oppure offline (CALCMENU 2004 Chef). Sviluppato da Enggist e Grandjean Software, CALCMENU 2004 è in grado di gestire prodotti e fornitori, calcolare i costi delle ricette, i prezzi in diverse valute e i nutrienti, usare unità di misura flessibili, allegare immagini a prodotti e ricette, creare liste della spesa, gestire siti web, ecc.

Per maggior informazioni su CALCMENU 2004, visitate sito http://www.eg[software.com/recipenet/](http://www.eg-software.com/recipenet/)

### **Copyright e Accordi sulla licenza d'utilizzo**

Il software CALCMENU 2004 è legalmente protetto dalla legge sul copyright in Svizzera e dagli accordi internazionali. Qualsiasi riproduzione o distribuzione, parziale o totale del presente software in qualsiasi modo è severamente proibito. Chiunque non rispetti le presenti disposizioni sarà colpevole di falso e sarà soggetto a condanna penale.

#### *Condizioni sulla Licenza*

Leggere attentamente i termini e le condizioni che seguono prima di utilizzare il presente software. (Se non si sia in possesso di un diverso contratto di licenza firmato da Enggist & Grandjean Software) L'uso del presente software implica l'accettazione del presente contratto di licenza e della garanzia.

#### *Versione Registrata*

Una copia registrata del Software CALCMENU 2004 può essere utilizzata da una singola persona per uso personale su uno o più computer, oppure può essere installato su una singola workstation utilizzata non contemporaneamente da un certo numero di persone, ma non entrambi.

È possibile accedere alla versione registrata di CALCMENU 2004 mediante una rete, a condizione che si abbia l'autorizzazione per le licenze necessarie per il software che utilizza le workstation con accesso al software attraverso la rete. Se per esempio si prevede l'accesso in rete al Software CALCMENU 2004 da otto workstation, ognuna di tali workstation deve possedere la propria licenza per il Software CALCMENU 2004, sia che utilizzino il Software CALCMENU 2004 in diversi momenti che contemporaneamente.

#### *Rinuncia della Garanzia*

IL PRESENTE SOFTWARE E I FILE CHE L'ACCOMPAGNANO SONO

VENDUTI "NELLO STATO IN CUI SI' TROVANO" E SENZA GARANZIE RELATIVAMENTE ALLE PRESTAZIONI O ALL'IDONEITÀ COMMERCIALE O QUALSIASI ALTRA GARANZIA, SIA ESPLICITA CHE IMPLICITA. A causa dei vari ambienti hardware e software nei quali il Software CALCMENU 2004 può essere utilizzato, NON VIENE OFFERTA ALCUNA GARANZIA RELATIVAMENTE ALL'IDONEITÀ PER UN PARTICOLARE SCOPO.

Una buona procedura d'elaborazione dei dati detta che qualsiasi programma deva essere sottoposto a test esaurienti con dati non critici prima di poter essere ritenuto affidabile. L'utente si assume qualsiasi responsabilità relativamente ai rischi inerenti all'uso del programma. QUALSIASI RESPONSABILITÀ DA PARTE DEL VENDITORE SARÀ LIMITATA ESCLUSIVAMENTE ALLA SOSTITUZIONE DEL PRODOTTO O AD UN RIMBORSO DEL PREZZO D'ACQUISTO.

*Copyright (c) 2004 Enggist & Grandjean Software*

### **Requisiti di Sistema**

Prima di iniziare l'installazione assicurarsi che il vostro sistema abbia i requisiti software e hardware:

- Computer con processore Pentium 500 MHz (o equivalente) o superiore
- Microsoft Windows NT 4.0, 2000, XP
- 128MB RAM (Raccomandati 256)
- 1.5 GB di spazio disponibile sul disco fisso (per installazione)
- Scheda video SVGA (800x600)
- Lettore CD-ROM

### **Procedura d'installazione**

**IMPORTANTE:** Prima d'installare CALCMENU 2004, assicuratevi che nessun programma sia in esecuzione o in uso. Il programma d'installazione di CALCMENU 2004 richiede l'uso di certe DLL, ed utilizzare altri programmi può interferire con il processo d'installazione. Se ci sono dei programmi aperti o in uso uscire e chiudere questi programmi prima di continuare con la procedura d'installazione di CALCMENU 2004.

Inserire il CD-ROM di CALCMENU 2004 nel lettore cd. Eseguire il programma "Setup.exe" dal percorso principale del cd., poi selezionate la lingua con il quale intendete lavora con il programma, 6 sono le lingue disponibili: Inglese, Tedesco, Francese; Italiano, Portoghese e Spagnolo.

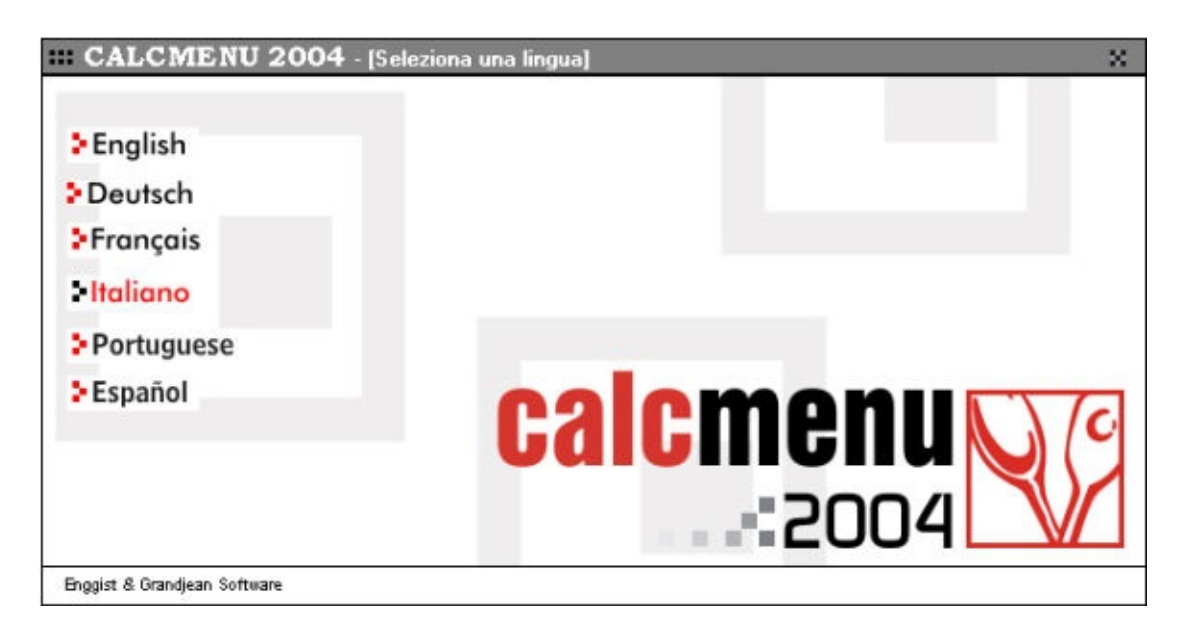

Se ad esempio, volete utilizzare il programma in inglese, cliccate sul pulsante English. Controllerà poi la vostra configurazione di sistema. Il programma d'installazione controllerà e applicherà tutte le informazioni necessarie per l'installazione, inoltre installerà MSDE automaticamente se troverà che non è ancora stato installato. Attendere per continuare.

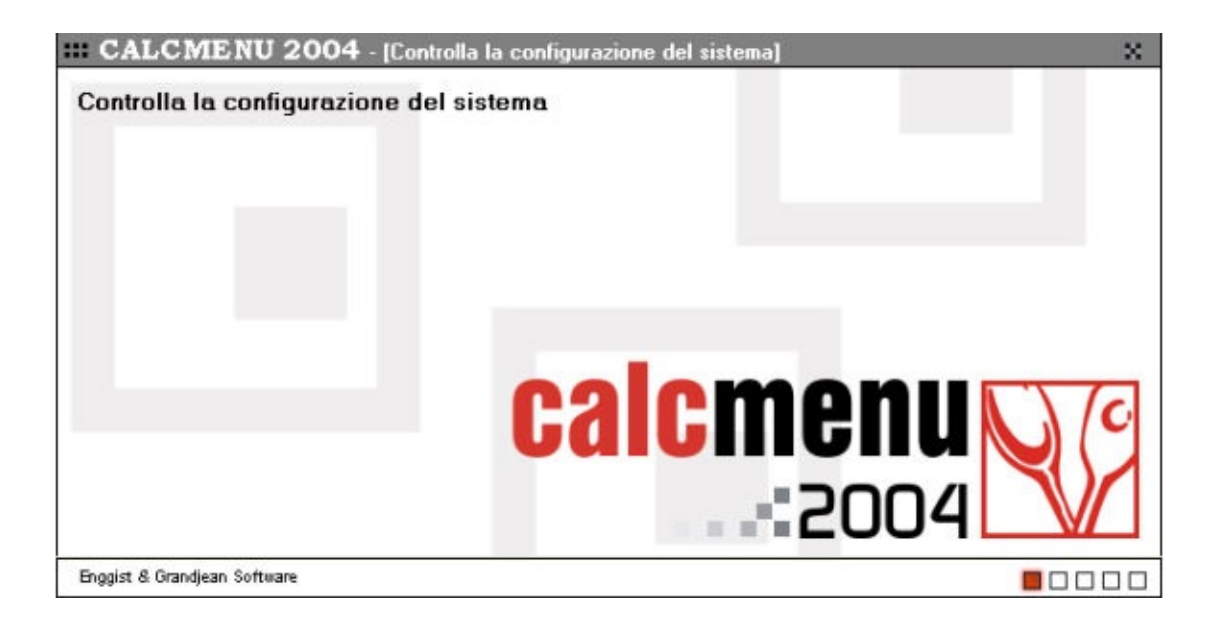

Poi cliccate su avanti nella finestra successiva.

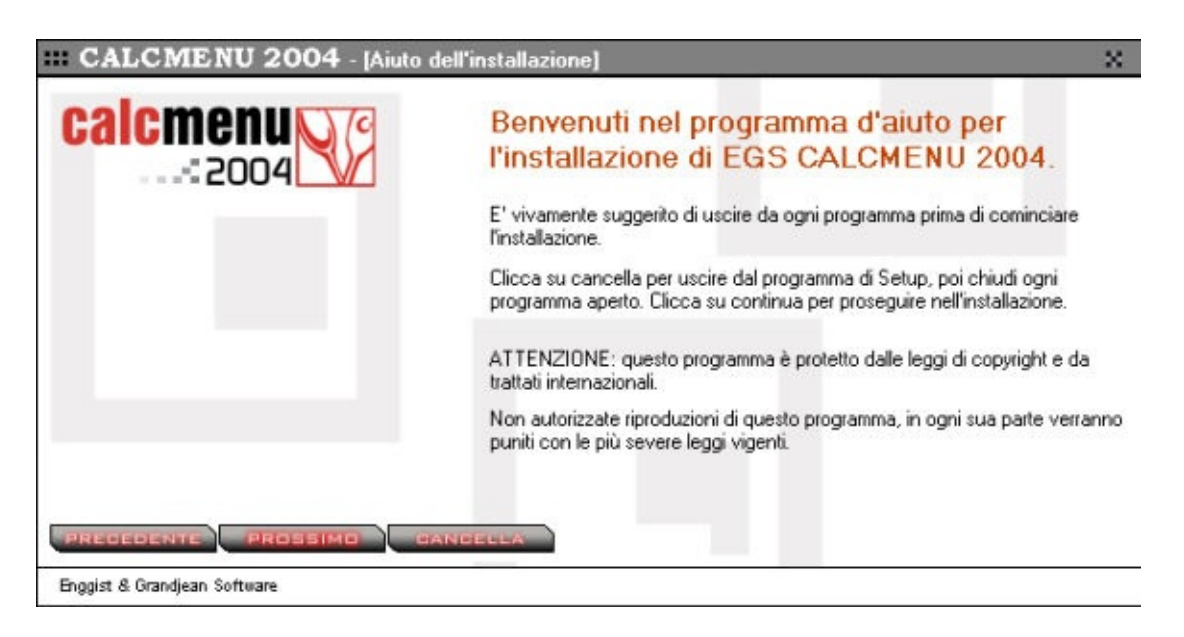

Inserite I vostri dati: nome e società(ditta), poi selezionate se il programma sarà utilizzato da tutti gli utenti che hanno accesso al computer o solo dall'utente attuale, poi cliccate su avanti.

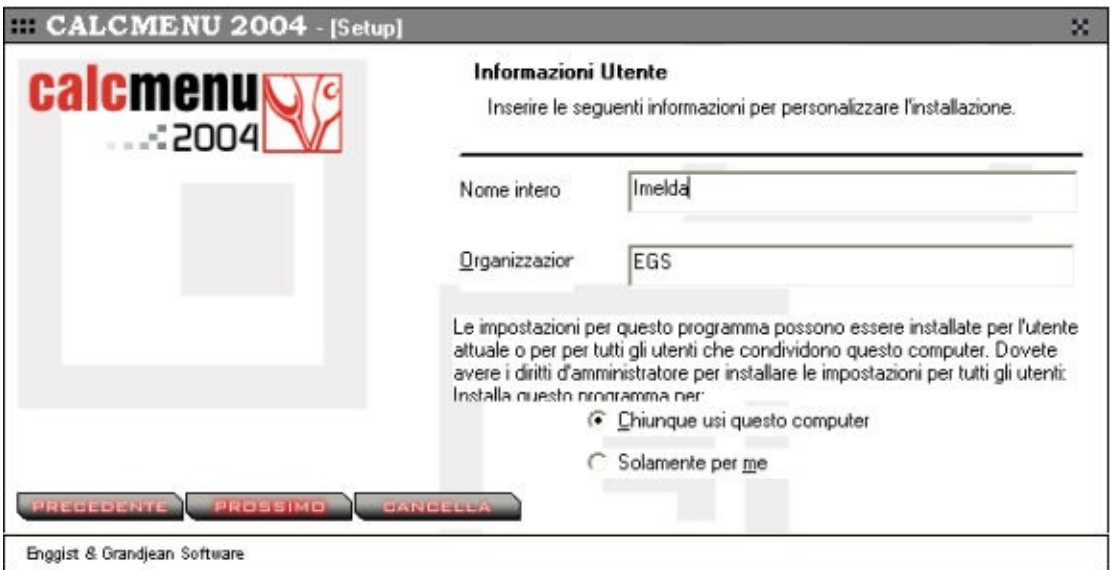

Vi sono 2 opzioni per l'installazione. (1) Versione completa (2) Versione demo, cliccare sulla prima icona per installare la versione completa sulla seconda per installare la versione demo.

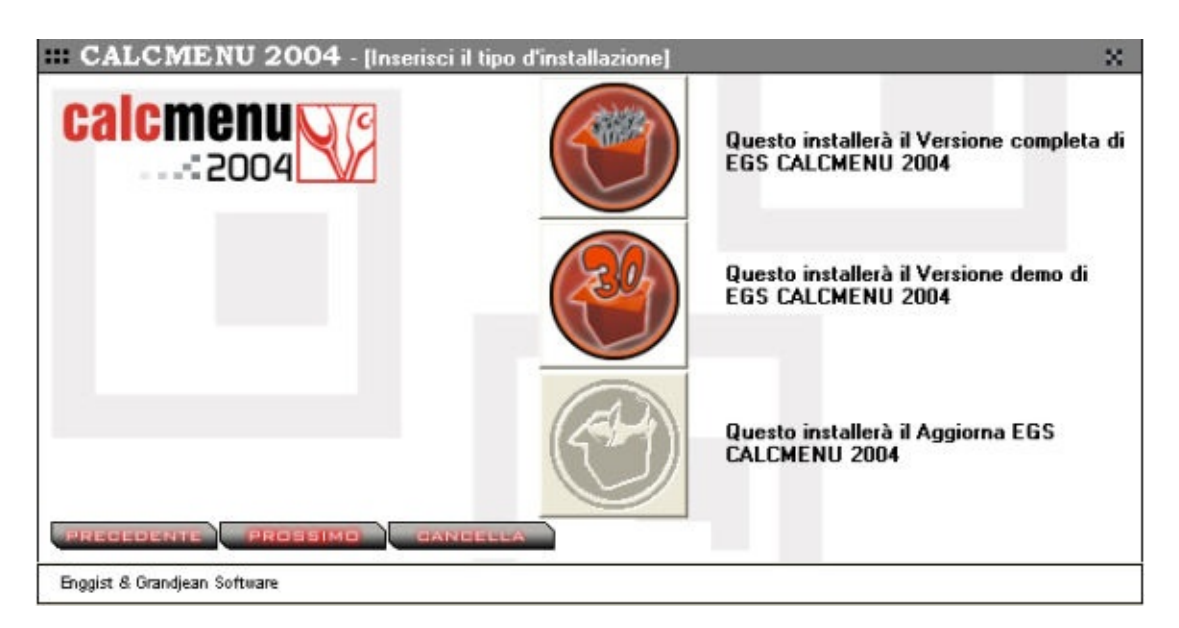

Inserite la vostra intestazione ed i codici del programma, poi cliccate su avanti. Per un facile inserimento dei codici di registrazione, potete selezionarli e copiarli dalla vostra lettera, poi posizionate il cursore nel primo riquadro dei codici di registrazione a sinistra e poi cliccate su CTRL + K.

Se avete scelto d'installare la versione demo, non vi sarà richiesto d'inserire nessun codice.

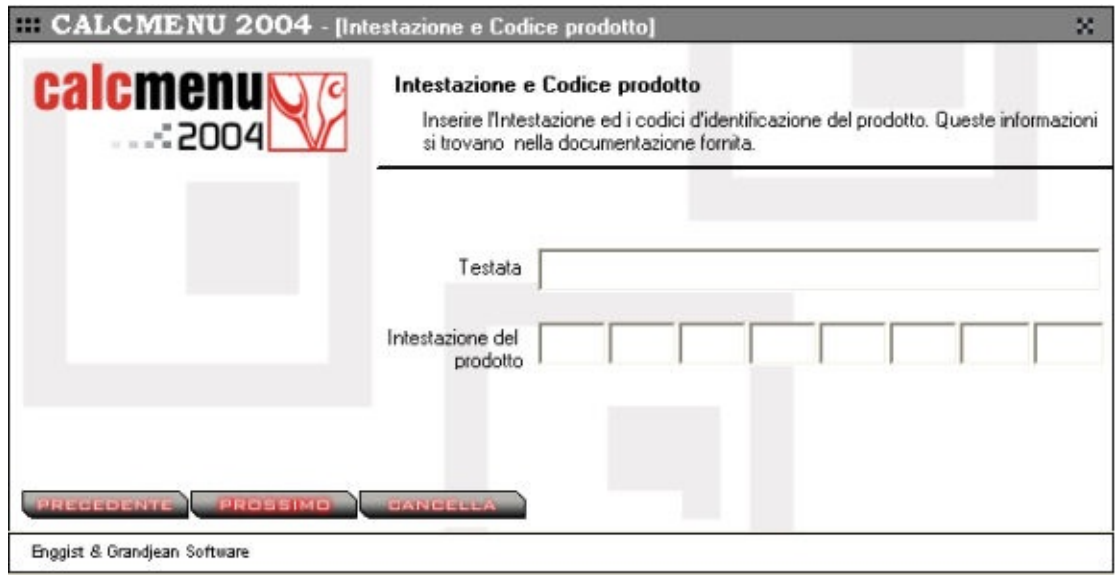

Vi è la possibilità d'attivare altre caratteristiche del vostro CALCMENU 2004 come il glossario di c (solamente in tedesco) ed il collegamento a Pocket PC (se applicabile).

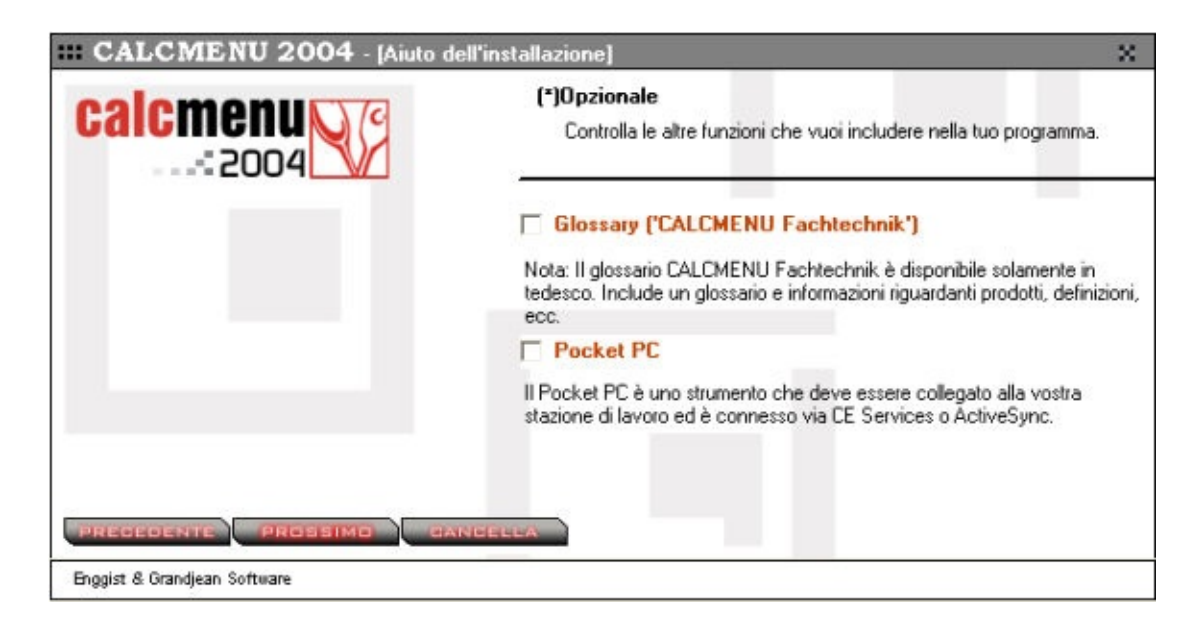

Cliccate su avanti.

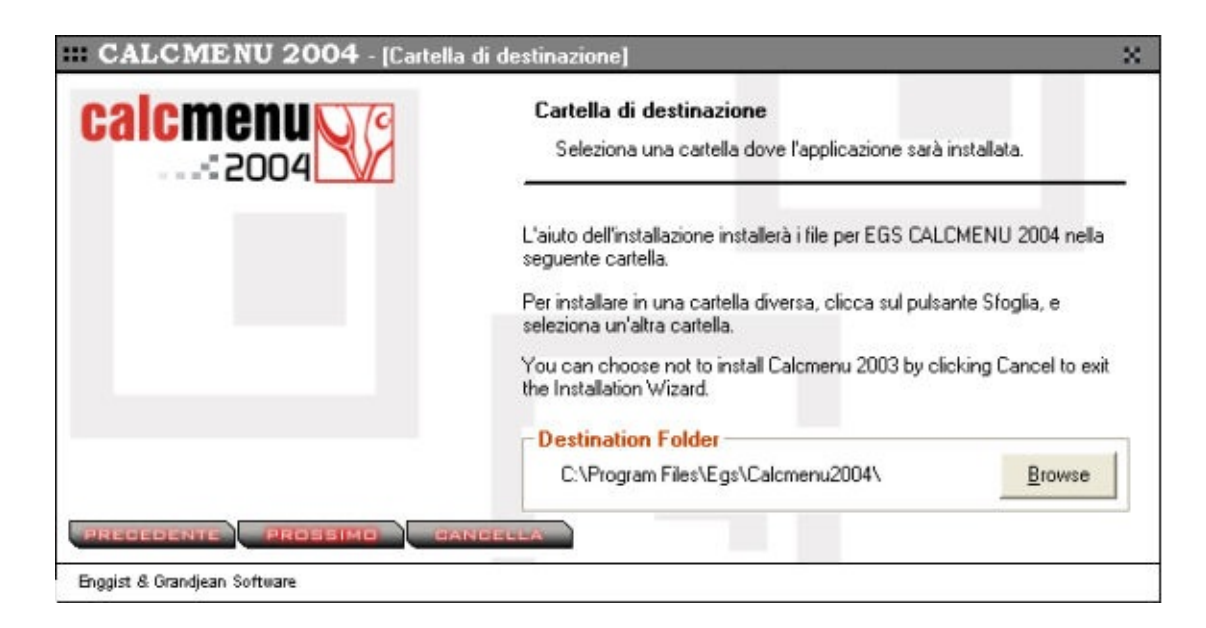

Selezionate il database che volte installare e cliccate su avanti.

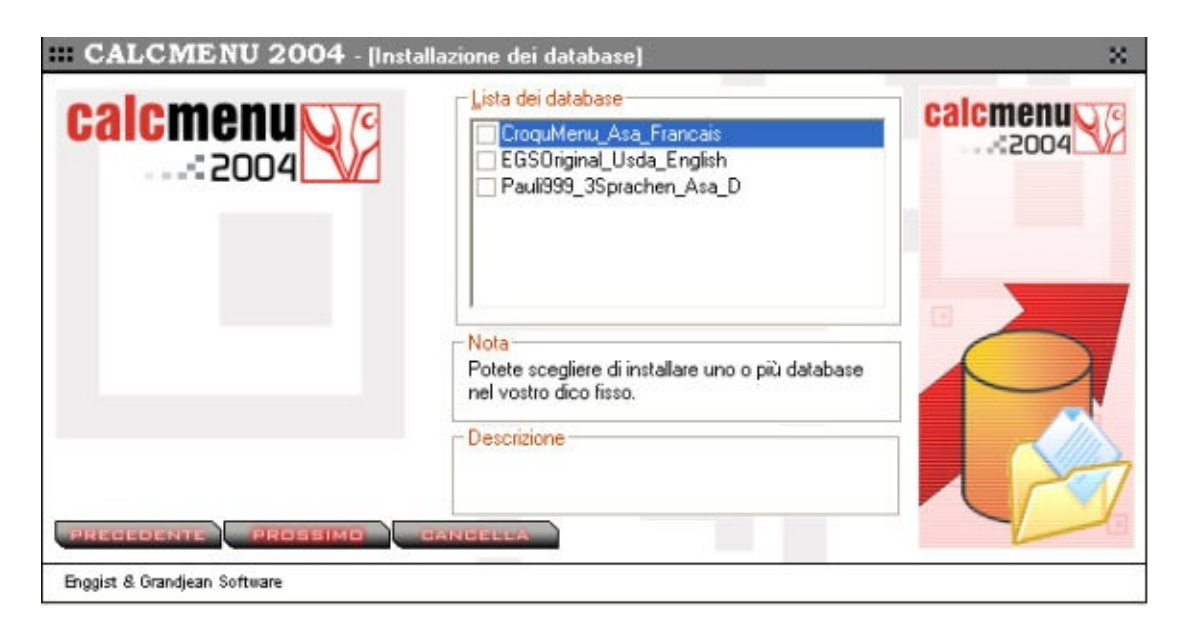

Cliccare su FINE per completare l'installazione.

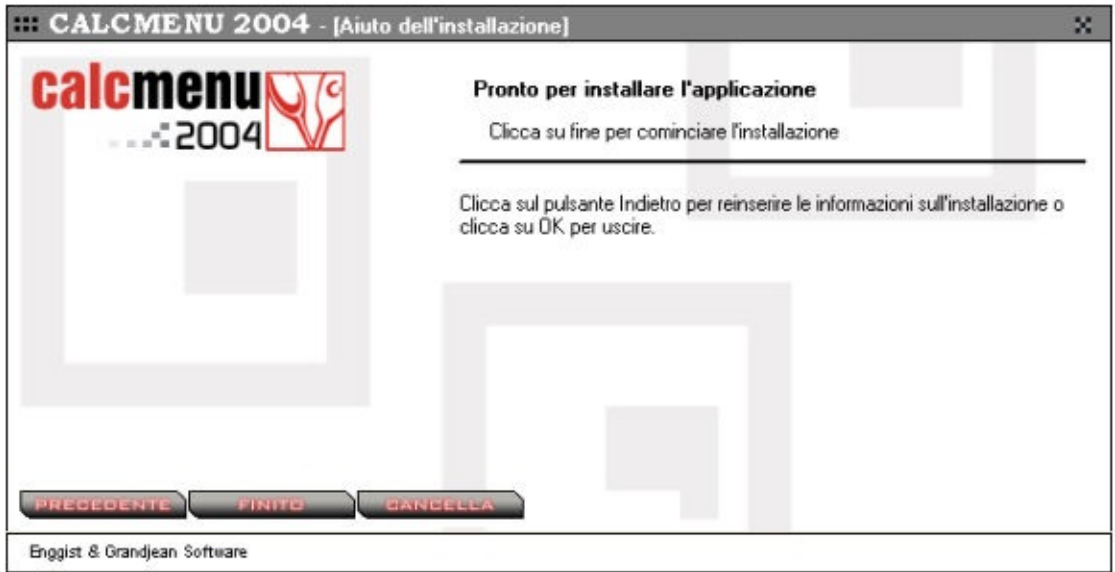

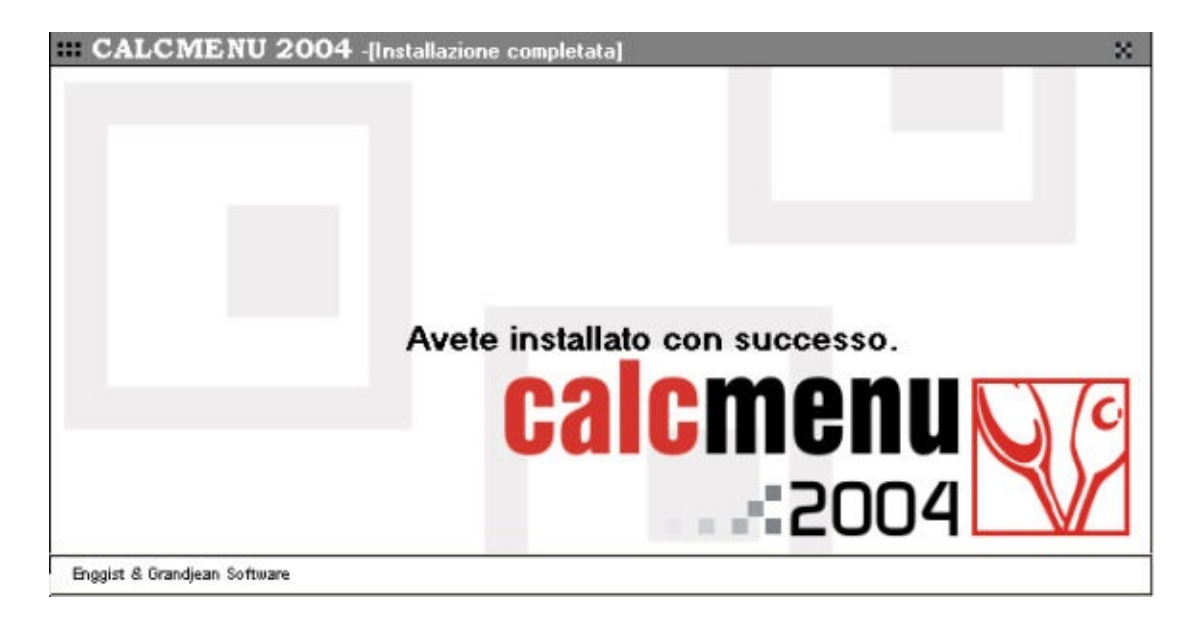

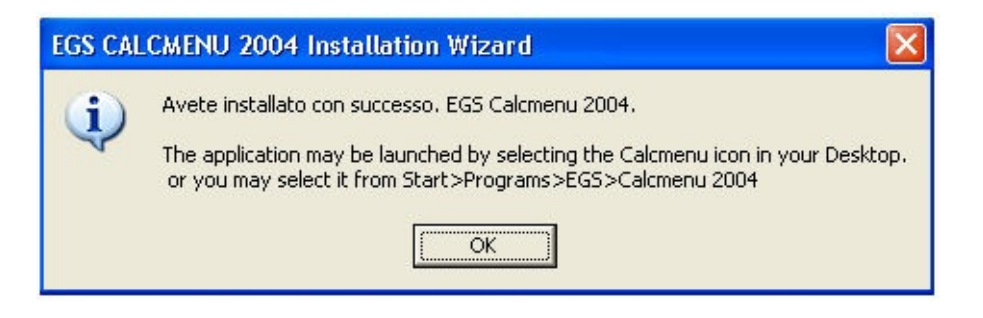

ADopo l'installazione apparirà un messaggio di conferma, premete OK.

#### Uscite e eseguite CALCMENU 2004 da:

#### **Start** > **Programmi** > **EGS** > **EGS CALCMENU 2004** > **EGS CALCMENU 2004**.

Ora siete pronti a utilizzare CALCMENU 2004.

## **Supporto**

Per qualsiasi informazione su CALCMENU 2004, potete mettere in contatto il nostro supporto tecnico, via telefono o fax, o il vostro rivenditore per la nazione d'acquisto. Vedi i dettagli sotto:

#### *Enggist & Grandjean Software*

12 Route de Soleure CH 2072 St. Blaise, Svizzera Tel: +4132 753 0270 Fax: +4132 753 0275 Email: [info@eg-software.com](mailto:info@eg-software.com)

#### *Calcmenu Philippines, Inc.*

Unit 506 Richbelt Tower 17 Annapolis St., Greenhills San Juan, Metro Manila Philippine Tel: +632 727-8270 Fax: +632 727-8263 Email: [info@calcmenu.com](mailto:info@calcmenu.com)

#### *Calcmenu Italia*

Via Besta 15 23036 Teglio (So) Tel / Fax 0342 78 20 37 Email: [italia@calcmenu.com](mailto:italia@calcmenu.com)

### **Presentazione**

CALCMENU 2004 è un programma per la gestione di ricette e menu che può operare sia online sia offline. CALCMENU 2004 è molto simile a Calcmenu, ma ha delle nuove speciali funzionalità e tutta la gestione online dei dati.

Può gestire merci e fornitori, costi delle ricette, calcolare i prezzi in valute diverse, analizzare i nutrienti, utilizzare unità di misure flessibili, collegare foto multiple a merci e ricette, preparare menu, pianificare i menu, creare liste della spesa, gestire siti web e molto altro ancora!

CALCMENU 2004 è disponibile nei seguenti pacchetti:

#### **EGS CALCMENU 2004**

Caratteristiche di base:

- Costi delle Ricette
- Stampa delle Ricette e Menu con fotografie
- Definire i costi dei Menu
- Analisi Nutrizionali
- Liste delle Spesa
- Fornitori
- Stampe

Ideale per utenti singoli, CALCMENU 2004 utilizza la nuova tecnologia Microsoft SQL Server. Si può accedere al database da un PC locale o da internet (facoltativo). Non c'è limite al numero di ricette e menu che possono essere archiviati in CALCMENU 2004.

### **EGSAdmin**

Quando si installa CALCMENU 2004 la prima volta non è necessario eseguire il programma EGSAdmin. Questa sezione è solamente per gli utenti che sono già familiari nell'operare con SQL o MSDE o se il programma d'installazione rileva che nel computer dove il programma è stato installato con altri programmi EGS che usano SQL o MSDE come RecipeNet o F&B Control. Il database in questo caso non sarà automaticamente collegato durante l'installazione di CALCMENU 2004, di conseguenza dovrete utilizzare EGSAdmin per collegare il vostro database desiderato. Gli utenti che installano la prima volta CALCMENU 2004 non devono fare questo perché durante la procedura d'installazione, il programma installerà automaticamente MDDE e collegherà il database scelto. Ma nei casi dove l'utente non voglia installare subito il database che desidera durante l'installazione, o vuole installare un altro database, deve lavora con questa funzione, il programma EGSAdmin. EGSAdmin permette all'amministratore del sistema (e voi) di compiere delle operazioni speciali come collegare il database al server SQL o MSDE e cambiare le connessioni e login. Quest'applicazione è utilizzata principalmente durante la procedura d'installazione.

Per eseguire EGSAdmin vai su **Start** > **Programmi** > **EGS** > **EGSAdmin.**

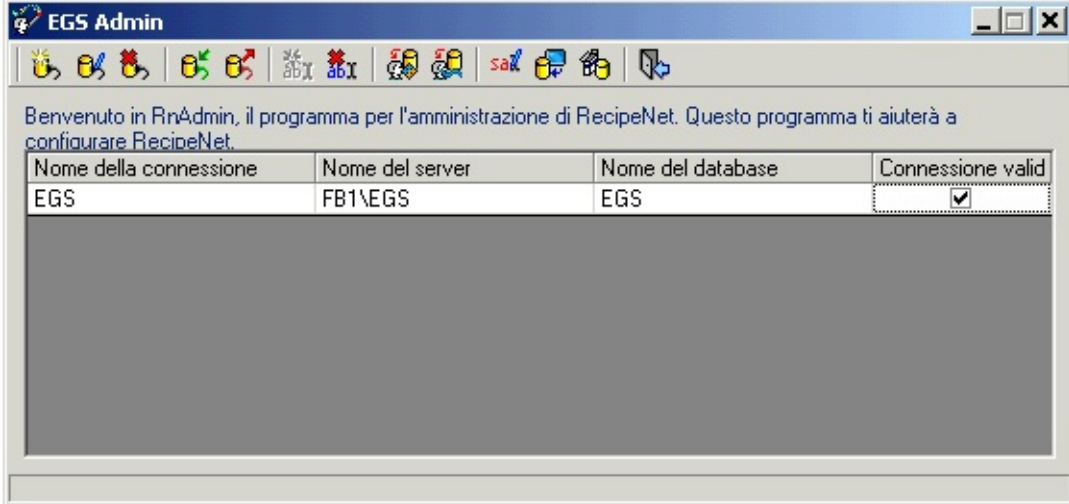

La prima volta che eseguite EGSAdmin, dovrebbe apparire così:

#### **EGS Admin Barra degli strumenti**

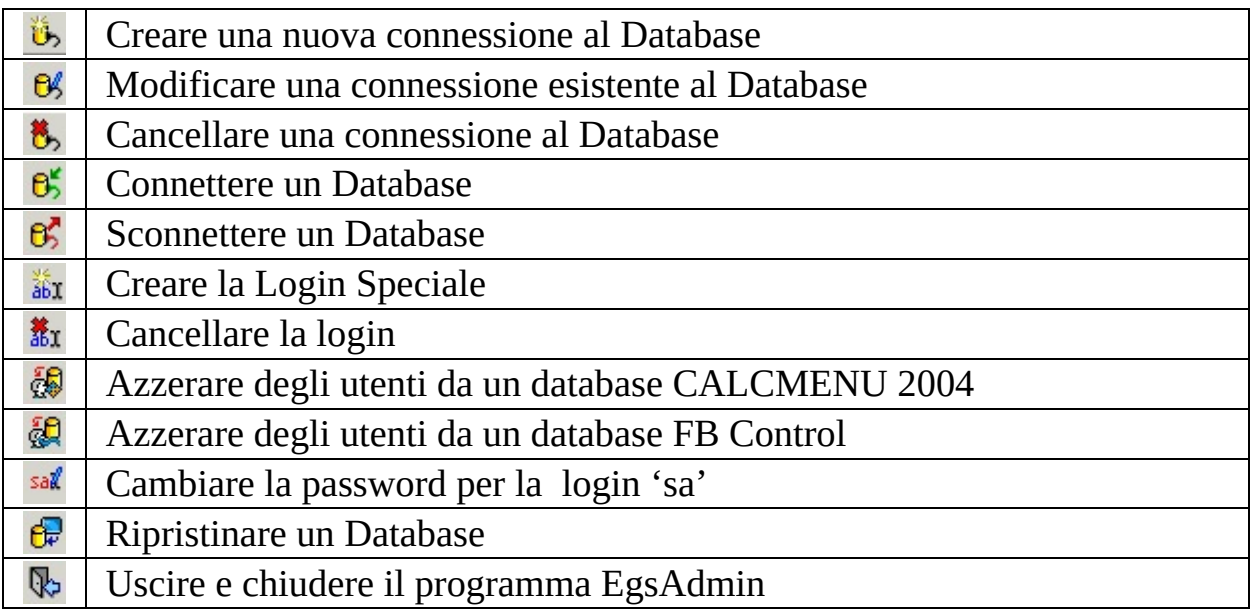

Per essere in grado di eseguire CALCMENU 2004, si avrà bisogno di EGSAdmin per:

1) Creare una nuova connessione al database

2) Collegare un database

3) Creare la Login speciale che CALCMENU 2004 utilizzerà per connettersi al vostro database

#### **1) Creare una nuova Connessione al Database**

JAppena dopo aver installato CALCMENU 2004, dovete creare una connessione in EGSAdmin.

Cliccate sul pulsante Crea una connessione, questa maschera apparirà.

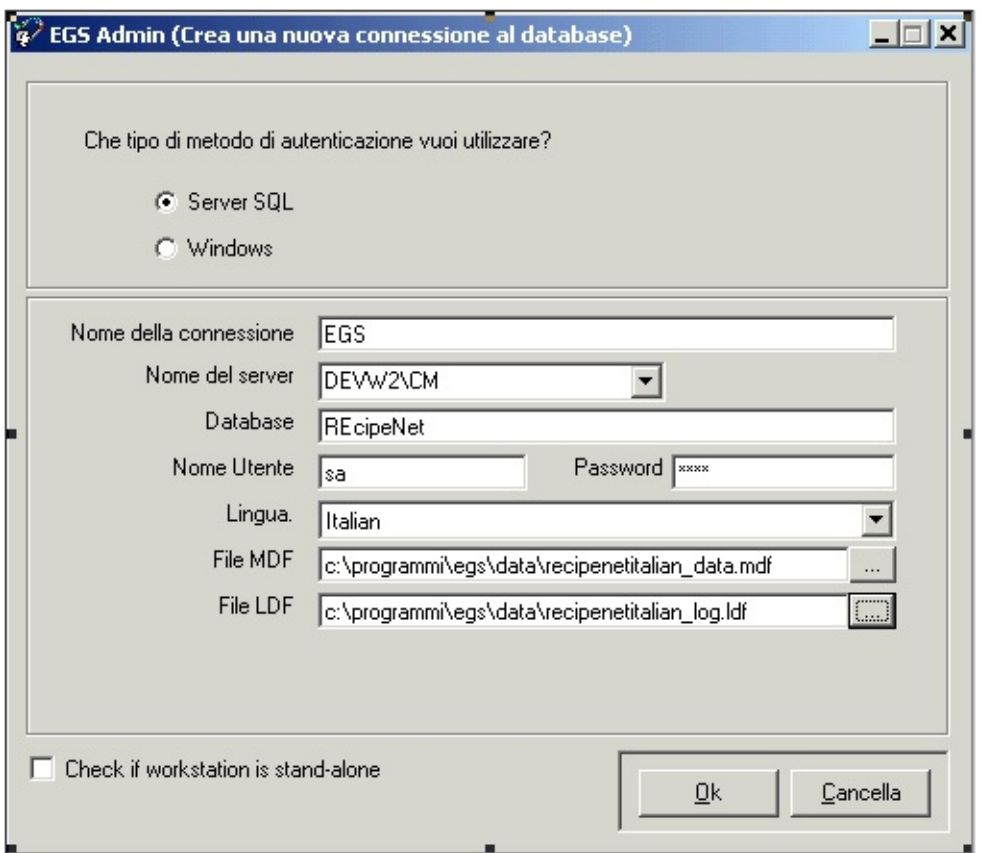

Potete selezionare l'opzione SQL Server o Windows come tipo di metodo di autenticazione da utilizzare. Se installate il sistema in modo singolo, in questo caso è sufficiente selezionare "Windows" , l'autenticazione SQL server opererà correttamente in ambedue i casi.

Inserite I seguenti parametri:

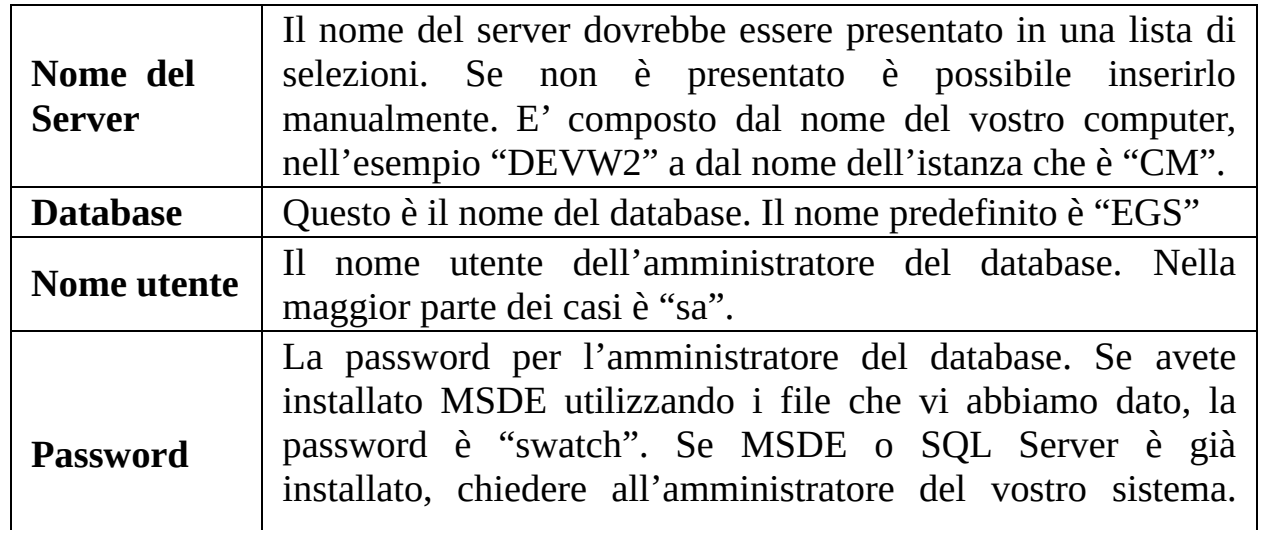

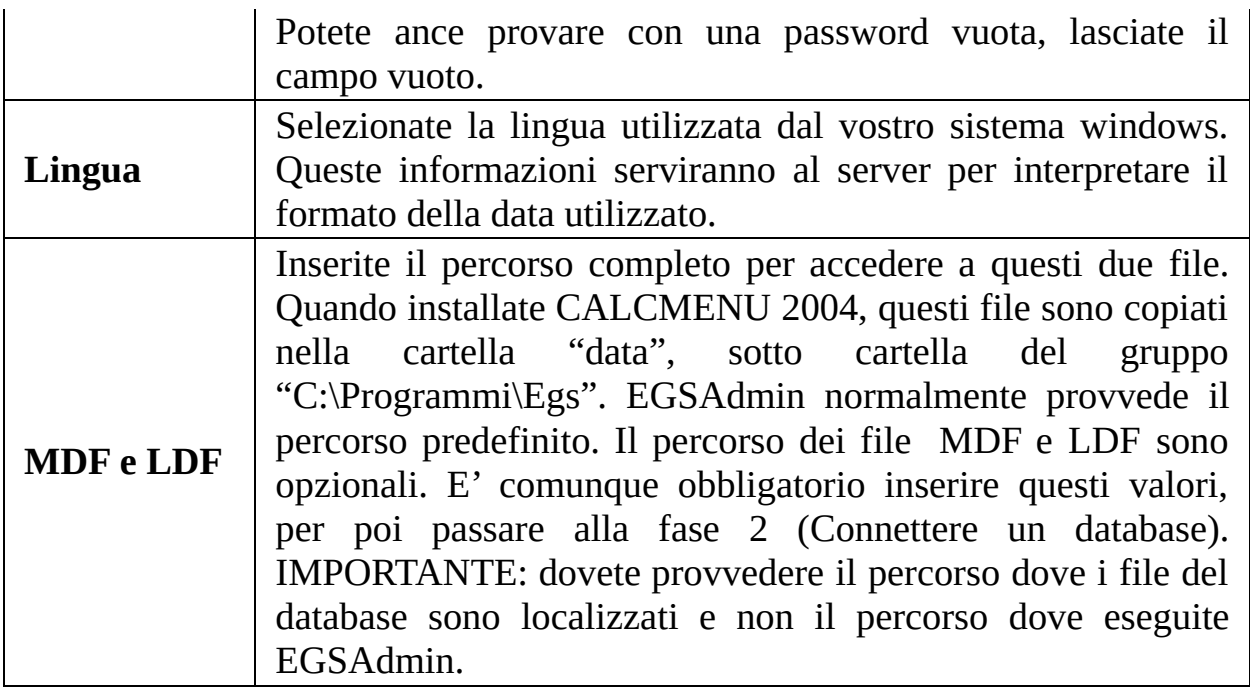

Cliccate su OK. Noterete che la connessione che avete appena creato è stata aggiunta nella griglia sottostante.

#### **2) Collegare un Database**

Cliccare sul pulsante Collegare un database e inserite tutte le informazioni che vi saranno richieste. Noterete che i dettagli che vi saranno chiesti saranno simili a quelli richiesti quando si è creata una nuova connessione.

#### **3) Creare la login speciale**

E' importante che voi creiate la Login Speciale, in questo modo potete connettervi al database. Cliccate sul pulsante creare la login speciale ed inserite tutte le informazioni richieste.

Dopo aver finito tutti i passaggi elencati sopra, la connessione che avete creato avrà il segno di spunta attivato, la login speciale è stata creata con successo, siete ora pronti ad eseguire CALCMENU 2004.

In caso doveste avere dei problemi, si prega di metterci in contatto per aiutarvi.

### **Eseguire CALCMENU 2004**

Dopo aver utilizzato EGSAdmin per creare una nuova connessione, collegato il database e creato la login speciale, potere ora eseguire CALCMENU 2004. Andate su **Start** > **Programmi** > **EGS** > **CALCMENU 2004** > **CALCMENU 2004**. Inserite il vostro nome utente e la password negli spazi previsti nella finestra di login. CALCMENU 2004 arriva con il nome utente e password iniziali che sono 'Admin' per il nome utente ed 'Admin' per la password.

Non preoccupatavi se la lista dei database è disattivata, potete selezionare dalla lista solamente se avete più di un database di CALCMENU 2004.

Potete scegliere di salvare il vostro database, nome utente e password, cliccando su 'Memorizza il mio nome e la password su questo computer, in questo modo non dovrete più inserire i dati al prossimo accesso al programma CALCMENU 2004.

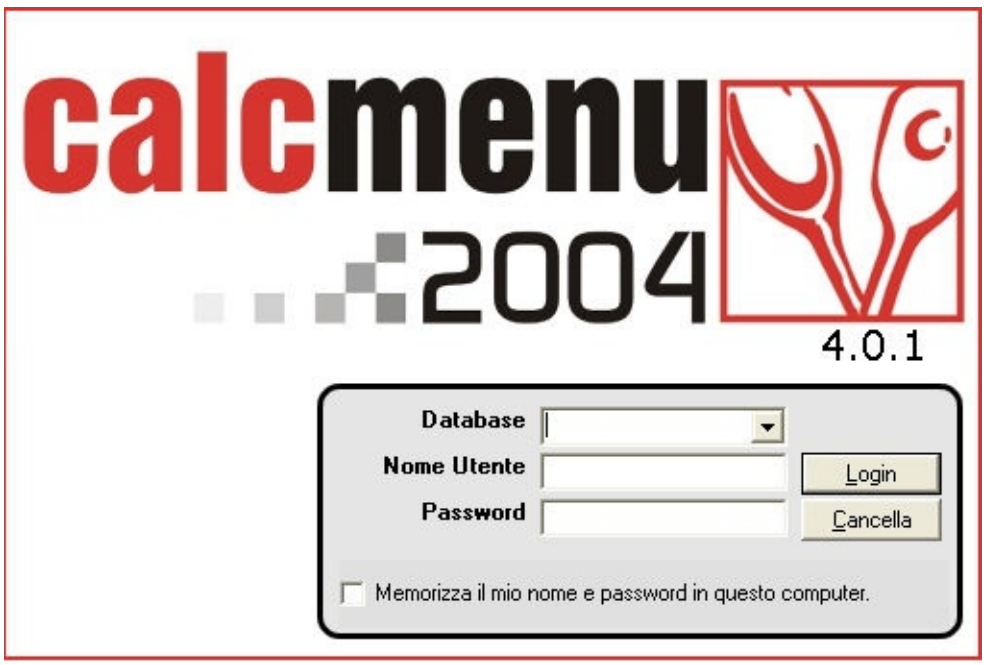

### **Introduzione al schermata principale di CALCMENU 2004**

CALCMENU 2004 è stato progettato per un uso facile ed intuitivo. Gli utenti possono accedere alle varie funzioni di CALCMENU 2004 attraverso la schermata principale.

**Barra dei Menu.** Situato appena sotto al titolo "CALCMENU 2004". Fare clic sul nome del menu per aprirlo ed accedere alle funzioni di CALCMENU 2004.

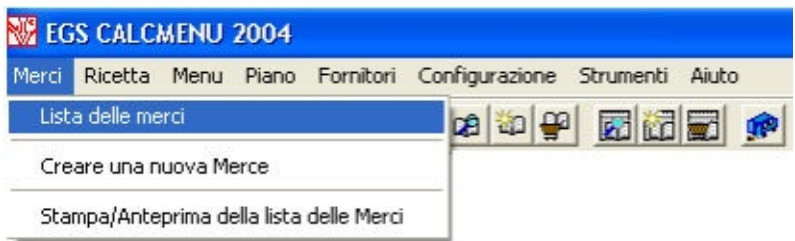

**Barra degli Strumenti.** Queste icone sono situate appena sotto alla barra dei Menu. Permettono un accesso veloce alle funzioni comunemente usate. 

**Stato della Connession.** Questa icona indica se si è connessi, in via di connessione o disconnessi dal database.

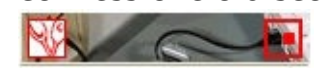

**Barra di Stato.** La Barra di Stato situata nella parte inferiore dello schermo mostra note, risultati di ricerche e l'utente attuale.

Nota : I valori nutrizionali sono per 100g o 100ml. 0 merci trovate

## **Utilizzare la barra degli strumenti principale**

Per eseguire le maggiori operazioni, utilizzate la barra degli strumenti principale di CALCMENU 2004. Cliccare su ogni pulsante per effettuare una specifica funzione.

**Lista delle Merci.** Vi permette di cercare determinate merci nel vostro database.

**Creare una nuova Merce.** Aggiunge una nuova merce nella lista

**Ultima Ricetta.** Visualizza I dettagli dell'ultima ricetta creata o modificata.

Storico delle Ricette. Mostra un numero di ricette che sono state recentemente modificate o visualizzate. E' possibile scegliere di visualizzare le ultime 50, 100, 200 o 500 ricette.

**Lista delle Ricette.** Vi permette di cercare determinate ricette nel vostro database.

**C** Creare una nuova Ricetta. Aggiunge un nuova ricetta..

**Lista degli acquisti delle Ricette.** Visualizza tutte le merci richieste per preparare le ricette selezionate

**Ultimo Menu.** Visualizza l'ultimo menu creato o visualizzato.

**Storico dei Menu.** Visualizza un numero di menu che sono stati recentemente modificati, creati o visualizzati. E' possibile scegliere di visualizzare gli ultimi 50, 100, 200 o 500 menu.

**Lista dei Menu.** Vi permette di cercare determinati menu nel vostro database.

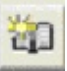

**Creare un nuovo Menu.** Aggiunge un nuovo menu.

**Lista degli acquisti dei Menu.** Visualizza tutte le merci necessarie per I menu selezionati.

**Lista dei fornitori.** Visualizza tutti I vostri fornitori e visualizza tutti I loro contatti e le condizioni d'acquisto.

**Opzioni & Preferenze**. Vi permette di definire I parametri del programma.

**Opzioni di Stampa.** Vi permette di definire le opzioni di stampa per I vostri rapporti.

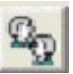

**Cambia Utente.** Cambia l'utente corrente.

**Aiuto.** Fornisce aiuto tecnico sull'uso del programma.

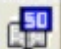

### **Impostare le Opzioni e le Preferenze**

Prima di iniziare ad utilizzare le varie funzioni di CALCMENU 2004 si consiglia di definire le proprie impostazioni di programma e le preferenze personali.

Selezionare Configurazione > Opzioni e Preferenze. La finestra delle Opzioni permette di definire o visualizzare i parametri per le proprie operazioni. Ci sono sei [schede:](#page-27-0) *Opzioni [Generali](#page-22-0)* , *[Opzioni](#page-24-0) Difetto*, *Opzioni [Nutrienti](#page-25-0)*, *Opzioni [Immagini](#page-26-0)* e *Opzioni Valuta*

YÈ anche possibile cambiare le *[Impostazioni](#page-28-0) di Stampa.* Andare a **Configurazione** > **Opzioni di Stampa**.

### <span id="page-22-0"></span>**Opzioni Generali**

Questo imposta le opzioni di base per il vostro programma. Vi aiuta a definire l'aspetto del vostro schermo, selezionare la lista delle valute, definire le unità di misura, il metodo per il calcolo dei prezzi di vendita, ecc..

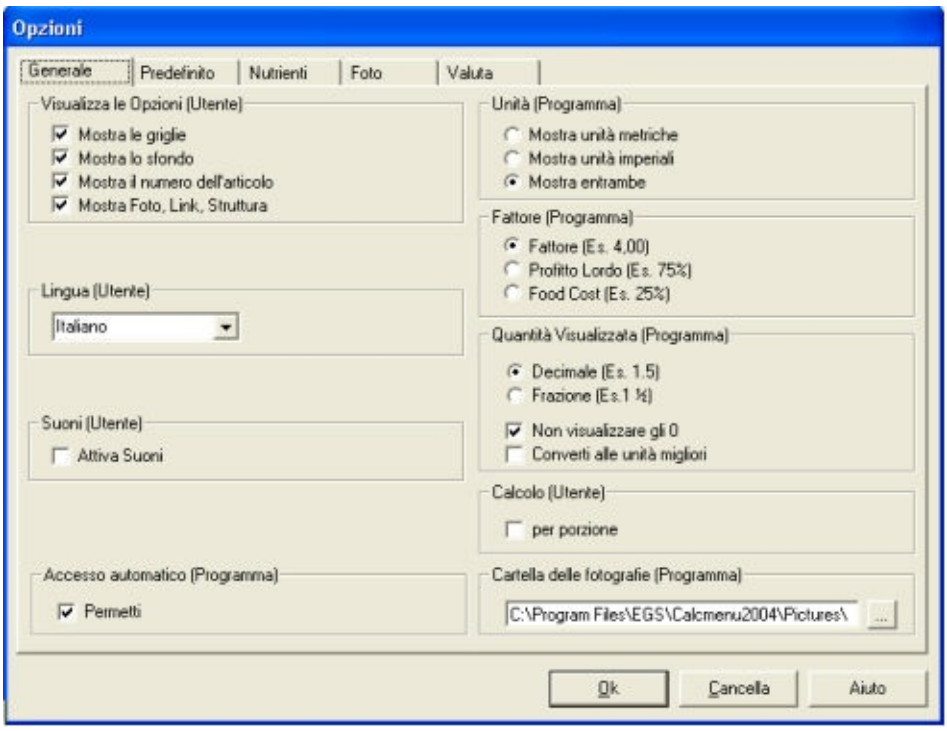

**Visualizza.** Vi permette di impostare l'aspetto del vostro schermo, quando I dati saranno visualizzati. Potete nascondere o visualizzare questi oggetti sullo schermo: linee delle griglie, sfondi, numero dell'articolo, fotografia, collegamento e struttura. Questo influenzerà solo l'utente attuale. Altri utenti possono scegliere, un set di opzioni diverse.

**Lingua.** Seleziona la lingua con cui vuoi che il programma sia visualizzato. Questo influenzerà solo l'utente attuale, altri utenti possono scegliere una lingua diversa.

**Suoni.** Attiva o disattiva I suoni. Questo influenzerà solo l'utente attuale.

**Valuta.** Definisce la valuta predefinita che utilizzerete per il calcolo dei costi ed il calcolo dei prezzi. Potete utilizzare e visualizzare tutte le valute in ogni operazione. Spuntate solamente la voce 'Mostra la lista delle valute. Questo influenzerà solo l'utente attuale.

**Unità.** E' possibile passare da unità metriche a quelle imperiali, in modo molto flessibile. Selezionate il tipo appropriato per le vostre ricette, non importa se sia Metrico (kg, litri, ecc..), o imperiale/Us (Galloni, once, ecc…) o una combinazione dei due. Questo influenzerà tutti gli utenti.

**Fattore.** Quando calcolate il prezzo di vendite delle vostre ricette, utilizzerete certe formule per il calcolo. CALCMENU 2004 offre tre tipi di metodo:Fattore (ad esempio il prezzo è di 3,15 volte il costo)Profitto Lordo (ad esempio vi proponete un margine del 60%)Food Cost% (ad esempio un food cost programmato del 33%)Scegliete il metodo che preferite utilizzare. Vedete anche Calcolo dei prezzi per maggior dettagli. Questo influenzerà tutti gli utenti.

**Quantità Visualizzata.** Selezionate come volete visualizzare I valori numerici dei vostri dati, possono essere in formato decimale o frazionato.

**Percorso delle foto.** Scegliete il percorso dove volete archiviare le fotografie associate alle merci, ricette e menu.

### <span id="page-24-0"></span>**Opzioni Predefinite**

Quantità, rese, unità, percentuali, tasse ed aliquota iva predefinite, possono essere assegnate sia per le ricette sia per i menu.

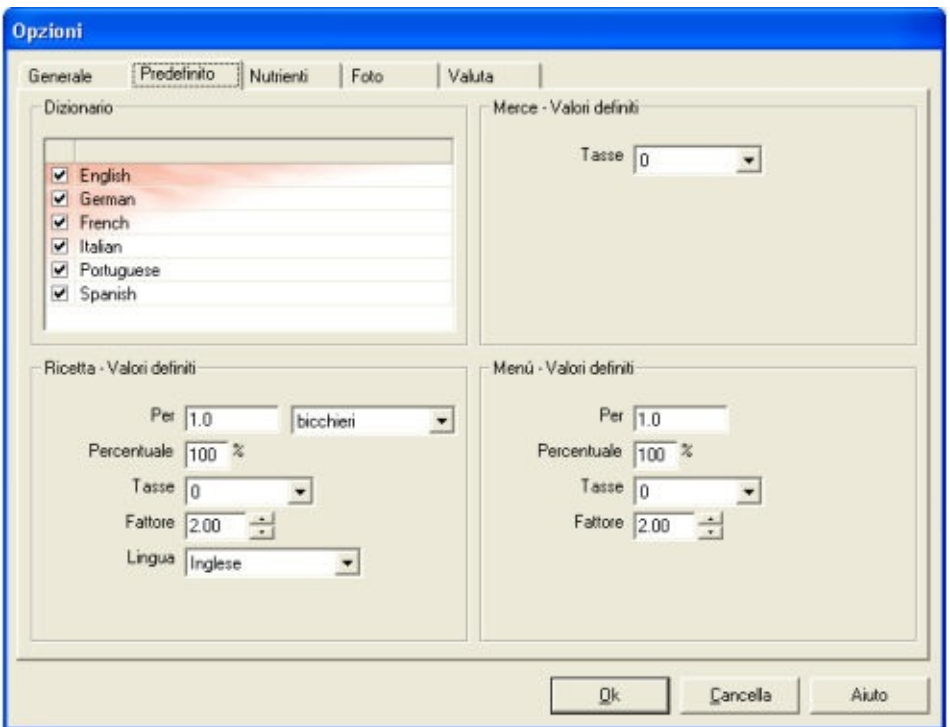

*Dizionario:* Lingue disponibile per I dizionari per il controllo ortografico.

*Valore predefinito per le tasse delle merci:* Imposta il valore predefinito per l'aliquota IVA.

*Valori predefiniti per le ricette:* Imposta I valori predefiniti per la creazione di nuove ricette quali: numero di porzioni/persone, percentuale, IVA, fattore, lingua.

*Valori predefiniti per i menu :* Imposta I valori predefiniti per la creazione di nuovi menu quali: numero di porzioni/persone, percentuale, IVA, fattore.

# <span id="page-25-0"></span>**Opzioni dei Nutrienti**

Dà la possibilità di definire i nutrienti che si intendono utilizzare per il calcolo dei valori nutrizionali. Questa opzione risulta particolarmente utile agli utenti attenti alla salute quali ospedali, case di cura, beauty farm ecc.

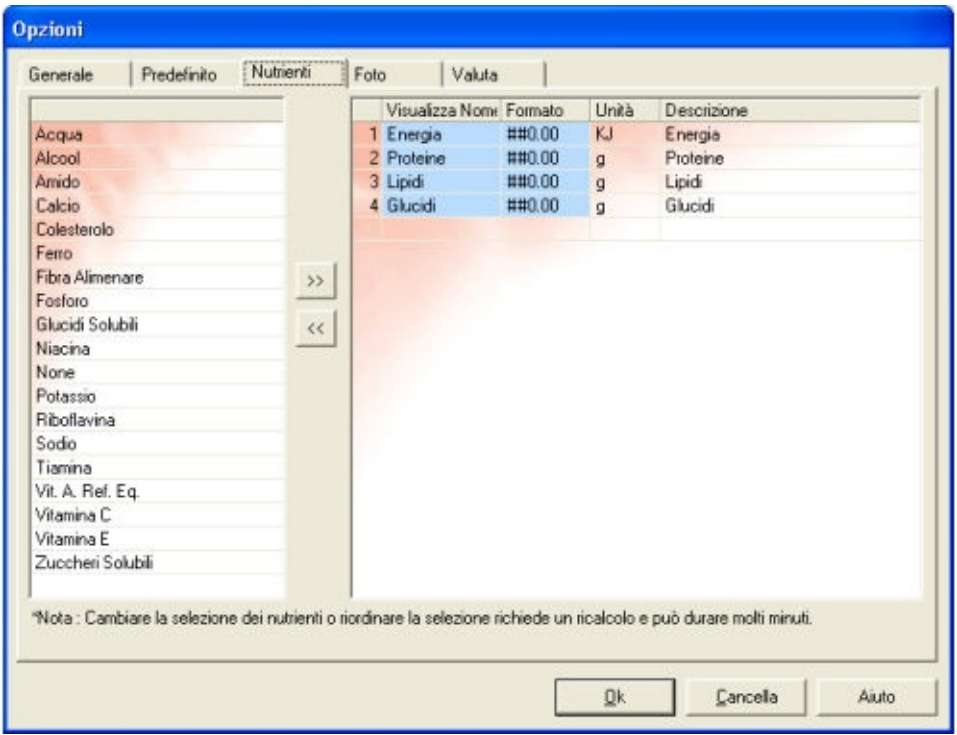

Per aggiungere nutrienti, selezionare un nutriente dall'elenco sulla sinistra, quindi fare clic su  $\leq$  (o fare semplicemente doppio clic su tale nutriente per un' inserimento automatico). Il nutriente sarà aggiunto al proprio elenco dei Nutrienti sulla destra. Si possono aggiungere fino a 12 nutrienti all'elenco.

TPer cancellare un nutriente fare doppio clic sul nutriente in questione o evidenziare tale nutriente sulla finestra di destra, quindi fare clic su  $\mathbb{R}$ . Non è permesso cancellare i quattro nutrienti di base: Energia, Proteine, Grassi e Carboidrati.

## <span id="page-26-0"></span>**Opzioni delle Fotografie**

Al fine di evitare la presenza di file di grosse dimensioni sul disco, è possibile ottimizzare le immagini. È possibile cambiare il colore, il formato o ridimensionare l'immagine per permettere uno scaricamento veloce. Non modificare le impostazioni originali se si desidera mantenere le caratteristiche originali delle fotografie scandite.

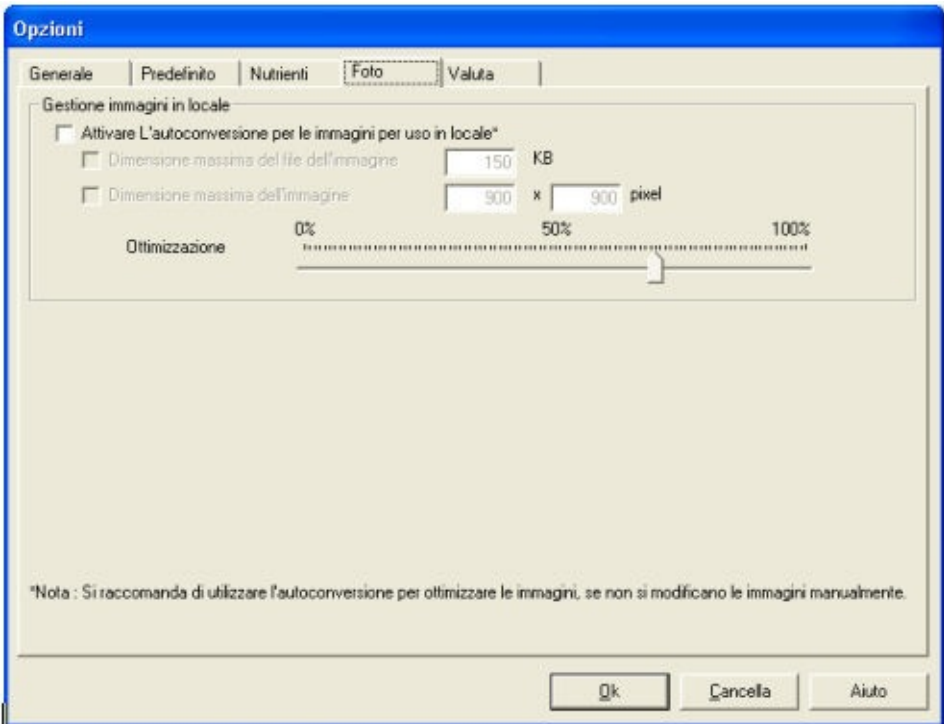

Alle immagini da utilizzare nel sito web (per CALCMENU 2004 Web) si devono dare tre formati: uno per galleria (piccolo), un altro per pagina di ricetta (medio) e un terzo per una versione più grande (grande).

La compressione dei file si effettua tramite la barra di ottimizzazione. Spostando la freccia più vicino a 100 si creerà un file di maggiori dimensioni ma che comporterà un tempo di scaricamento più lungo. Spostandola più vicino a zero il file sarà di dimensioni più piccole ma le immagini risulteranno sfuocate. Notare comunque che l'impostazione di default è già buona; si consiglia quindi di non alterare i pulsanti di ottimizzazione.

### <span id="page-27-0"></span>**Opzioni delle Valute**

Seleziona le valute preferite. Il programma visualizzerà solo le valute selezionate.

Questa opzione limita le valute visualizzate sull'elenco, rendendo quindi più veloce la ricerca di valuta nella definizione dei prezzi.

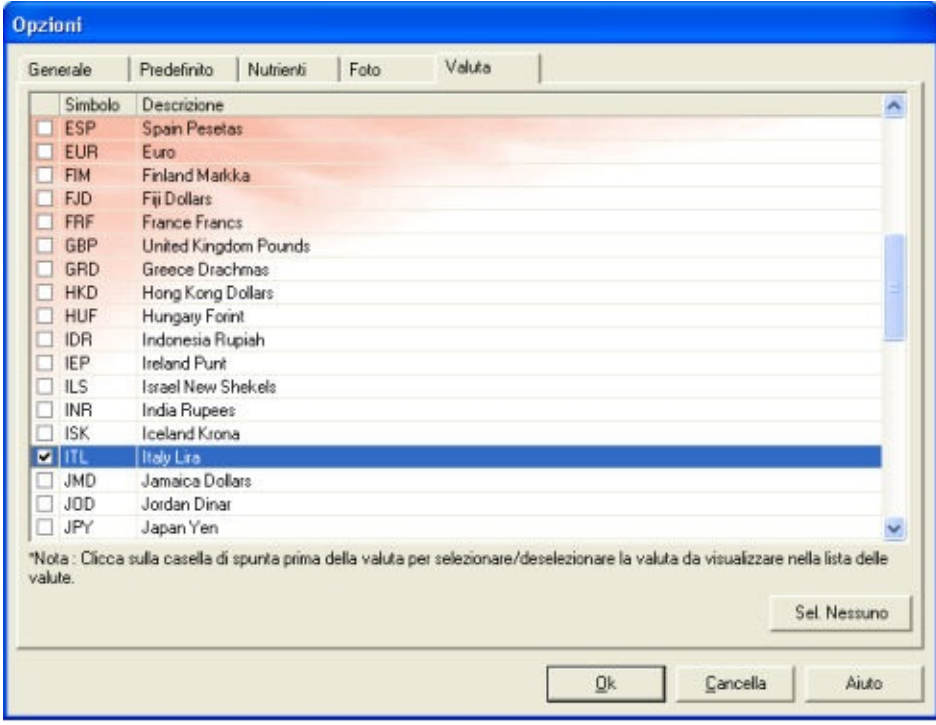

### <span id="page-28-0"></span>**Opzioni di Stampa**

Questa finestra (con un collegamento dal menu di Configurazione) permette di impostare i parametri di stampa. È possibile definire la stampante da utilizzare e le dimensioni della carta, assegnare i margini, i tipi di carattere e la spaziatura per gli elenchi e i dettagli delle ricette. È inoltre possibile scegliere l'unità di misura per i margini: pollici, centimetri o millimetri.

Nel caso in cui non ci sia nessuna stampante disponibile, i campi del Nome della stampante, del tipo di carattere, del 1º tipo di carattere e del 2º tipo di carattere saranno vuoti.

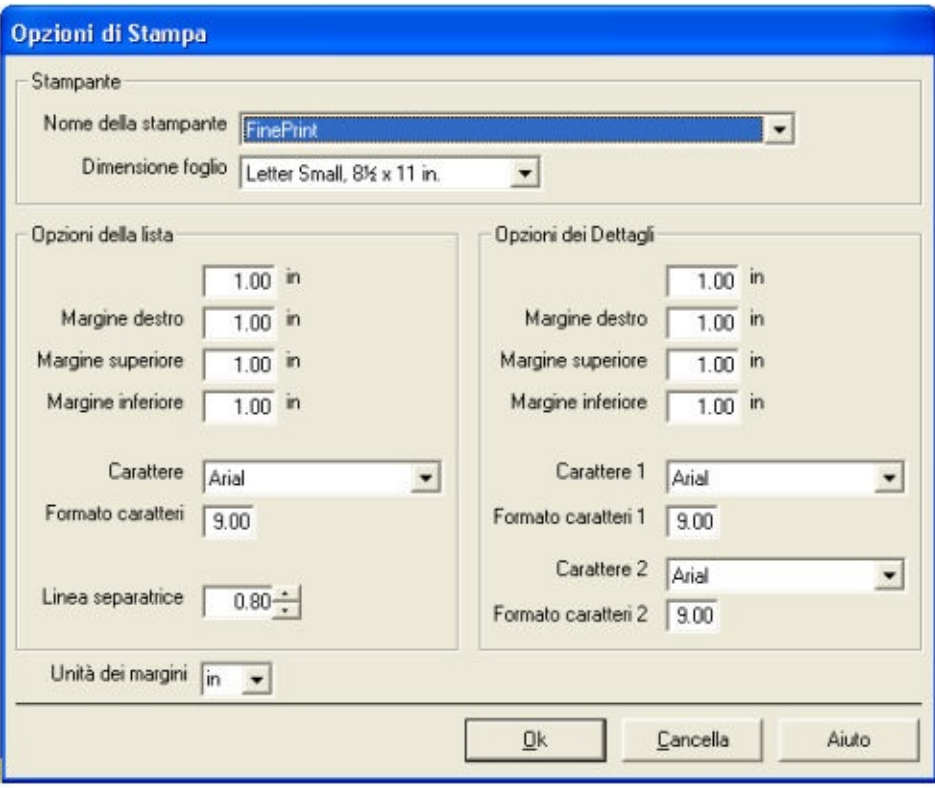

## **Calcolare i costi e profitti della Ricetta**

Ci sono tre metodi che possono essere utilizzati per calcolare i costi e profitti:

**Fattore** = {prezzo di vendita} / {costo delle merci} (esempio: 3.2)

**Profitto Lordo** =  $100\%$  -  $(100\% \times \{ \text{costo} \text{ delle merci} \})$  /  $\{ \text{prezzo} \text{ di vendita} \})$ (esempio: 68.75%)

**Food Cost** =  $(100 % x {costo$  delle merci) / {prezzo di vendita}) (esempio: 31.25%)

Selezioni sotto *Configurazione* > *Opzioni e Preferenze.*

### **Lavorare con le Merci**

Le Merci rappresentano l'elemento base di CALCMENU 2004 perché comprendono le ricette e i menu. Si consiglia innanzi tutto di apprendere il processo di utilizzo di Lista delle [Merci](#page-31-0) e di Crea e [Modifica](#page-42-0) Merci.

Per accedere alla finestra delle Merci, selezionare Merci > Elenco Merci. È anche possibile fare clic sull'icona sulla barra degli strumenti Principale.

### <span id="page-31-0"></span>**Lista delle Merci**

L'Elenco Merci permette di cercare, visualizzare e sfogliare le merci. Utilizzando la barra degli strumenti o facendo clic con il pulsante destro del mouse e selezionando quindi la funzione desiderata è possibile svolgere diverse operazioni.

[Utilizzare](#page-32-0) la barra degli strumenti della lista delle merci [Cercare](#page-34-0) delle Merci [Cancellare](#page-37-0) una merce [Copiare](#page-38-0) una merce [Sostituire](#page-39-0) una merce [Selezionare](#page-40-0) una merce [Stampa](#page-41-0) delle Merci

#### <span id="page-32-0"></span>**Utilizzare la barra degli strumenti della lista delle merci**

Di seguito sono riportati i pulsanti e le funzioni che si possono utilizzare allo scopo di gestire le proprie merci:

**Aggiungere una merce.** Aggiungere una merce nella lista. Cliccando su questa icona caricherà la finestra di [Creazione](#page-42-0) di una merce.

**Modificare una merce.** Modifica un articolo nella lista delle merci. Cliccando su questa icona caricherà la finestra di [Modificare](#page-42-0) una merce .

**Cancellare una merce.** Cancella un articolo dalla lista delle merci. Non è possibile cancellare una merce se è utilizzata come ingrediente in almeno una ricetta o menu.

**Copiare una merce.** Crea un duplicato della merce selezionata.

**Sostituire una merce.** Sostituisce la merce selezionata, utilizzata in una ricetta o menu con un'altra merce, testo o sotto ricetta. Vi sarà chiesto dove volete sostituire la merce (ricetta o menu).

**Seleziona/Deseleziona tutto.** Seleziona o deseleziona tutti gli articoli nella lista delle merci.

Azione sugli elementi selezionati. Svolge delle azioni predefinite (come cancellare, predefinito, ecc…) negli articoli selezionati. Cliccare su questa icona aprirà la finestra Azione sulle [Selezioni](#page-113-0) che permetterà all'utente di selezionare una scelta per l'azione da eseguire.

**Carica le selezioni.** Carica il set di selezioni che visualizzerà la lista delle selezioni salvate.

**Salva le selezioni**. Salva un set di selezioni con un nome a scelta dell'utente.

**Filtra.** Cliccando su questa icona mostrerà gli elementi selezionati attualmente. Cliccando ancora su questa icona visualizzerà il risultato originale.

**Tutte le selezioni correnti.** Visualizza tutti gli elementi attualmente selezionati.

Stampa. Stampa la lista delle merci.

**Aiuto.** Provvede a dare aiuto tecnico per la lista delle merci

**Esci.** Chiude e esce dalla lista delle merci.

#### <span id="page-34-0"></span>**Cercare delle Merci**

Quando si effettua una ricerca di merci, è possibile usare le schede *Principale*, *Ricerca* e C*lassificazione* al fine di immettere i propri criteri di ricerca.

La scheda *Principale* permette di filtrare le voci secondo il nome o del numero della merce. La scheda *Ricerca* permette di visualizzare i dati secondo date, prezzi e valori nutrizionali.

Una terza scheda denominata *s*cheda di *Classificazione* permette di organizzare i risultati della ricerca in ordine di nome, numero, prezzo e data sia in ordine crescente sia in ordine decrescente.

#### **Scheda Principale della lista delle Merci**

Nella Scheda principale immettere il nome della merce nella casella di testo di filtro. Per esempio, zucchero.

Spuntare la casella "*Cerca dall'inizio*" se si desidera includere merci il cui nome inizia con zucchero (per esempio zucchero, zucchero di canna, sciroppo di zucchero). Deselezionando tale casella saranno elencate tutte le merci contenenti la parola zucchero nel nome (anche se non iniziano con tale nome) come per esempio maltosio o zucchero a velo per glassa.

Oltre al Fornitore è possibile selezionare anche la Categoria al fine di limitare i risultati della ricerca.

#### **Scheda Ricerca della lista delle Merci**

È possibile rendere una ricerca più specifica definendo le date di quando è stata aggiunta o modificata l'ultima volta una determinata merce, oltre che il prezzo e la classificazione nutrizionale.

Spuntare il pulsante della data e scegliere se usare Alla data o prima, Alla data o dopo oppure Tra una o più date specificate.

È possibile scegliere di visualizzare le merci comprese in una certa gamma di prezzi.

Spuntare il La regola dei [nutrienti](#page-140-0) che si addice alle merci desiderate.

#### **Scheda Ordinare per della lista delle Merci**

Nella scheda di ordinare per, è possibile organizzare i risultati della ricerca secondo il nome, il numero, il prezzo o la data della merce. L'elenco può essere in ordine crescente o in ordine decrescente.

*Nota: È possibile effettuare una ricerca di merci semplicemente immettendo il nome della merce in questione nella casella di filtro. I dettagli relativi a Categoria, Fornitore, Data, Prezzo, e Nutriente sono tutti opzionali. Tuttavia si consiglia di immettere tali valori per limitare i risultati della ricerca.*

I risultati di una ricerca possono essere visualizzati in diversi modi: *Sommario, Nutrienti* e *Log*.
*Sommario* elenca nome, valuta, prezzo, unità e data della merce. Fare doppio clic sulla merce per visualizzare ulteriori dettagli (facendo doppio clic è anche possibile modificare il prodotto. Ved [Crea/Modifica](#page-42-0) Merci).

*Nutrienti* elenca i valori nutrizionali delle merci.

La scheda *Log* apparirà solo se è stata selezionata l'opzione "*Visualizza Log*" (in **Opzioni & Preferenze**). Questa scheda elenca i cambiamenti di prezzo apportati alle merci.

# **Cancellare una merce**

Per rimuovere una merce dall'elenco, fare clic sul pulsante *Elimina*  $\bullet$  . Non è possibile eliminare una merce attualmente utilizzata in una ricetta o in un menu.

# **Copiare una merce**

Per creare duplicati di una merce, fare clic sul pulsante *Copia* . Il duplicato sarà contrassegnato con numeri. Se per esempio si fa una copia di "Manzo", i duplicati saranno denominati "Manzo (1)", "Manzo (2)" e così via.. Se si crea una copia di "Manzo (1)", si avrà "Manzo (1)(1)". In tal modo sarà possibile distinguere l'originale dalle copie.

## **Sostituire una merce**

Sostituire una merce utilizzata in varie ricette e menu è semplice; basta selezionare la merce che si desidera sostituire e quindi fare clic su  $\bullet$ . È quindi necessario effettuare una ricerca della merce, sotto-ricetta o testo che si desidera selezionare quale sostituto.

## **Selezionare una merce**

È possibile svolgere diversi comandi od operazioni in relazione a specifiche merci. A tale proposito, usare le funzioni Selezione e Azione di CALCMENU 2004. Selezionare innanzi tutto la(e) merce (i) spuntando le caselle corrispondenti a sinistra dell'elenco delle merci.

Per verificare le merci selezionate sull'attuale elenco di ricerca, fare clic sul pulsante *Filtro* . Per visualizzare tutte le merci attualmente selezionate (nel caso in cui per esempio si sono effettuate diverse ricerche selezionando in ognuna diverse merci), fare clic su

È ora possibile dare istruzioni su quanto si desidera fare con le voci selezionate. Facendo clic sul pulsante *Azione* **c** comparirà un elenco delle possibili azioni. Tra le possibili azioni figurano: trasferisci ad una nuova categoria, elimina le voci selezionate oppure stampa/anteprima elenco delle voci selezionate.

Facendo clic sul pulsante *Azione* compariranno inoltre tutte le merci attualmente selezionate: questo permetterà di effettuare una revisione prima di procedere ad eseguire l'operazione desiderata.

Selezione e Azione sono funzioni molto utili al fine di operare più velocemente perché permettono di eseguire operazioni su svariate voci contemporaneamente.

Vedi anche [Selezioni](#page-110-0)

## **Stampa delle Merci**

Per stampare una copia dell'elenco delle merci, completo oppure solo con le voci spuntate, fare clic sul pulsante *Stampa* da Elenco Merci. È possibile creare due relazioni: un elenco delle merci con i corrispondenti fattori di spreco e prezzi e un elenco delle merci con i dettagli dei nutrienti compresi in ogni articolo.

Vedi anche [Stampa](#page-130-0)

# <span id="page-42-0"></span>**Creare e modificare una Merce**

Inserire una nuova merce o modificare una merce è molto semplice. La finestra di inserimento/modifica delle merci ha molte schede: [Principale](#page-42-1), [Fotografia](#page-43-0), [Nutrienti,](#page-43-1) Parole [chiave](#page-44-0), [Info1](#page-44-1), e [Info2](#page-44-2)

#### <span id="page-42-1"></span>*Scheda principale delle Merci*

Nella scheda principale, inserisci (o modifica) i dettagli della merce come:

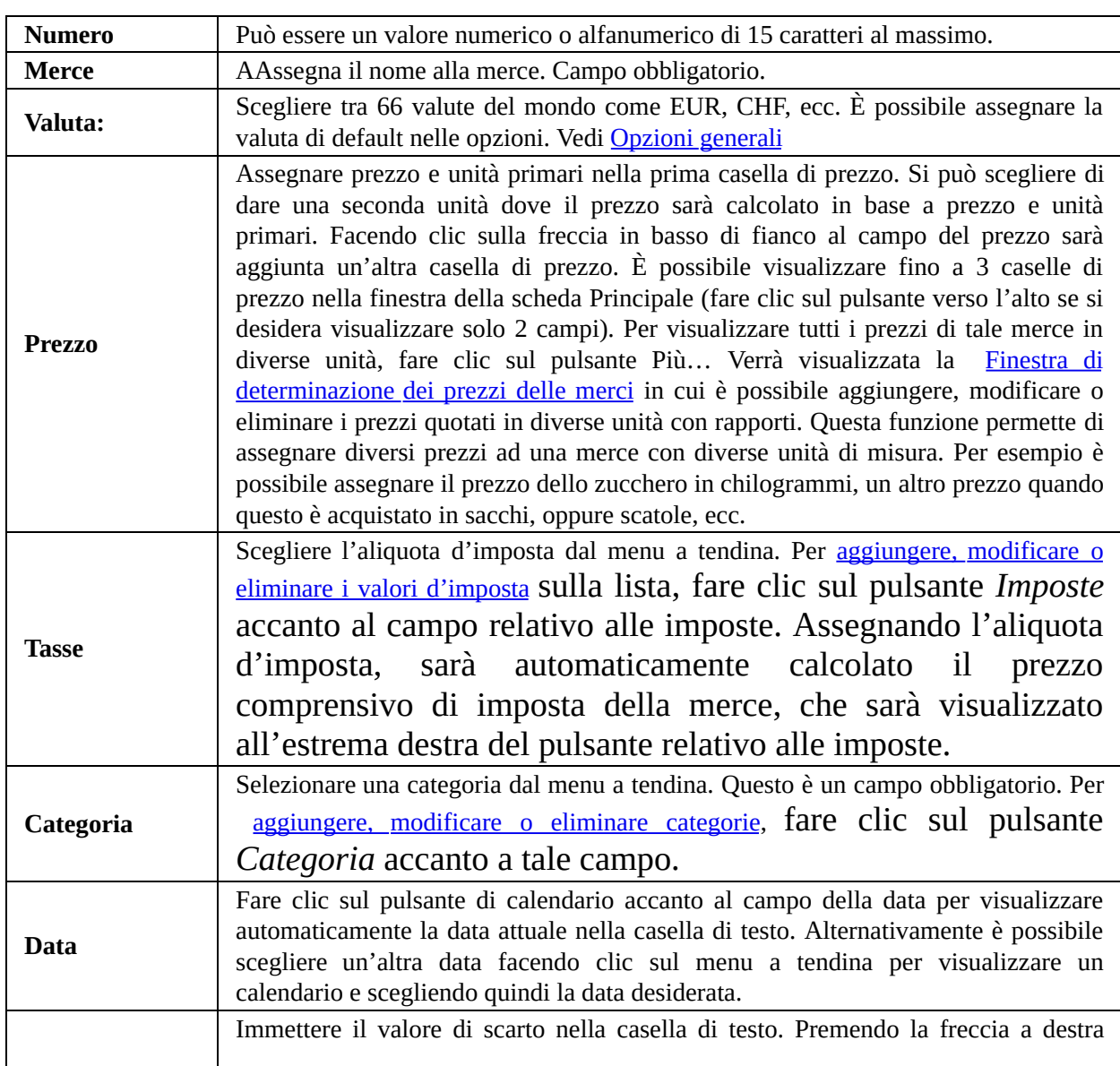

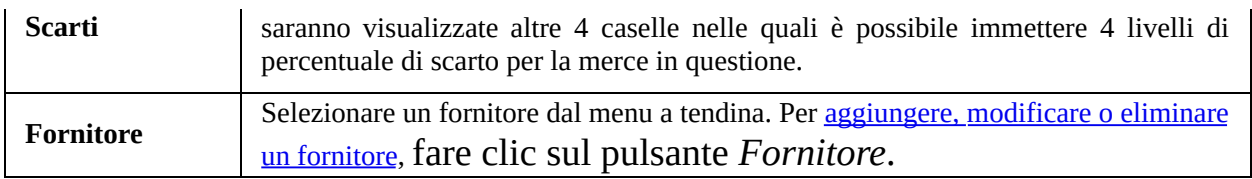

Il pulsante *Lista* in fondo visualizza la lista di ricette e menu che utilizzano la merce.

### <span id="page-43-0"></span>*Scheda delle fotografie delle Merci*

Inserite la fotografia delle vostre merci cliccando sul pulsante Carica. E' possibile lavorare con i seguenti formati grafici: BMP, JPG o TIF.

Facendo clic sul pulsante Elaborazione sarà caricato il programma EGSImage.

### <span id="page-43-1"></span>*Scheda dei nutrienti delle Merci*

La Scheda Nutrienti delle Merci visualizza i valori nutrizionali delle merci. I nutrienti qui visualizzati corrisponderanno a quelli definiti nelle opzioni. Vedi Opzioni [Nutrienti](#page-25-0)

I valori nutrizionali sono espressi per 100 g o 100 ml di merce. È possibile definire personalmente i valori nutrizionali immettendo le cifre nelle caselle corrispondenti. Alternativamente è possibile collegare la merce in questione ad un articolo simile compreso nel database dei nutrienti al fine di ottenere automaticamente i valori della merce in questione. È possibile scegliere tra i database di INN (Istituto Nazionale per la Nutrizione) Italia, USDA (U.S. Dietary Allowance) America, Association Suisse pour l'Alimentation (ASA) Svizzera e Bundeslebenschmittelschlüssel (BLS) Germania.

Fare clic sul pulsante *Collega* per collegarsi al database dei nutrienti. Comparirà la finestra del collegamento ai nutrienti. Immettere nella casella di ricerca alcune lettere per cercare un ingrediente nel database dei nutrienti che corrisponda alla merce in questione. Se si trova un articolo nel database dei nutrienti che corrisponde alla merce in questione, fare clic sullo stesso una volta, quindi premere *OK*.

Alternativamente basta semplicemente fare doppio clic su un articolo. Per esempio, per la merce "Filetto di Manzo" è possibile cercare un prodotto di

#### manzo e collegare quindi il prodotto che gli corrisponde.

*NOTA: Non sempre si trovano nel database dei nutrienti un'esatta corrispondenza per una determinata* merce. In tale caso è necessario cercare di trovare nel database un articolo che sia il più vicino possibile. È *poi possibile modificare i valori nutrizionali in un secondo tempo.*

#### <span id="page-44-0"></span>*Scheda delle parole chiave delle Merci*

È possibile assegnare parole chiave ad ogni merce. A tale scopo è necessario fare doppio clic sull'elenco di tutte le parole chiave disponibile oppure digitare la parola nella casella di testo.

#### <span id="page-44-1"></span>*Scheda delle info 1 delle Merci*

Per immettere dettagli quali Descrizione del prodotto, preparazione ed ingredienti.

#### <span id="page-44-2"></span>*Scheda delle info 2 delle Merci*

Qui possono essere immessi Suggerimenti/Consigli di Cottura, Ritocchi, Conservazione e Resa/Produttività.

**Vedi anche** [Prezzo](#page-45-0) delle Merci

# <span id="page-45-0"></span>**Prezzo delle Merci**

*È possibile aggiungere , modificare o eliminare i prezzi di una merce riportata con diverse unità di misura.*

È possibile aggiungere la definizione di un prezzo per un'unità che non è ancora stata assegnata. Se si modifica un prezzo attualmente in uso, sarà richiesta conferma di tale modifica.

Per aggiungere o modificare il prezzo di una merce, immettere il nuovo prezzo e definire l'unità di misura. Assegnare il rapporto di tale unità rispetto all'unità originale. Per esempio, il prezzo e l'unità originali sono Euro 11 per chilogrammo (kg). Se si desidera aggiungere l'unità sacco, è necessario definire quanti chilogrammi ci sono in 1 sacco (rapporto). Se si assegnano il nuovo prezzo e la nuova unità, il rapporto sarà calcolato automaticamente. Se si assegna la nuova unità e il nuovo rapporto, sarà automaticamente calcolato il prezzo.

Se si desiderano visualizzare i valori nutrizionali relativi alle merci, è necessario definire almeno un prezzo in Chilogrammi o Litri. CALCMENU 2004 memorizza il valore nutrizionale delle merci per 100 g o 100 ml. È quindi molto importante definire un prezzo in Chilogrammi oppure in Litri. Il rapporto tra i prezzi sarà quindi utilizzato per calcolare il valore nutrizionale per tazza, scatola, ecc. delle merci.

È anche possibile sostituire la merce utilizzata in varie ricette e menu con la stessa merce ma usando un'unità differente. Per esempio, è possibile sostituire il Sugo Spaghetti usato in litri con il Sugo Spaghetti che però questa volta sarà usato in lattina in ricette e menu.

**Vedi anche** Creare e [modificare](#page-42-0) una Merce

# **Lavorare con le Ricette**

CALCMENU 2004 vi permette di creare, modificare, cercare, visualizzare e scambiare ricette dalla Lista delle [ricette.](#page-47-0)

# <span id="page-47-0"></span>**Lista delle Ricette**

L'Elenco Ricette permette di cercare, visualizzare e sfogliare le ricette. È possibile svolgere diverse operazioni usando la barra degli strumenti o facendo clic con il pulsante destro del mouse selezionando quindi la funzione desiderata.

[Utilizzare](#page-48-0) la barra degli strumenti della lista delle Ricette [Cercare](#page-50-0) delle Ricette [Cancellare](#page-53-0) una Ricetta [Copiare](#page-54-0) una Ricetta [Sostituire](#page-55-0) una Ricetta [Selezionare](#page-56-0) una Ricetta [Stampa](#page-56-1) della Ricetta [Cercare](#page-56-2) il server di Ricette di EGS [Caricare](#page-57-0) una Ricetta [Scaricare](#page-57-1) una Ricetta [Anteprima](#page-58-0) di una Ricetta online Giudicare e [Recensire](#page-58-1) una Ricetta Online

# <span id="page-48-0"></span>**Utilizzare la barra degli strumenti della lista delle Ricette**

La barra degli strumenti contiene tutte le icone che faciliteranno l'accesso alle diverse funzioni, che possono essere eseguite nella barra degli strumenti.

**Aggiunge una ricetta.** Creare una nuova ricetta. Cliccando su questa icona caricherà la finestra di [Aggiunge](#page-59-0) una ricetta

**Modifica una ricetta.** Modifica le informazioni di base di una ricetta. Cliccando su questa icona caricherà la finestra di [Modifica](#page-59-0) una ricetta

**Cancella una ricetta.** Cancella una ricetta dalla lista. Non è possibile cancellare una ricetta se è utilizzata come sotto ricetta o articolo di almeno un menu.

**Copia una ricetta.** Crea un duplicato della ricetta selezionata

**Rimpiazza una ricetta.** Sostituisce una ricetta utilizzata come ingrediente in altre ricette (sotto ricetta) o come articolo in un menu, con un'altra ricetta,merce o testo. Vi sarà chiesto se volete sostituire la ricetta in una ricetta o in un menu.

### **Dettagli della ricetta.** Carica i dettagli della ricetta, per poi essere visualizzati, modificati, ecc…

Seleziona/Deseleziona tutto. Seleziona o deseleziona tutti gli articoli nella lista delle merci.

**Azione sulle selezioni.** Svolge delle azioni predefinite (come cancellare, predefinito, ecc…) negli articoli selezionati. Cliccare su questa icona aprirà la finestra Azione sulle [Selezioni](#page-113-0) che permetterà all'utente di selezionare una scelta per l'azione da eseguire.

**Carica le selezioni.** Carica il set di selezioni che visualizzerà la lista delle selezioni salvate.

**Salva le selezioni.** [Salva](#page-111-0) un set di selezioni con un nome a scelta dell'utente.

## Filtra. Cliccando su questa icona mostrerà gli elementi selezionati attualmente.

**Tutto quello attualmente selezionato.** Visualizza tutti gli elementi attualmente selezionati.

**Stampa**. Stampa la lista delle ricette. Questo rapporto può essere in due tipi: Una lista con i dettagli e costi di ogni singola ricetta; ed il rapporto delle ricette che specifica la composizione nutrizionale delle ricette.

**Nutrienti per 1 porzione/o per 100g.** Visualizza I valori nutrizionali per 1 porzione al 100% o per 100g/ml della ricetta.

**Aiuto.** Provvede aiuto tecnico sulla gestione delle ricette.

**Esci.** Chiude la finestra delle ricette.

# <span id="page-50-0"></span>**Cercare delle Ricette**

Per avviare la ricerca di una ricetta, fare clic sul pulsante *Elenco Ricette* dalla barra degli strumenti principale.

La finestra delle ricette presenta 4 schede: *Principale*, *Ingredienti*, *Ricerca* e *Classificazione.* Queste schede aiutano a limitare la ricerca.

Nella scheda **Principale**, è possibile definire se effettuare la ricerca per nome o numero di ricetta. Immettere il nome o il numero desiderato nella casella di ricerca. È anche possibile assegnare categorie e parole chiave per limitare ulteriormente i risultati. È possibile usare fino a 3 parole chiave.

Spuntare la casella *Cerca dall'inizio* se si desidera che i risultati inizino con la parola fornita. Per esempio, se si inserisce la parola Manzo, i risultati includeranno tutte le ricette il cui nome inizia con la parola manzo. Se si desidera ottenere tutte le ricette in cui compare la parola manzo, è necessario che questa casella venga deselezionata.

È anche possibile visualizzare i primi 50, 100, 200, 300, 400, 500 o Tutti i risultati della ricerca. Il valore impostato per inizialmente è Tutti.

Nella **scheda Ingredienti** è possibile immettere gli ingredienti desiderati e quelli non desiderati: questo permette di specificare ulteriormente la ricetta oggetto della ricerca. Se per esempio si intende cercare Torta di fragole, è possibile immettere i termini Fragola, Farina e Zucchero tra gli ingredienti desiderati. Tra gli ingredienti non desiderati si può immettere burro al fine di escludere le ricette che contengono burro.

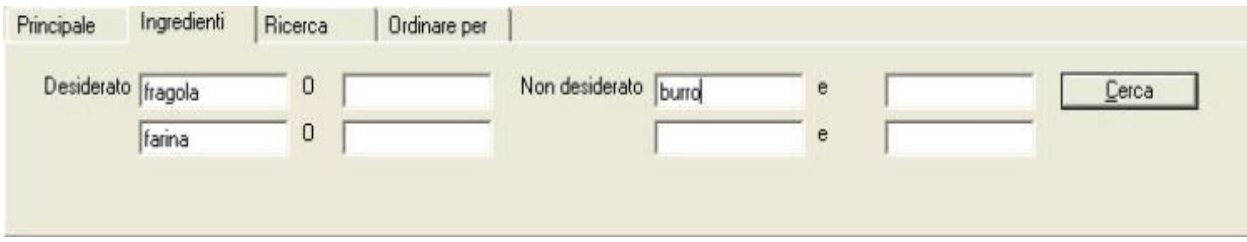

Nella **scheda Ricerca** è possibile specificare le date di creazione della ricetta, il

prezzo, il costo e il valore nutrizionale.

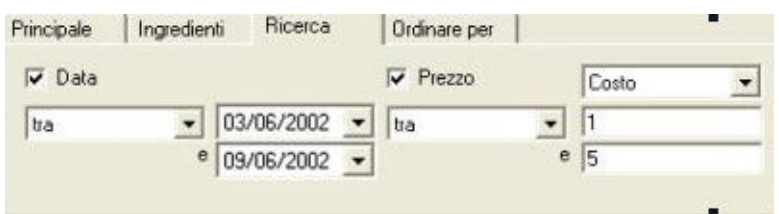

Nell'esempio summenzionato la ricerca riguarda una ricetta creata tra il 3 giugno, 2002 e il 9 giugno, 2002 il cui costo è compreso tra  $\epsilon$  1 e  $\epsilon$  5. È stato specificato che si tratta di una ricetta a basso contenuto energia. Fare clic sul pulsante *Ricerca* per avviare la ricerca.

La **scheda Ordinamento** infine permette di classificare le ricerche secondo nome, numero, prezzo, data o fonte di una ricetta e disporle in ordine crescente o decrescente.

*Nota: È possibile effettuare una ricerca di ricette semplicemente immettendo il nome della ricetta nella* casella di filtro. I dettagli relativi a categoria, parole chiave, ingredienti e data sono opzionali, anche se si *consiglia di immetterli allo scopo di limitare i risultati della ricerca.*

Una volta visualizzati i risultati della ricerca, si può scegliere di cambiare il formato della struttura di visualizzazione secondo come si intende usare i risultati e secondo quali dettagli di ricetta risultano più importanti. Ci sono 5 opzioni di visualizzazione dell'elenco di ricette: **Sommario**, **Dettagliata**, **Ricetta**, **Nutrienti** e **Immagine**

*Sommario*: mostra le informazioni generali quali nomi, prezzi, date e fonte di una ricetta.

*Dettagli:* fornisce maggiori informazioni e mostra nomi, valuta, prezzi, dimensioni delle porzioni, percentuali delle porzioni e fattori di costo costanti di una ricetta.

*Ricetta:* elenca gli ingredienti e i metodi di preparazione di una ricetta evidenziata.

*Nutrienti:* visualizza i valori nutrizionali di ogni ricetta dell'elenco.

*Immagine:* visualizza le immagini associate alla ricetta selezionata.

Facendo doppio clic su una ricetta comparirà la finestra Dettagli Ricetta in cui sono riportate maggiori informazioni sulla ricetta in questione.

# <span id="page-53-0"></span>**Cancellare una Ricetta**

Per eliminare una ricetta da un elenco, fare clic sul pulsante *Elimina* **a**. Non sarà possibile eliminare una ricetta se questa è attualmente in uso quale sottoricetta o in qualsiasi menu. .

# <span id="page-54-0"></span>**Copiare una Ricetta**

Per creare duplicati di una ricetta, fare clic sul pulsante *Copia* . Il duplicato sarà contraddistinto da numeri. Per esempio se si fa una copia di "Roast Beef", i duplicati saranno denominati "Roast Beef (1)", "Roast Beef (2)", e così via… Se si crea una copia di "Roast Beef (1)", si avrà "Roast Beef (1)(1)". In tale modo sarà possibile distinguere la ricetta originale dalle copie.

# <span id="page-55-0"></span>**Sostituire una Ricetta**

YÈ possibile sostituire facilmente una ricetta utilizzata in varie ricette e menu. Basta selezionare la ricetta in questione, quindi fare clic sul pulsante *Sostituisci* . Scegliere quindi dove si intende effettuare la sostituzione (In Ricette o in Menu). Infine cercare la scorta, ricetta o testo che si desidera utilizzare in sostituzione.

## <span id="page-56-0"></span>**Selezionare una Ricetta**

YSu specifiche ricette è possibile svolgere diversi comandi od operazioni. A tale proposito, usare le funzioni Selezione e Azione del programma. Selezionare innanzi tutto la ricetta spuntando la casella corrispondente a sinistra dell'elenco delle ricette.

Per sapere quali ricette si sono selezionate sull'elenco attualmente visualizzato, fare clic sul pulsante *Filtro* **:** saranno visualizzate tutte le ricette selezionate sull'elenco attuale. Facendo clic su **sanano visualizzate ricette da diversi** risultati di ricerca.

A questo punto è possibile dare istruzioni su quanto si intende fare con le ricette selezionate. Fare clic sul pulsante *Azione* **et** ; comparirà un elenco di tutte le possibili azioni comprendente: assegna parola chiave, sposta, elimina, stampa/anteprima e crea lista spesa.

Selezione e Azione sono funzioni molto utili al fine di operare più velocemente perché permettono di eseguire operazioni su svariate voci con un solo clic su un pulsante.

**Vedi anche** [Selezioni](#page-110-0)

## <span id="page-56-1"></span>**Stampa della ricetta**

**Vedi** [Stampa](#page-130-0)

## <span id="page-56-2"></span>**Cercare il server di Ricette di EGS**

Oltre ad effettuare ricerche nel database di ricette, è possibile usare CALCMENU 2004 per cercare ricette nell'EGS Recipe Gallery Server. Per accedere alle ricette online basta spuntare "*Ricerca Online*" nella scheda

principale dell'Elenco Ricette.

Immettere il nome della ricetta desiderata. Spuntare *Cerca dall'inizio* se si desidera elencare le ricette che iniziano con la parola fornita. Se si desidera elencare tutte le ricette contenenti la parola riportata nella casella relativa alla ricerca, senza che questa sia necessariamente la prima parola del nome della ricetta, tale opzione deve essere deselezionata.

È anche possibile cercare una ricetta in base alla lingua di codificazione della stessa. Selezionare una lingua dall'elenco di lingue disponibili nella casella relativa. È inoltre effettuare una ricerca in base al nome di uno chef. Fare clic sul pulsante Ricerca per avviare la ricerca.

## <span id="page-57-0"></span>**Caricare una Ricetta**

Selezionare una ricetta dall'elenco di ricette disponibile. Fare clic sul pulsante Carica Ricetta a EGS Recipe Gallery Server . La prima volta che si carica una ricetta sarà richiesto il proprio nome e paese.

Notare che il nome che si immetterà sarà quello che sarà usato nella pubblicazione della ricetta. Se si preferisce rimanere anonimi, spuntare la casella Anonimo.

Il caricamento della ricetta accrediterà dei punti che potranno essere usati per scaricare ricette dall'EGS Recipe Gallery Server.

## <span id="page-57-1"></span>**Scaricare una Ricetta**

Per scaricare una ricetta dall'EGS Recipe Server basta selezionare una ricetta dall'elenco, quindi fare clic sul pulsante Scarica Ricetta da EGS Recipe Server ◈ .

Se una ricetta non è gratis, è necessario avere punti sufficienti per poterla scaricare. Per elencare solo le ricette gratis fare clic sul pulsante  $\circled{6}$ .

## <span id="page-58-0"></span>**Anteprima di una Ricetta online**

Fare doppio clic su una ricetta online per avere un'anteprima dei relativi ingredienti. Alcuni degli ingredienti e delle procedure non sono mostrati dall'anteprima. Tuttavia, una volta scaricata la ricetta saranno visualizzati tutti gli ingredienti e le procedure.

## <span id="page-58-1"></span>**Giudicare e Recensire una Ricetta Online**

Dal proprio elenco di ricette fare doppio clic sul collegamento Giudica per esprimere un giudizio su una ricetta scaricata da EGS Recipe Gallery Server. È possibile esprimere un giudizio su una ricetta da 1 a 10 e immettere un commento. Il giudizio e i commenti immessi possono essere visualizzati dagli altri utenti di CALCMENU 2004 collegati all'EGS Recipe Gallery Server.

Per leggere i commenti e i giudizi relativi ad una particolare ricetta degli altri utenti fare clic sulla colonna Critica corrispondente alla ricetta.

# <span id="page-59-0"></span>**Creare e Modificare delle Ricette**

Per la creazione e modifica di ricette ci sono diverse schede:

[Principale](#page-59-1), [Calcolo,](#page-60-0) [Fotografia](#page-60-1), [Procedura,](#page-60-2) [Descrizion](#page-60-3) e [HACCP](#page-61-0) E' possibile inoltre editare [Modifica](#page-60-3) le parole chiave associare alla ricetta, come i [Collegamenti](#page-62-0) all ricetta.

### <span id="page-59-1"></span>*Scheda principale della Ricetta*

TLe informazioni generali su una ricetta si possono trovare nella **scheda Principale**. Immettere o modificare i dettagli necessari di una ricetta, quali:

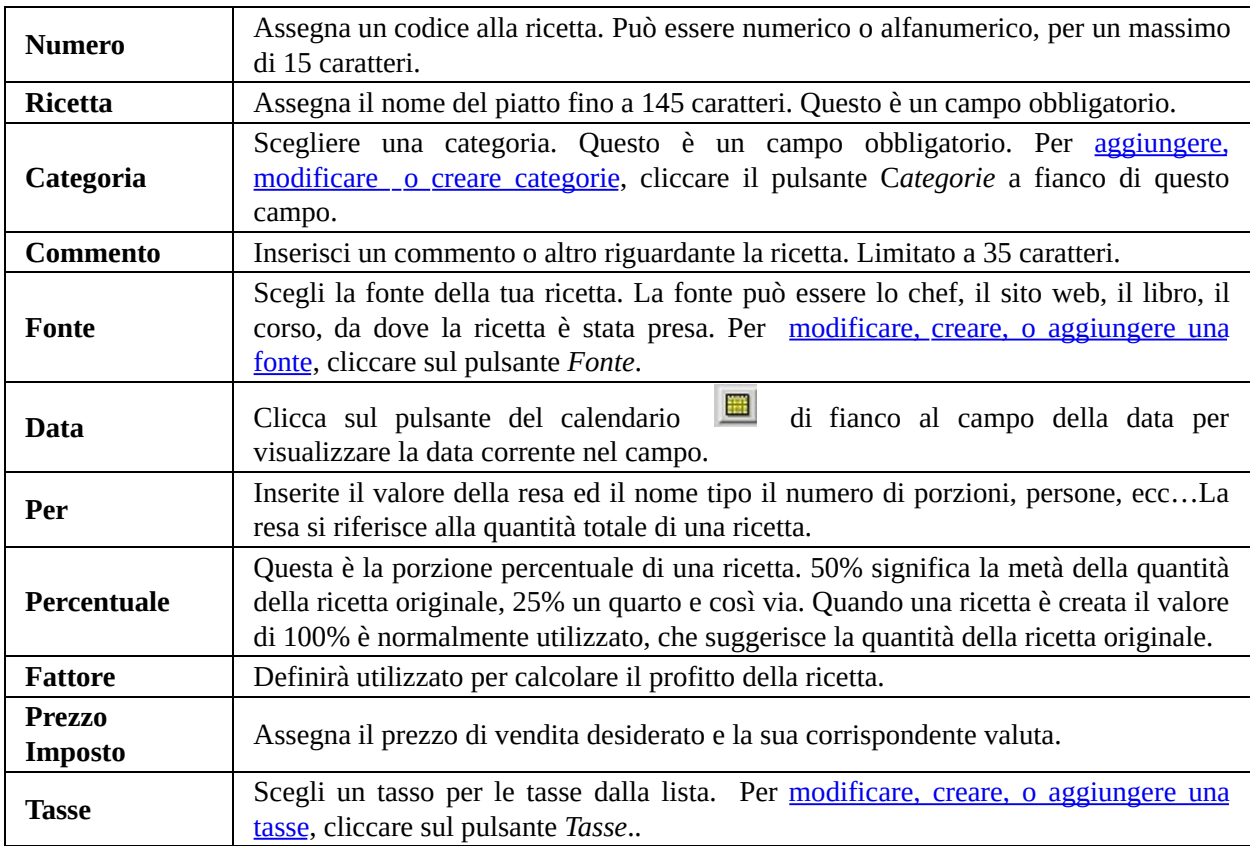

È possibile collegare le ricette tra loro usando il pulsante *Collega* (vedi [Collegamento](#page-62-0) Ricette) oltre a visualizzare ricette e menu usando una ricetta.

### <span id="page-60-0"></span>*Scheda di calcolo delle Ricetta*

Per visualizzare e aggiustare i calcoli dei prezzi, andare alla **scheda Calcolo.**

Dove sono visualizzati valori quali prezzo calcolato, prezzo imposto e prezzo di vendita con imposta. È anche possibile aggiustare i valori di prezzo, imposta e prezzo di vendita imposto con imposte calcolati come Costante.

Fare clic sul pulsante **ill** per calcolare i valori di costo/prezzo di diverse porzioni di una ricetta.

### <span id="page-60-1"></span>*Scheda della fotografia della Ricetta*

Quindi caricare ed elaborare la foto della ricetta nella **scheda Immagine**. Inserire l'immagine della ricetta facendo clic sul pulsante di caricamento: sarà poi possibile lavorare con i seguenti formati grafici: BMP, JPG o TIF.

Facendo clic sul pulsante *Elaborazione* caricherà il programma EGS Image, con il quale è possibile alterare l'immagine (ridimensionamento, affinamento, taglio, colore, applicazione filtro, alterazione di luminosità/contrasto, rilievo, rotazione, ecc.)

### <span id="page-60-2"></span>*Scheda della procedura della Ricetta*

Codificare quindi il metodo di preparazione della ricetta nella **scheda Procedura**. Controllare l'ortografia della ricetta con il pulsante *Controllo Ortografia* .

#### <span id="page-60-3"></span>*Parole chiave della Ricetta*

È anche possibile assegnare parole chiave ad ogni ricetta.

È possibile aggiungere o modificare le parole chiave delle ricette nella sezione principale della finestra Aggiungi/ modifica di una ricetta. Fare clic sulla freccia sinistra nella sezione delle parole chiave per espandere la sezione stessa.

Dall'elenco nel pannello di sinistra selezionare le parole chiave appropriate per la ricetta. Fare doppio clic su una parola per caricarla automaticamente nell'elenco nel pannello di destra. È anche possibile codificare una parola chiave personale nella casella in alto, quindi premere Immetti. Per cancellare una parola chiave fare clic sul pulsante *Rimuov*i .

Una volta finito di aggiungere parole chiave, fare clic sul pulsante con la freccia verso destra per nascondere l'elenco di selezione delle parole chiave. Se la parola chiave desiderata non figura nell'elenco (nel pannello di sinistra), [aggiungerla](#page-120-0) nella finestra Gestione Parole Chiave. Vedi Gestione delle parole chiave.

### <span id="page-61-0"></span>*Scheda HACCP della Ricetta*

Nella **scheda HACCP** è possibile definire ulteriori informazioni di testo quali i punti critici di controllo della ricetta come il tempo di Raffreddamento/ riscaldamento, la temperatura/ modalità di riscaldamento e altri dettagli CCP.

# <span id="page-62-0"></span>**Collegare le Ricette**

Il collegamento di ricette è il processo di associazione delle ricette in base a determinati rapporti. Le ricette possono essere l'una sostitutiva dell'altra, oppure complementari, ecc.

Per esempio è possibile collegare ricette con gli stessi ingredienti quali: *Spezzatino di Manzo con vino rosso, Punta di Petto di Manzo alle Mele, Spiedini di Manzo all'Orientale* e *Roast beef Classico.*

È possibile accedere al pulsante *Collega* nella finestra Crea/Modifica Ricetta.

# **Visualizzare i dettagli della Ricetta**

La finestra Dettagli Ricette fornisce informazioni più descrittive su una particolare ricetta.

Sul lato sinistro della finestra ci sono 3 griglie, una sopra l'altra, la griglia **Immagine Ricetta**, la griglia di visualizzazione **Struttura Ricetta** e la griglia **Elenco di Ricette Collegate**. Le schede a destra contiene i dettagli relativi a ingredienti, nutrienti e costo del lavoro di una ricetta.

È possibile accedere alla **scheda Dettagli**, che visualizza le stesse schede di quando si creano e modificano i dettagli generali della ricetta, nella parte inferiore.

[Utilizzare](#page-64-0) la barra dei dettagli della Ricetta [Aggiungere](#page-68-0) ingredienti o del testo a una Ricetta [Modificare](#page-69-0) gli ingredienti della Ricetta

# <span id="page-64-0"></span>**Utilizzare la barra dei dettagli della Ricetta**

La barra degli strumenti contiene tutte le funzioni per una facile gestione delle ricette.

**Aggiungi un ingrediente.** Aggiunge un ingrediente, una sotto ricetta o un testo a una ricetta. Una finestra per la ricerca degli ingredienti apparirà, dove sarà possibile ricercare il vostro ingrediente nella lista delle merci (inserire quantità, unità e nome dell'ingrediente). Se questo ingrediente non esiste nella vostro database, vi sarà proposto di aggiungere questo ingrediente nella lista delle merci o la lista dei testi.

**Modifica un ingrediente**. Modifica un ingrediente, testo o sotto ricetta.

**Cancella un ingrediente.** Automaticamente cancella un ingrediente o testo dalla lista.

**Copia un ingrediente.** Automaticamente duplica un ingrediente nella lista.

**Sostituisci un ingrediente.** Sostituisce un ingrediente con un altro.

**Aggiungi un testo.** Aggiunge un testo descrittivo o nate ad una ricetta.

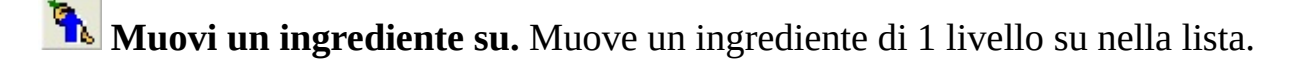

- **Muovi un ingrediente giù.** Muove un ingrediente di 1 livello giù nella lista
- 

**Visualizza la sotto ricetta.** Visualizza la sotto ricetta.

**Mostra/Nascondi.** Visualizza o nasconde la fotografia della ricetta , struttura e collegamenti.

**Modifica I dettagli della ricetta.** Visualizza la finestra di modifica con la scheda principale selezionata.

**Modifica i costi della ricetta.** Visualizza la finestra di modifica con la scheda calcolo selezionata.

**EModifica la fotografia della ricetta.** Visualizza la finestra di modifica con la scheda fotografia selezionata.

**Modifica la procedura della ricetta.** Visualizza la finestra di modifica con la scheda procedura selezionata.

**Modifica I dettagli della ricetta.** Visualizza la finestra di modifica con la scheda descrizione selezionata.

**Modifica HACCP della ricetta.**Visualizza la finestra di modifica con la scheda Haccp selezionata.

**Modifica I dettagli della ricetta.** Visualizza la finestra di modifica con la scheda utenti selezionata.

**Lista della spesa.** Visualizza la finestra della Lista della [spesa.](#page-108-0) Lista delle merci necesserie per preparare una ricetta.

**Esporta.** Salva la ricetta corrente per l'esportazione a CALCMENU 2004 o Calcmenu.

**Nutrienti per porzione/ o per 100g.** Visualizza I valori nutrizionali per porzione al 100% o per 100g/ml della ricetta.

**Stampa.** Crea un rapporto di stampa della ricetta (che include: Preparazione della ricetta,costi della ricetta, dettagli della sotto ricetta, nutrienti, foto, ecc..).

**Aggiorna.** Aggiorna la ricetta attualmente in uso.

**Aiuto.** Provvede supporto tecnico per la gestione delle ricette.

**Esci.** Esce dalla finestra.

I dettagli di una ricetta possono visualizzati in 3 modi: *Principale, Nutrienti* e *Lavoro.*

Nella **scheda Principale,** è possibile visualizzare gli ingredienti (con i corrispondenti simboli:  $\bullet$  significa che l'ingrediente è una merce;  $\circledcirc$  significa che si tratta di una sotto-ricetta, e **per testo**), gli scarti, i prezzi, l'unità, le quantità e il metodo di preparazione di tale ricetta. È inoltre possibile distinguere i tipi di ingredienti nell'elenco grazie al colore del testo. Il nero sta per merci, il blu per sotto-ricetta e il rosso per testo.

Facendo doppio clic sul nome di un ingrediente nella colonna dei nomi sarà visualizzata un'altra finestra nella quale è possibile immetterne o modificarne i dettagli. Per l'ingrediente di una merce è possibile modificare dettagli quali il complemento dell'ingrediente stesso, il prezzo, lo scarto, la data, la quantità necessaria e l'unità di misura. Per le sotto-ricette: scarto, quantità e unità, per il testo: testi.

Facendo clic su un valore nella colonna delle quantità nette saranno visualizzate le quantità equivalenti in diverse unità di misura.

Per aggiungere istruzioni di preparazione per un ingrediente dell'elenco, andare alla colonna Preparazione, quindi fare clic sulla cella di preparazione corrispondente all'ingrediente. Codificare la procedura di preparazione nella casella di testo che comparirà. Se è immessa un'istruzione di preparazione in quella riga l'icona matita diventerà gialla . Le righe vuote relative alla preparazione avranno icone matite grigie .

La **scheda Nutrienti** mostra i nutrienti di ogni ingrediente della ricetta in questione.

L'immagine della ricetta è riportata sul pannello di sinistra della finestra Dettagli Ricetta. Al di sotto di questa finestra c'è un elenco delle sotto-ricette usate (pannello di struttura). Facendo clic sul nome di una sotto-ricetta nel pannello di struttura saranno visualizzati tutti gli ingredienti e la procedura di preparazione di quella sotto-ricetta. Sotto al pannello Struttura c'è il pannello Collegamento Ricetta che elenca tutte le ricette collegate alla ricetta attualmente visualizzata. Il collegamento può essere un piatto complementare alla ricetta in questione, un piatto simile (che può essere usato in sostituzione), ecc.

Se non è stata caricata nessuna immagine saranno visualizzati solo il pannello di struttura e il pannello del collegamento ricetta. Per caricare un'immagine fare clic sul pulsante *Modifica Immagine Ricetta.*

#### *La sezione nella parte inferiore della finestra ha 4 schede sulla sinistra:*

**Calcolo:** mostra il costo delle merci primarie e i prezzi calcolati con e senza imposte. È possibile modificare valuta, fattore di costo e aliquota fiscale al fine di alterare il prezzo calcolato. È inoltre possibile imporre un prezzo preferito immettendo i valori nella casella *Prezzo di Vendita*. Il fattore di costo imposto verrà quindi automaticamente calcolato. Per calcolare nuovamente i prezzi fare clic sul pulsante di calcolo. Fare clic sul pulsante di resa per visualizzare i valori relativi a rese singole o multiple.

**Procedura:** mostra il metodo di preparazione di una ricetta.

**HACCP:** mostra i dettagli sulle temperature, il tempo ideale di raffreddamento/riscaldamento, l'attrezzatura per il riscaldamento e i punti critici di controllo di ogni ricetta. Questa procedura permette di prevenire i rischi microbiologici (che portano all'avvelenamento da cibo) e di assicurare il mantenimento di condizioni igieniche.

**Scheda Nutrienti:** mostra i valori nutrizionali totali di una ricetta (nutrienti accumulati di ogni ingrediente)

## <span id="page-68-0"></span>**Aggiungere ingredienti o del testo a una Ricetta**

È possibile aggiungere merci, sotto-ricette o testi nel modulo dei dettagli di una ricetta. Basta fare clic sul pulsante *Aggiungi Ingrediente* per visualizzare la finestra di dialogo *Aggiungi Ingrediente.*

ECercare l'ingrediente desiderato. Per limitare la ricerca, selezionare e spuntare i tipi di ingredienti nella sezione delle opzioni: specificare se si tratta di ricetta, merce o testo.

L'opzione *Ricerca dall'inizio* si riferisce alle voci che iniziano con la parola digitata nella casella Ricerca. Per esempio, se si è immesso Manzo, tutti i risultati della ricerca inizieranno con la parola Manzo.

Assegnare la Categoria Ricetta e la Categoria Merce come desiderato.

Fare clic sul pulsante *Aggiungi* per aggiungere l'ingrediente selezionato alla ricetta. È anche possibile fare doppio clic su una voce per aggiungerla. Premere *Cancella* per eliminare il modulo.

Se l'ingrediente che si aggiunge non risulta ancora nell'elenco di testo o merci, comparirà una richiesta a tale proposito.

Scegliere *Elenco Testo* se si tratta di un commento, un'annotazione o un'osservazione. Selezionare *Elenco merci* se si desidera aggiungere la voce quale merce. Quindi fare clic su *Sì per confermare l'aggiunta dell'ingrediente desiderato all'elenco.* Se si sceglie di aggiungere la voce quale nuova merce, comparirà la finestra *Crea Merce*, dove sarà necessario definire ulteriori dettagli relativi all'ingrediente.

# <span id="page-69-0"></span>**Modificare gli ingredienti della Ricetta**

Un ingrediente usato in una ricetta può essere modificato selezionando lo stesso e facendo quindi clic sul pulsante Modifica Ingrediente  $\frac{1}{2}$ .

Alternativamente è possibile semplicemente fare clic sull'ingrediente di merce nell'elenco dei dettagli della ricetta, quindi premere il pulsante che comparirà accanto a tale voce. È inoltre possibile fare doppio clic su un ingrediente per far comparire il modulo che permette di modificare i dettagli degli ingredienti.

Se un ingrediente è una sotto-ricetta, è possibile modificare scarto, quantità e unità di misura. È anche possibile assegnare fino a 4 sottolivelli di percentuali di scarto.

Fare clic sui pulsanti di freccia a Sinistra o a Destra **4 P** per spostarsi ad un ingrediente precedente o successivo nell'elenco.

# **Creare Sotto Ricette**

Le sotto ricette sono ricette utilizzate come ingredienti per altre ricette.

Per far diventare un ricetta una sotto ricetta, andare sulla sezione sotto ricette nell'angolo in basso a destra, della finestra dei dettagli di una ricetta. Spunta "La ricetta può essere utilizzata come sotto ricetta" , poi inserire l'equivalente della resa della ricetta. Se desiderate utilizzare la sotto ricetta in kg, g o libbre, selezionate Kg dalla lista delle unità. Inserite poi quanti kg sono la resa della ricetta che avete preparato. Se avete una ricette per 2 porzioni, inserite quanti kg della ricetta ci sono in queste 2 porzioni. Potete utilizzare il pulsante Calcola per aver automaticamente il peso, anche se questa procedura è piuttosto approssimativa, in quanto non tiene conto dei cali di molti aspetti nella preparazione della ricetta.

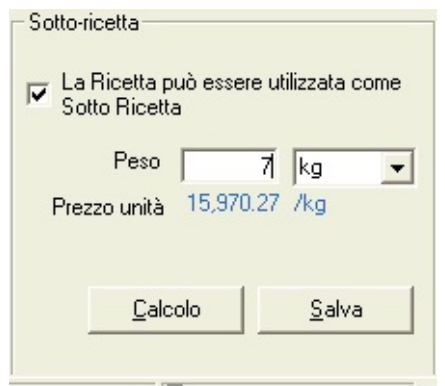

È possibile usare la sotto-ricetta solo con l'unità (in questo caso sottounità) con la quale è stata definita. Una sotto-ricetta definita in Chilogrammi non può essere usata quale ingrediente con l'unità in Litri. Se una sotto-ricetta è utilizzata da un'altra ricetta non sarà possibile alterarne l'unità.

Il prezzo di una sotto-ricetta è calcolato in base ai prezzi dei relativi ingredienti e non può quindi essere modificato. Una salsa, una crema o una base di preparazione interamente differente può essere convenientemente definita quale sotto-ricetta ed essere usata in altre ricette.

La struttura di una ricetta, rappresentata in forma grafica, mostra i livelli di inclusione delle sotto-ricette in una ricetta (dipendenza). Più livelli di inclusione

ci sono, più tempo richiederà il calcolo.

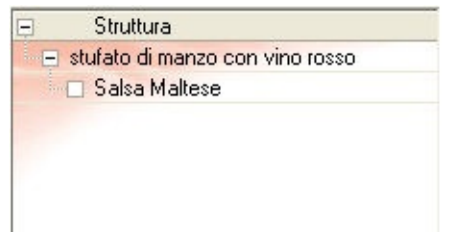

Per visualizzare i dettagli di una sotto-ricetta basta selezionare la stessa sulla griglia Struttura, quindi premere | | Alternativamente è possibile fare doppio clic su una sotto-ricetta nella *griglia Struttura*.
## **Importazione delle Ricette**

E' possibile importare delle ricette da RecipeCenter e dal sito di CalcMenu, come da file in formato XML .

I file con l'estensione ZCM e TXC appartengono a CalcMenu. Quelli invece con l'estensione , ZRC e TXR appartengono a RecipeCenter.

Per importare delle ricette, andate sul sito delle ricette, scegliere una ricetta e cliccare esportare delle ricette. Le ricette saranno dirette nelle cartelle Inbox di CALCMENU 2004 o Calcmenu.

Per importare le ricette andate su **Strumenti** > **Importazione Ricette**. Sfoglia il percorso dove le ricette da importare sono localizzate. CALCMENU 2004 importerà le ricette e vi darà una lista delle ricette importate, le ricette importate saranno salvate con la selezione "Ricette Importate".

TPer vedere tutte le ricette importate, aprire la lista delle ricette, cliccare poi sull'icona  $\Xi$ . selezionare nella lista "Ricette Importate" e cliccare su OK.

## **Esportazione delle Ricette**

YE' possibile esportare delle singole ricette o delle selezioni di ricette nei formati per CALCMENU 2004 o Calcmenu.

Per esportare una singola ricetta, bisogna prima aprirla dalla lista delle ricette, poi cliccare sul pulsante esporta ricetta  $\sqrt{2}$ , vi sarà chiesto se si desidera esportare anche le sotto ricette utilizzate dalla ricetta.

Per esportare, più di una ricetta allo stesso tempo, aprire la lista dei piatti, selezionare le ricette che si desidera esportare. Cliccare su il pulsante "*Azione sugli elementi selezionati"* , e selezionare esportazione dati. Selezionare il programma di destinazione delle ricette (CALCMENU 2004 o CalcMenu), spuntare anche se vogliono includere le sotto ricette, utilizzate nelle ricette selezionate.

Questo file che è creato per l'esportazione, è salvato nella sottocartella Recipenet\Outbox. Potete scegliere di salvare il file in un percorso diverso.

## **Lavorare con i Menu**

[CALCMENU](#page-75-0) 2004 vi permette di cercare facilmente dei menu e di Visualizzarli nella finestra della lista dei menu. [Creare](#page-82-0) dei nuovi menu, vedere i dettagli dei menu, con gli articoli completi, la [descrizione,](#page-84-0) il calcolo cosi come cambiare le quantità e generare le liste degli acquisti in modo rapido ed efficace.

## <span id="page-75-0"></span>**Lista dei Menu**

[Utilizzare](#page-76-0) la barra degli strumenti della lista dei Menu [Cercare](#page-78-0) i Menu [Cancellare](#page-79-0) un Menu [Copiare](#page-80-0) un Menu [Selezionare](#page-81-0) un Menu [Stampa](#page-81-1) un Menu

## <span id="page-76-0"></span>**Utilizzare la barra degli strumenti della lista dei Menu**

La barra degli strumenti contiene le icone per accedere facilmente alle varie funzione per la gestione dei menu.

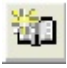

**Aggiungi un menu.** Permette di creare un nuovo menu.

**Modifica un Menu.** Modifica le informazioni di base di un menu.

**Cancella un Menu.** Cancella un menu dalla lista.

**Copia un Menu.** Crea una copia di un menu.

**Visualizza i dettagli del Menu.** Visualizza I dettagli di un menu.

**Seleziona/Deseleziona tutto.** Seleziona o deseleziona tutti i menu nella lista dei menu.

**Azione sugli elementi selezionati.** Svolge delle azioni predefinite (come cancellare, predefinito, ecc…) negli articoli selezionati. Cliccare su questa icona aprirà la finestra Azione sulle Selezioni che permetterà all'utente di selezionare una scelta per l'azione da eseguire..

**Carica le selezioni.** Carica il set di selezioni che visualizzerà la lista delle selezioni salvate.

**Salva le selezioni.** Salva un set di selezioni con un nome a scelta dell'utente.

**Filtra.** Cliccando su questa icona mostrerà gli elementi selezionati attualmente.

**Tutto quello attualmente selezionato.** Visualizza tutti gli elementi attualmente selezionati.

**Nutrienti per porzione/ o 100g.** Visualizza I valori nutrizionali per 1 persona al 100% o per 100g/ml del menu.

**Stampa.** Prints out a Menu report. This report can be in two forms: the Menu List that details the cost and price of each menu; and the Menu- Nutrient Report that specifies the nutrients composition of each menu.

**Aiuto.** Provvede aiuto tecnico sulla gestione dei menu.

**Esci.** Chiude la lista dei menu ed esce.

## <span id="page-78-0"></span>**Cercare i Menu**

La ricerca di menu è equivalente alla ricerca di merci e ricette. Nella finestra del menu ci sono 3 schede: Principale, Ricerca e Classificazione.

Nella **scheda Principale** è possibile definire se la ricerca deve essere effettuata in base al nome del menu o al numero del menu. Immettere nella casella di ricerca il nome o il numero desiderato.

Spuntare la casella Ricerca dall'inizio se si desidera ottenere risultati che inizino con la parola fornita.

Nella **scheda Ricerca** è possibile specificare le date di creazione della ricetta, il prezzo e la norma nutrizionale.

La **scheda Classificazione** infine permette di organizzare la ricerca secondo il nome, il numero, il prezzo, la data o la fonte del menu classificando i risultati in ordine crescente o decrescente. Per default i risultati sono visualizzati e classificati secondo i nomi dei menu e in ordine crescente.

## <span id="page-79-0"></span>**Cancellare un Menu**

Per eliminare un menu da un elenco fare clic sul pulsante *Elimina* ...

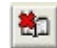

#### <span id="page-80-0"></span>**Copiare un Menu**

Per creare duplicati di un menu fare clic sul pulsante Copia  $\mathbb{Z}$ . I duplicati saranno contrassegnati da numeri. Per esempio, se si fa una copia di "Menu Pranzo Executive", i duplicati saranno denominati "Menu Pranzo Executive (1)", "Menu Pranzo Executive (2)", e così via…. Se si crea una copia di "Menu Pranzo Executive (1)" si avrà "Menu Pranzo Executive (1) (1)". In questo modo sarà possibile distinguere il menu originale dalle copie.

#### <span id="page-81-0"></span>**Selezionare un Menu**

È possibile svolgere diversi comandi od operazioni su menu specifici. A tale scopo usare le funzioni Selezione e Azione del programma. Selezionare innanzi tutto i menu desiderati spuntando le caselle corrispondenti a sinistra dell'elenco dei menu. È anche possibile fare clic su  $\mathbb{H}$  per selezionare o deselezionare tutte le voci comprese nell'elenco.

Per sapere quali menu sono stati selezionati sull'elenco attualmente visualizzato, fare clic sul pulsante *Filtro* **...** Per visualizzare i risultati della ricerca originale, fare nuovamente clic sull'icona. Per visualizzare i menu selezionati per risultati di ricerca differenti fare clic su

A questo punto è possibile dare istruzioni su cosa si intende fare con i piatti selezionati. Fare clic sul pulsante *Azione*  $\boxed{14}$ , comparirà un elenco di tutte le possibili azioni. Facendo clic sul pulsante Azione saranno inoltre caricati tutti i menu attualmente selezionati; questo permette di effettuarne una revisione prima di eseguire l'operazione desiderata.

Tra le possibili azioni figurano: sposta menu ad una nuova categoria, elimina, stampa/anteprima elenco e dettagli e crea lista della spesa, condividi e non condividi.

Selezione e Azione sono funzioni molto utili al fine di operare più velocemente in quanto permettono di eseguire operazioni su svariate voci con un solo clic su un pulsante.

**Vedi anche** [Selezioni](#page-110-0)

#### <span id="page-81-1"></span>**Stampa un Menu**

**Vedi anche** [Stampa](#page-130-0)

## <span id="page-82-0"></span>**Creare e modificare dei Menu**

TLa creazione e la modifica dei menu opererà molto similarmente alle ricette, la finestra principale ha molte schede: [Principale,](#page-82-1) [Calcolo,](#page-82-2) [Fotografia](#page-83-0), [Note,](#page-83-1) e [Informazioni](#page-83-2) dei pasti dei Menu,

#### <span id="page-82-1"></span>*Scheda principale dei Menu*

Le informazioni generali del menu sono nella scheda Principale. Immettere o alterare dettagli di menu necessari quali:

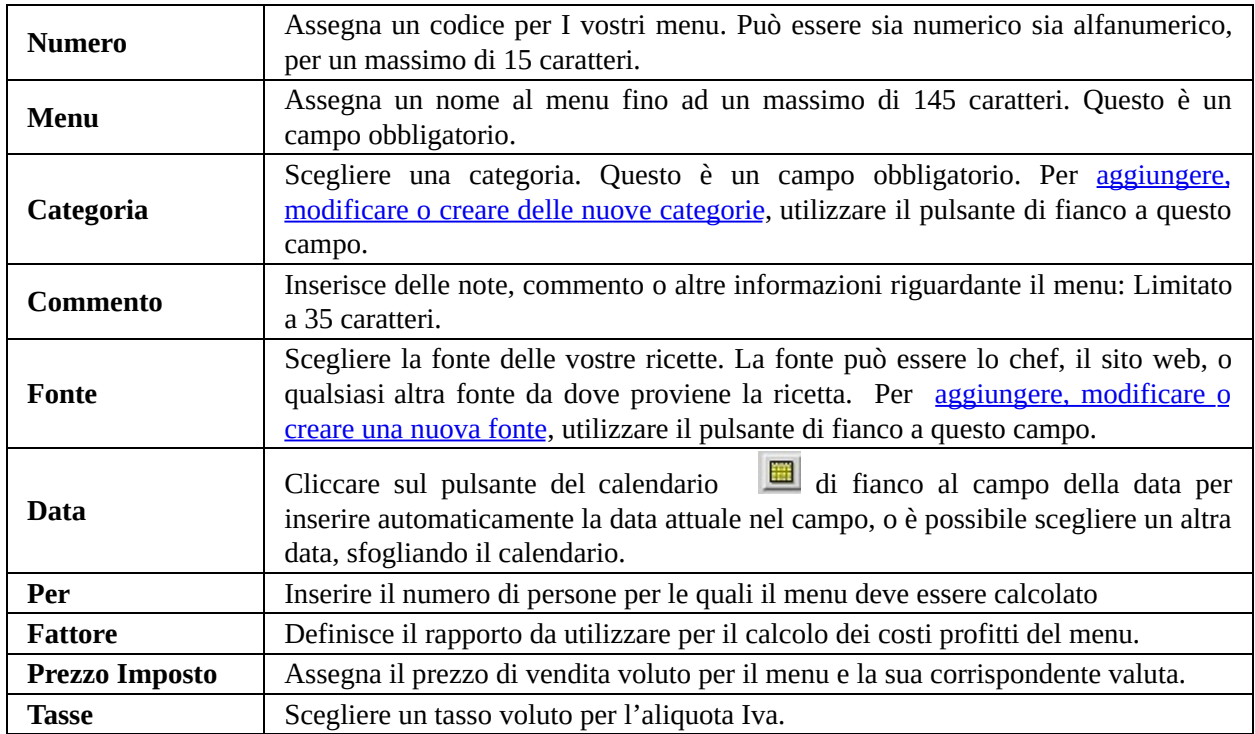

#### <span id="page-82-2"></span>*Scheda calcolo dei Menu*

Sulla **scheda Calcolo** sono visualizzati dettagli come il prezzo Calcolato, Imposto e Di Vendita. È inoltre possibile aggiustare i valori per la Costante usata nel calcolo dei prezzi.

Fare clic sul pulsante Resa  $\frac{|| \cdot ||}{|| \cdot ||}$  per calcolare il prezzo di pozioni singole o

multiple del menu.

#### <span id="page-83-0"></span>*Scheda delle fotografie dei Menu*

E' possibile caricare ed elaborare la foto dei menu nella scheda Fotografia. Inserire l'immagine della ricetta facendo clic sul pulsante di caricamento: sarà poi possibile lavorare con i seguenti formati grafici: BMP, JPG o TIF.

Facendo clic sul pulsante *Elaborazione* caricherà il programma EGSImage, con il quale è possibile modificare l'immagine (ridimensionamento, affinamento, taglio, colore, applicazione filtro, alterazione di luminosità/contrasto, rilievo, rotazione, ecc…).

#### <span id="page-83-1"></span>*Scheda delle note dei Menu*

È possibile immettere ulteriori istruzioni o descrizioni relativamente al menu. Controllare l'ortografia del testo con il pulsante *Controllo Ortografia*.

#### <span id="page-83-2"></span>*Scheda delle informazioni dei pasti dei Menu*

È possibile codificare informazioni quali data di preparazione del menu, numero di porzioni preparate, resa residua, venduta, perduta e ritornata, oltre a prezzo e imposte.

# <span id="page-84-0"></span>**Visualizzare I dettagli del Menu**

La Finestra Dettagli Menu fornisce informazioni più descrittive su un particolare menu.

La griglia di sinistra descrive la **Struttura Menu**. Se ad un menu è stata assegnata un'immagine, tale immagine sarà rappresentata al di sopra della griglia di struttura. Accanto alla Struttura Menu c'è la casella principale del menu con 2 schede: Principale e Nutrienti. La **scheda Principale** mostra le ricette comprese nel menu e le relative quantità e prezzi. La **scheda Nutrienti** dettaglia la composizione nutrizionale per ogni ricetta o merce inclusa. Nella parte inferiore della finestra ci sono i dettagli relativi a Calcolo, Nota, Info Pranzo e Nutrienti del menu (fare clic sulla scheda corrispondente a sinistra per visualizzarne i dettagli). La **scheda Calcolo** mostra il costo e il prezzo totale del menu. La **scheda Note** fornisce descrizioni di testo od osservazioni riguardo al menu. La **scheda Nutrienti** riassume il valore nutrizionale totale dell'intero menu. La **scheda Info Pranzo** fornisce informazioni su quando è stato preparato il menu, la quantità di menu preparati, venduti, restituiti, ecc.

[Utilizzare](#page-85-0) la barra degli strumenti del Menu [Aggiungere](#page-88-0) un articolo nel Menu [Modificare](#page-89-0) un articolo nel Menu

#### <span id="page-85-0"></span>**Utilizzare la barra degli strumenti del Menu**

Al fine di lavorare con i dettagli del Menu è necessario familiarizzarsi con la barra degli strumenti Dettagli Menu che aiuta ad operare questa finestra:

**Aggiungi articolo.** Aggiunge un articolo al menu che può essere una ricetta, una merce o del testo. Vedi Aggiungere degli articoli ad un menu

**Modifica articolo.** Vi permette di modificare una ricetta, testo o ingrediente utilizzato in un menu.

**Cancella articolo.** Automaticamente cancella un articolo dalla lista.

**Copia articolo.** Copia un articolo nella lista.

**Sostituisci articolo.** Sostituisce un articolo nella lista con un altro..

**Aggiungi testo**. Aggiunge un testo descrittivo o note per il menu.

**Aggiungi separatore.** Aggiunge degli asterischi (\*\*\*) per dividere le varie portate del menu.

**Aggiungi una ricetta vuota.** Aggiunge una nuova ricetta nel menu, solamente con il nome e categoria.

**Muovi articolo su.** Muove un articolo 1 riga su nella lista.

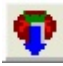

**Muovi articolo giù.** Muove un articolo 1 riga giù nella lista.

**Mostra la ricetta.** Visualizza I dettagli della ricetta [selezionata.](#page-63-0)

**HMostra/ Nascondi.** Visualizza o nasconde la fotografia e la struttura del menu.

**Modifica I dettagli del menu.** [Visualizza](#page-82-1) la scheda per la modifica dei dettagli principali del menu.

**Modifica il prezzo del menu.** [Visualizza](#page-82-0) la scheda per la **modifica dei** calcoli del menu.

**Modifica la fotografia del menu.** Visualizza la scheda per la modifica della fotografia del menu.

**Modifica la fotografia del menu.** Visualizza la scheda per la modifica della fotografia del menu.

**Modifica le informazioni del menu.** Visualizza la scheda per la modifica delle informazioni del menu.

**Modifica la condivisione del menu.** Visualizza la scheda per la modifica della condivisione del menu.

**Lista della [spesa](#page-108-0).** Visualizza la Lista della spesa necessaria per preparare il menu.

**Nutrienti per porzione o 100g.** Visualizza i valori dei nutrienti per 1 porzione al 100% o per 100g/ml del menu.

**Stampa.** Crea dei rapporti di stampa del menu che includono: Costi, Descrizione, ecc..

**Aiuto.** Provvede aiuto tecnico sulla gestione dei menu.

**Esci.** Chiude la finestra dei menu.

#### <span id="page-88-0"></span>**Aggiungere un articolo nel Menu**

È possibile aggiungere ricette, merci o testo al modulo dei dettagli del menu. Basta fare clic sul pulsante Aggiungi per visualizzare la finestra di dialogo *Aggiungi Voce al Menu.*

Immettere la voce desiderata nella casella di ricerca. Per limitare la ricerca, selezionare e spuntare i tipi di voci dalla sezione delle opzioni: specificare se si tratta di ricetta, merce o testo. L'opzione *Ricerca dall'Inizio* fa riferimento a voci che iniziano con la parola digitata nella casella Ricerca. Per esempio, se si immette pollo, tutti i risultati della ricerca inizieranno con la parola Pollo. Se si spunta l'opzione *Anteprima,* la finestra si espanderà verso destra per mostrare ulteriori informazioni quali l'immagine e i valori nutrizionali di una voce evidenziata, oltre agli ingredienti, le quantità e le unità di misura per le sottoricette.

Assegnare la Categoria di Ricetta e la Categoria di Merce come desiderato.

Fare clic sul pulsante *Aggiungi* per aggiungere una nuova voce nel menu o Cancella per abbandonare questa operazione.

#### <span id="page-89-0"></span>**Modificare un articolo nel Menu**

È possibile modificare una voce del menu usando il pulsante Modifica Alternativamente basta fare clic su una voce nell'elenco dei dettagli del menu, quindi premere il pulsante che comparirà accanto a tale voce.

Fare clic sui pulsanti di freccia a Sinistra o Destra  $\P$  **P** per spostarsi alla voce precedente o successiva.

## <span id="page-90-0"></span>**Lavorare con I piani di Menu**

CALCMENU 2004 permette di creare facilmente una pianificazione dei menu, con dei menu per ogni giorno e ora (Colazione, Pranzo, Cena) con una varietà di proposte per ogni pasto.

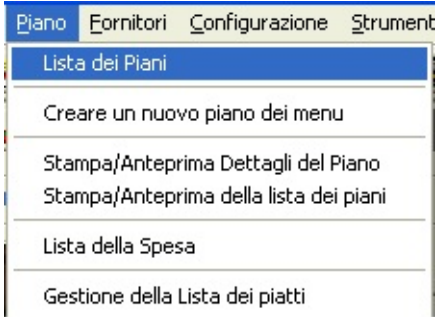

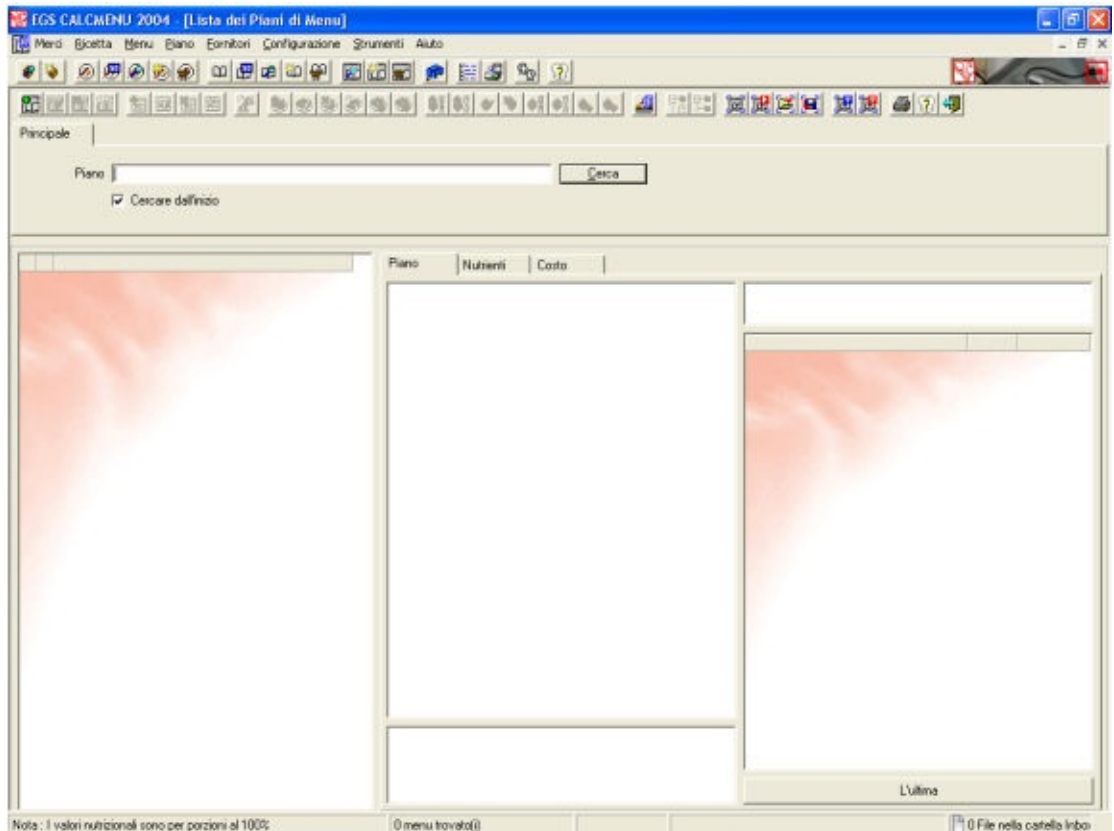

# **Lista dei piani di Menu**

L'Elenco di pianificazione dei Menu permette di cercare, visualizzare o sfogliare i piani di menu. Usando la barra degli strumenti o facendo clic con il tasto destro del mouse e selezionando poi la funzione desiderata è possibile svolgere varie operazioni.

[Utilizzare](#page-93-0) la barra degli strumenti dei piani di Menu [Cercare](#page-96-0) per dei Piani di Menu [Cancellare](#page-97-0) un piano di Menu [Copiare](#page-98-0) un piano di Menu [Selezionare](#page-99-0) un piano di Menu [Stampa](#page-100-0) un piano di Menu

## <span id="page-93-0"></span>**Utilizzare la barra degli strumenti dei piani di Menu**

La Barra degli Strumenti contiene icone che permettono un facile accesso alle diverse funzioni che possono essere svolte sull'elenco di programmazione del menu.

**[Aggiungere](#page-101-0) un piano:** Crea un nuovo piano di menu. Vedi Crea un nuovo piano.

**Modificare un piano:** Modifica le informazioni di base di un piano. Vedi [Modifica.](#page-101-0)

**Cancellare un piano:** Cancella il piano di menu selezionato.

**Copiare un piano:** Crea una copia del piano di menu selezionato.

**Aggiungere una data:** Aggiunge la data per il piano. I Pasti (Colazione, Pranzo, Cena, ecc..) da essere preparati durante la data del piano vengono anch'essi aggiunti qui.

**Modificare una data:** Modifica la data del piano e I pasti da essere preparati.

**Cancellare una data:** Cancella la data di un piano con I relativi pasti e dettagli.

**[Copiare](#page-102-0) una data:** Copia la data di un piano. Vedi Copia la data di un piano.

**Copiare un pasto:** Visualizza la finestra dei dettagli dei piani che permette l'utente di cercare dei piani di menu che possono essere poi importati/copiati nella data del paino attuale.

**Aggiungere una proposta:** Aggiunge una proposta al pasto.

**Modificare una proposta:** Modifica una proposta.

**Cancellare una proposta:** Cancella una proposta.

**Copiare una proposta:** Visualizza la finestra per la copia dei dettagli che permette di cercare delle proposte di piani che possono essere copiate o importate nel piano di menu corrente.

**Aggiungere un articolo (Collegato):** Aggiunge un articolo esistente alla proposta. Una copia protetta dell'articolo è creata quando un articolo è utilizzato in un piano di menu. Questo significa che anche se l'utente modifica la merce, ricetta o menu, gli articoli nel piano rimarranno esattamente come erano quando sono stati aggiunti al piano.

**Aggiungere un articolo (Non collegato):** Aggiunge un articolo non esistente alla proposta.

**Modificare un articolo:** Modifica l'etichetta dell'articolo (il nome dell'articolo visualizzato nel piano) e la sua quantità.

**Cancellare un articolo:** Cancella l'articolo selezionato.

**Collegare un articolo:** Collega l'articolo del piano ad una merce esistente, ricetta o menu. Può essere utilizzato anche per aggiornare l'articolo del piano con una nuova merce, ricetta o menu.

**Scollega un articolo:** Rimuove il collegamento con una merce esistente, ricetta o menu.

**Lista dei pasti:** Visualizza la lista dei pasti. Vedi [Lista](#page-127-0) dei pasti.

**ES**<br>**Espandi tutto:** Espande tutti I livelli del piano.

**Chiudi tutto:** Chiude tutti I livelli del piano.

**Seleziona/Deseleziona tutto:** Seleziona o deseleziona tutti I piani nella lista.

**Salva le selezioni:** Salva una lista di selezioni con un nome, per poter poi esser richiamate. Vedi Lista di [selezioni.](#page-112-0)

**Azione sulle selezioni:** Esegue delle operazioni definite come ( cancellare, stampare, condividere, ecc…).

**Carica le selezioni:** Carica I set di selezioni e visualizza una lista di set di selezioni salvate in precedenza.

**Filtro:** Visualizza le voci selezionate quando è cliccato la prima volta, cliccando ancora visualizza tutte le voci.

**Tutto quello che è attualmente selezionato:** Visualizza solo le voci selezionate.

**Stampa/Anteprima piano:** Stampa una lista dei piani di menu.

**Aiuto:** Provvede aiuto tecnico per la gestione dei piani di menu.

#### <span id="page-96-0"></span>**Cercare per dei Piani di Menu**

La ricerca di Piani di Menu funziona come quella delle merci, delle ricette e dei menu.

Per cercare un Piano di Menu digitare il Nome Piano, quindi fare clic sul pulsante *Ricerca.*

Spuntare la casella *Cerca dall'inizio* se si desidera ottenere risultati che inizino con la parola fornita. Deselezionare tale casella se si desidera elencare tutti i piani di menu contenenti il testo fornito in qualsiasi parte del nome.

Quando è elencato un Piano di Menu, i relativi dettagli (data, pasto, proposta e voce) saranno anch'essi visualizzati in ordine gerarchico. Le voci del piano e le quantità e gli ingredienti corrispondenti sono anche visualizzate nella **Scheda Piano.**

Nella **Scheda Nutrienti** è possibile visualizzare un sommario dei nutrienti relativi al piano di menu selezionato. Qui sono elencati i valori nutrizionali degli ingredienti, oltre al totale per ogni proposta, la media delle proposte di ogni pasto e i nutrienti totali per l'intero giorno.

La Scheda Costo visualizza i prezzi delle voci, il totale per ogni proposta, la media delle proposte per ogni pasto e il costo totale per l'intero giorno.

## <span id="page-97-0"></span>**Cancellare un piano di Menu**

Per eliminare un piano di menu dall'elenco, fare clic sul pulsante *Elimina Piano* **. 3** 

#### <span id="page-98-0"></span>**Copiare un piano di Menu**

Per creare duplicati di un piano di menu, fare clic sul pulsante Copia Piano **[11]**. I duplicati saranno contrassegnati con numeri. Per esempio se si fa una copia del "Piano 1", i duplicati saranno denominati "Piano 1 (1)", "Piano 1 (2)", e così via…. In questo modo sarà possibile distinguere il piano originale dalle copie.

#### <span id="page-99-0"></span>**Selezionare un piano di Menu**

È possibile contrassegnare i Piani di Menu che si intendono revisionare o stampare. A tale proposito usare le funzioni Selezione e Azione del piano. Selezionare innanzi tutto i piani di menu desiderati spuntando le caselle corrispondenti a sinistra dell'elenco. È anche possibile fare clic su  $\Box$  per selezionare o deselezionare tutte le voci comprese nell'elenco.

Per sapere quali piani di menu sono stati selezionati sull'elenco attuale, fare clic sul pulsante *Filtro* **de**, Per visualizzare i risultati di ricerca originali fare nuovamente clic sull'icona. Per visualizzare i piani di menu selezionati in risultati di ricerca differenti fare clic su  $\mathbb{E}$ .

## <span id="page-100-0"></span>**Stampa un piano di Menu**

Vedi [Stampa](#page-130-0)

# <span id="page-101-0"></span>**Creare e modificare dei piani di Menu**

È possibile accedere al modulo per la creazione di nuovi piani di menu dal menu principale di file (**Piani** > **Crea Nuovo Piano di Menu**), oppure facendo clic sul pulsante *Aggiungi Piano* nell'Elenco dei Piani di Menu.

Un piano di menu è caratterizzato da nome e descrizione. Nella finestra Crea Piano di Menu è anche possibile definire gli utenti autorizzati ad accedere al piano di menu.

Date, pasti, proposte e voci possono essere aggiunti, modificati e rimossi dal piano di menu usando l'Elenco Piano di [Menu](#page-90-0).

Le date del piano sono le date alle quali sarà preparato il piano. Non c'è limite al numero di date che possono essere incluse nel piano di menu. Quando si aggiunge o si cambia la data di piano è anche possibile aggiornare la selezione di pasti nel piano. Basta spuntare i pasti che si desidera includere nel piano. Deselezionare quelli che non è necessario preparare.

I pasti corrispondono l'ora dei pasti compresi nel piano di menu. Esempi di pasti sono: Colazione, Pranzo, Snack e Cena. È possibile aggiungere, rinominare o eliminare pasti dall'. [Elenco](#page-127-0) Pasti.

Le proposte sono gruppi di alimenti dai quali i clienti possono scegliere. Un maggior numero di proposte nel piano fornisce ai clienti una maggiore varietà di alimenti tra cui scegliere.

Le voci sono merci, ricette e menu compresi nella proposta. Tali voci possono esistere o no negli elenchi di merci, ricette e menu.

# <span id="page-102-0"></span>**Copiare I dettagli di un piano di Menu**

È possibile creare copie dei piani di menu esistenti. È inoltre possibile copiare o importare ad altri piani di menu i dettagli di un piano di menu.

#### **Copiare le date di un piano di Menu**

Una data di piano (insieme ai pasti, le proposte e le voci corrispondenti) può essere copiata ad un altro piano di menu. Se per esempio si necessita di creare un piano di menu per San Valentino ma si prevede di avere gli stessi pasti, proposte e voci preparati il San Valentino precedente, basta cercare il piano di menu esistente e copiarne il dettaglio "14 febbraio, 2000". In tale modo non è necessario creare nuovamente l'intero piano. Basta semplicemente aggiornare questo piano aggiungendo, modificando o eliminando alcuni dei dettagli. Un piano di Menu È possibile copiare ed importare pasti esistenti in un piano. Basta selezionare il piano e la data alla quale si desidera copiare. Cercare quindi il menu desiderato. È possibile filtrare nome del piano, nome del pasto e date comprese.

## **Copiare i Pasti di un piano di Menu**

È possibile copiare ed importare pasti esistenti in un programma. Basta selezionare il programma e la data alla quale si desidera copiare. Cercare quindi il menu desiderato. È possibile filtrare nome del programma, nome del pasto e date comprese.

#### **Copiare le proposte di un piano di Menu**

È possibile copiare ed importare pasti esistenti in un piano. Basta selezionare il piano e la data alla quale si desidera copiare. Cercare quindi il menu desiderato. È possibile filtrare nome del piano, nome del pasto e date comprese.

# **Visualizzare I dettagli di un piano di Menu**

I dettagli del Piano del Menu sono visualizzati nell'Elenco Programmazione del Menu in tre modi diversi:

**Piano:** Visualizza il Piano di Menu in ordine gerarchico. Sono inoltre mostrati i dettagli (quantità e ingredienti) della voce selezionata nella proposta.

**Nutriente:** Visualizza il sommario dei nutrienti del piano. Il piano di menu è visualizzato in ordine gerarchico con i seguenti dettagli:

- Elenco dei valori di nutrienti per ogni voce
- Totale per le voci in ogni proposta
- Media delle proposte in ogni pasto
- Totale dei pasti ad ogni data

**Costo:** Visualizza il sommario dei costi per ogni piano. Il piano di menu è visualizzato in ordine gerarchico con i seguenti dettagli:

- Elenco dei valori dei nutrienti per ogni voce
- - Totale per le voci in ogni proposta
- Media delle proposte in ogni pasto
- Totale dei pasti ad ogni data

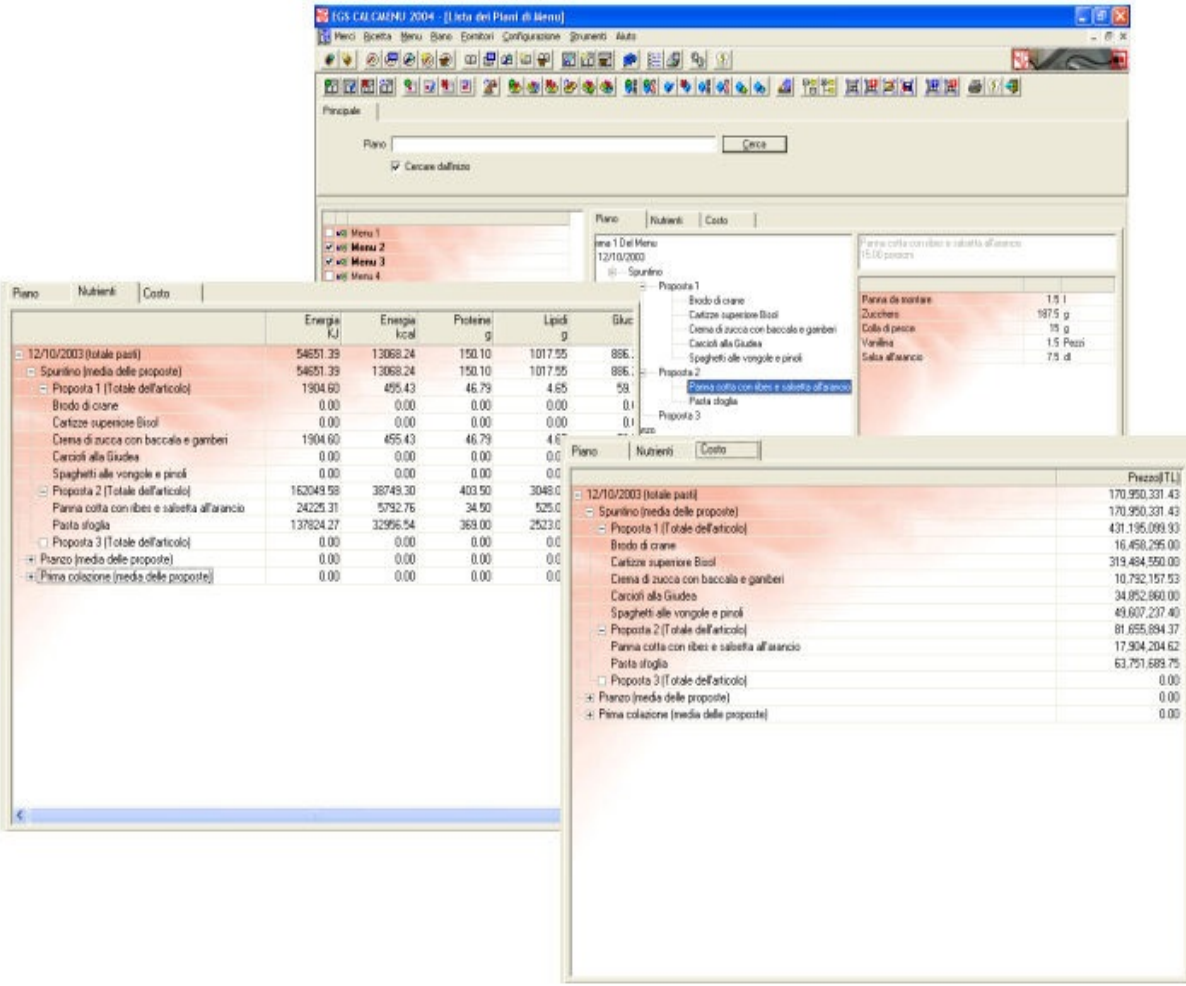
## **Lista della Spesa**

La lista della spesa elenca tutti gli articoli di merce necessari per preparare determinate ricette o menu; può riferirsi a ricette o menu singoli oppure a ricette e menu selezionati. Per default la lista è organizzata in base ai nomi delle merci. Tuttavia è possibile raggruppare gli articoli per Fornitore o per Categoria.

In questa lista saranno fornite informazioni quali merce, prezzo di acquisto, unità utilizzata per la spesa, quantità lorda necessaria, quantità netta utilizzata (corrispondente alla quantità lorda meno gli scarti), unità usata per la preparazione delle merce e importo (prezzo totale della merce da acquistare).

Se tuttavia un utente non è autorizzato a visionare una particolare ricetta, sarà solo in grado di vedere i nomi delle ricette nella lista della spesa e non i relativi ingredienti

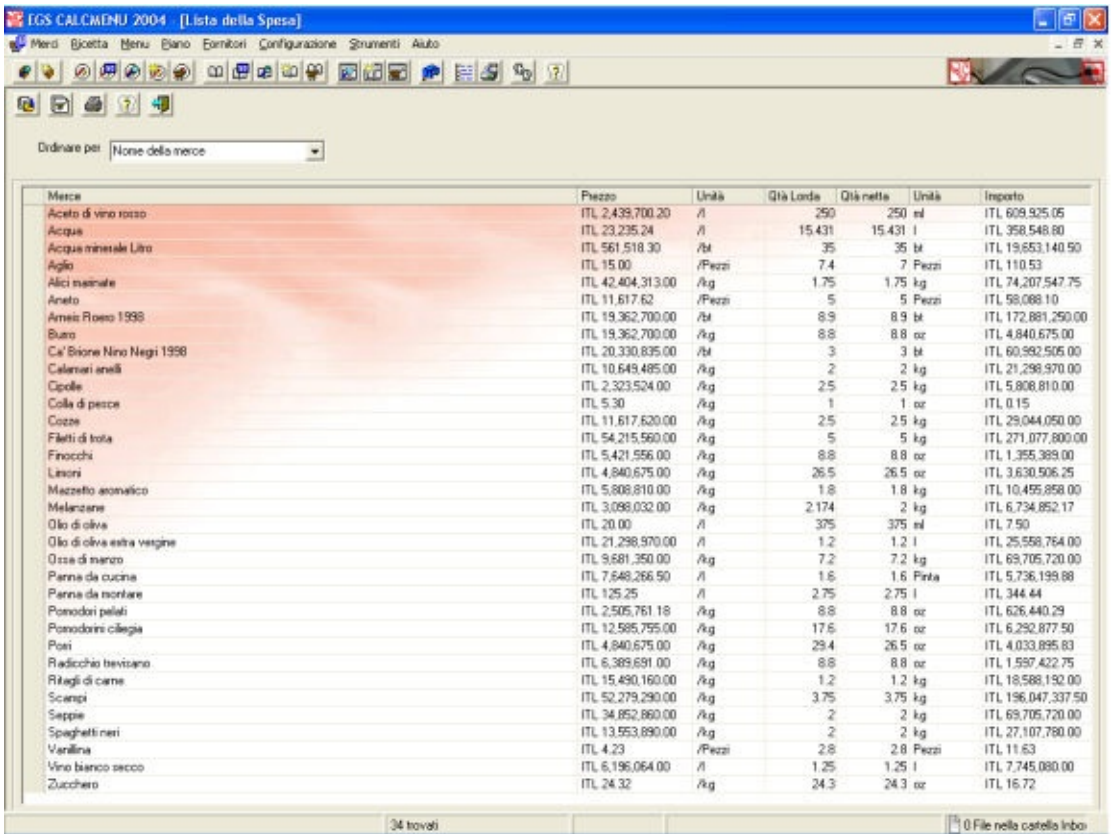

E' possibile vedere la lista selezionando delle ricette, menu o piani e poi cliccare sul pulsante della lista della spesa.

Cliccate su  $\left|\frac{1}{2}\right|$  per la lista della spesa di ricette,  $\left|\frac{100}{2}\right|$  per la lista della spesa di menu  $\Box$  o per la lista della spesa di piani di menu.

E' inoltre possibile salvare dei set di liste della spesa, in modo da poterle utilizzare per I prossimi acquisti da effettuare. Basta cliccare su questo pulsante  $\mathbb{B}$ , inserire il nome della lista degli acquisti e d è anche possibile aggiungere delle note alla lista degli acquisti.

Se volete ricaricare delle liste degli acquisti salvate, cliccate sul pulsante  $\Box$ . Vedrete nella finestra successiva le liste degli acquisti da voi salvate, data di salvataggio, note della lista e chi ha salvato la lista.

E' possibile filtrare la lista degli acquisti per nome, data e nome dell'utente. E' possibile filtrare anche per data inserendo i periodi voluti.

Cliccate sul pulsante modifica  $\blacksquare$ , per modificare, sul pulsante cancella  $\blacksquare$ , per cancellare una lista salvata o sul pulsante unisci **E** per unire due liste salvate in precedenza.

# **Selezioni**

Selezionare delle voci in CALCMENU 2004 è molto semplice. Basta spuntare le caselle a sinistra delle voci stesse (negli Elenchi di Merce, Ricette e Menu). Si noterà che oltre ad essere spuntate, le voci selezionate sono in **grassetto.**

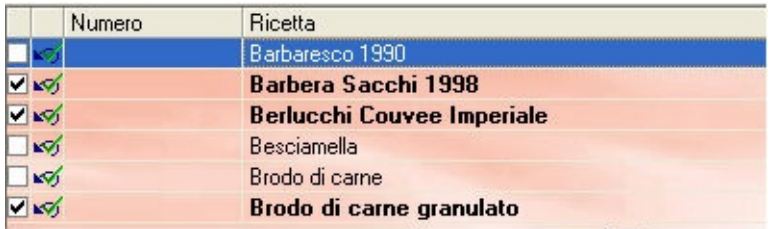

È possibile salvare le voci selezionate facendo clic sul pulsante *Salva Selezion*i (disponibile negli Elenchi di Merce, Ricette e Menu)

Per visualizzare le voci selezionate salvate basta fare clic sul pulsante Carica Selezione

Per svolgere determinate funzioni sulle voci selezionate basta premere il pulsante Azione (<sup> $\bullet$ </sup> fper l'Elenco Merce,  $\bullet$  per l'Elenco Ricette  $\bullet$  per l'Elenco Menu).). Le funzioni possibili variano tra le voci di Merce, Ricette e Menu.

### **Salvare le Selezioni**

Salvare la merce, le ricette o i menu selezionati è semplice, basta fare clic sul pulsante *Salva Selezione* nelle finestre degli Elenchi di Merce, Ricette e Menu. Comparirà il modulo di Gruppo di Selezioni, che elenca tutti i gruppi di selezioni precedentemente salvate. La prima colonna mostra i gruppi di merce, ricette o menu selezionati, mentre la seconda colonna mostra il nome di chi ha creato/salvato le selezioni.

Assegnare un Nome Selezione facendo clic per un nome di file dall'elenco o immettendo un nuovo nome nella casella di testo "*Salva selezione con nome*". Quindi premere il pulsante Salva.

Per eliminare selezioni dall'elenco, spuntare il gruppo di selezioni in questione, quindi premere il pulsante Elimina. Questa azione non elimina la merce, le ricette o i menu appartenenti al gruppo selezionato; sono rimosse solo le selezioni relative a tali voci.

## **Caricare le Selezioni**

Per visualizzare un elenco completo di gruppi di selezioni è necessario fare clic sul pulsante *Carica Selezioni* **degli** dalle finestre degli Elenchi di Merce, Ricette o Menu. Comparirà una nuova finestra (Gruppo di Selezioni) nella quale sono elencati tutti i gruppi di selezioni che possono essere caricati. L'elenco mostra i gruppi di merci, ricette o menu selezionati insieme al nome della persona che ha creato/salvato il gruppo.

Spuntare le caselle dei gruppi che si desidera visualizzare (caricare). Quindi fare clic sul pulsante *Carica*.

Per eliminare selezioni dall'elenco, spuntare il gruppo in questione, quindi premere il pulsante *Elimina*. Questa azione non elimina le merci, le ricette o i menu dall'elenco; saranno solo eliminate le selezioni relative alle voci in questione.

Ci sono 2 opzioni di caricamento: una serve a *visualizzare le selezioni esistenti e le nuove selezioni* (scegliere "Conserva le selezioni esistenti e aggiungi le nuove selezioni dal gruppo di selezioni salvato"), l'altra serve a *visualizzare solo le nuove selezioni* (Scegliere "rimuovere tutte le selezioni prima di aggiungere nuove selezioni dal gruppo di selezioni salvato").

## **Azione sulle Selezioni**

Azione permette di definire le operazioni che si desidera eseguire sulle voci selezionate.

Per la merce è possibile spostare le voci ad una determinata categoria (per es. trasferirle dall'attuale categoria ad una nuova), eliminare le voci selezionate o effettuare la stampa/anteprima dell'elenco delle voci selezionate.

Per le ricette, è possibile assegnare nuove parole chiave, spostare le voci a nuove categorie, eliminarle, effettuare stampa/anteprima dell'elenco e dei dettagli delle ricette selezionate, creare una lista della spesa, cambiare il fattore, condividere e non condividere.

Per i menu le possibili azioni comprendono: spostare ad una nuova categoria, eliminare, effettuare stampa/anteprima dell'elenco e dei dettagli, creare una lista della spesa, condividere e non condividere.

Per i piani di menu le possibili azioni comprendono: cambiare la proprietà, condividere, non condividere, effettuare stampa/anteprima dell'elenco e dei dettagli, creare una lista della spesa ed eliminare.

## **Lista dei Fornitori**

Se si organizza il proprio database dei fornitori, è possibile controllare con facilità quali articoli sono arrivati, da chi sono arrivati e la relativa qualità e quantità. È possibile aggiungere, modificare o eliminare i fornitori nella finestra dell'elenco Fornitori.

È anche possibile aggiungere o modificare dettagli quali numero del fornitore, nome di riferimento (minimo 15 lettere), società, rappresentante (persona di contatto), indirizzo, numeri di contatto, ecc.

È possibile classificare il Fornitore selezionando dalle opzioni elencate i criteri che si desidera usare (per esempio: in base al nome di riferimento, alla posizione o al paese). Selezionare quindi l'ordine di classificazione, crescente  $\| \cdot \|$  o decrescente  $\overline{\mathbf{L}}$ .

## **Aggiungere e Modificare dei Fornitori**

Aggiunga o modifichi i particolari:

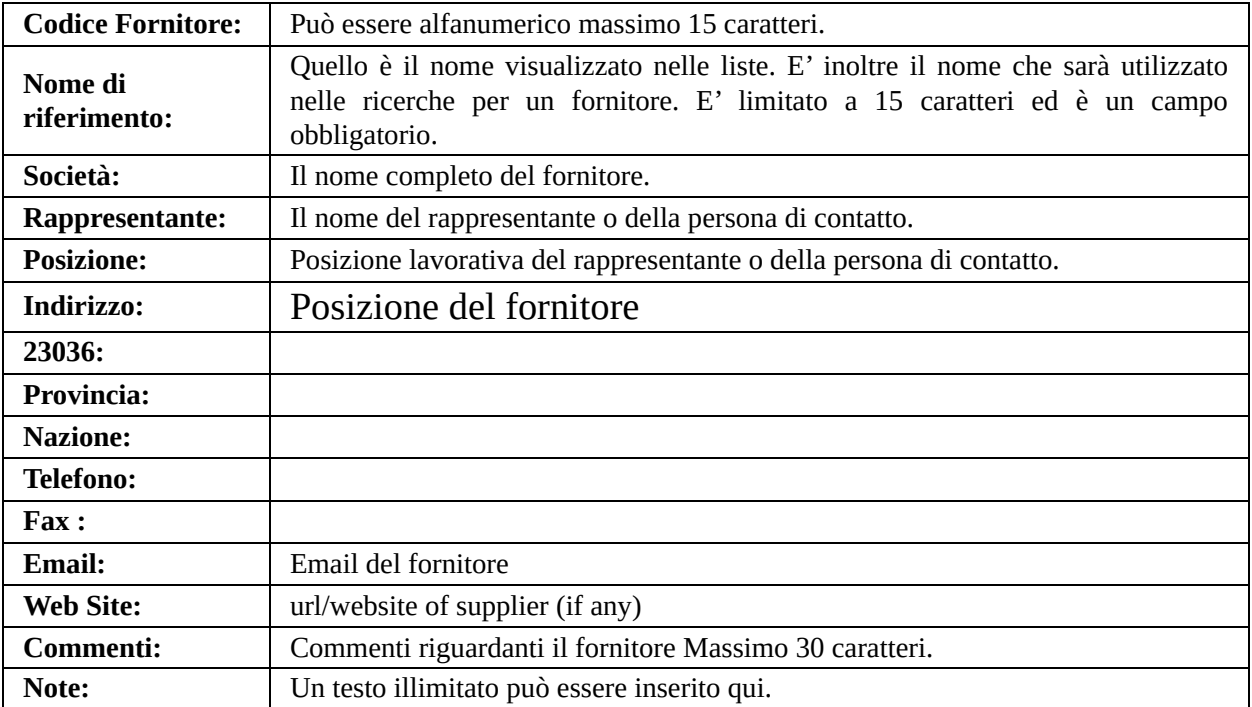

Il pulsante *Elenco* riportato sotto elenca tutte le merci fornite da quel fornitore.

## **Gestione degli utenti**

Nella finestra Diritti utenti, immettere tutti i nomi degli utenti e definire i corrispondenti diritti.

*[Aggiungere](#page-116-0) , [modificare](#page-116-0) o eliminare* gli utenti usando i pulsanti appropriati. È anche possibile cambiare la password facendo clic sul pulsante relativo $\boxed{\mathbb{Z}}$ 

Fare clic sul nome di un utente nel pannello di sinistra, quindi assegnare i relativi diritti/ privilegi spuntando le caselle appropriate nella colonna di destra.

I privilegi comprendono: visualizzazione delle ricette, modifica di prezzo, procedura, illustrazione o ingredienti, aggiunta di commenti, ecc.

Spuntando la casella di amministrazione, l'utente potrà automaticamente usufruire di tutti i diritti offerti.

Nota: Perché un utente possa creare merci, ricette e menu, a tale utente devono essere concessi almeno i primi 9 diritti, vale a dire i diritti di Visionare una ricetta con prezzo/ costo, con procedura/ preparazione *degli ingredienti, modificare il prezzo, modificare la procedura, modificare l'immagine, modificare gli ingredienti, modificare quantità/ scarto/ commento e modificare nome/ numero/ categoria/ parola chiave/ fonte/ fornitore. La modifica dei nutrienti può essere effettuata solo dall'amministratore (tramite "Amministra" a destra).*

Facendo clic sul pulsante *Cancella* saranno ignorate tutte le modifiche eseguite sui diritti concessi ad un utente. Tale azione non cancellerà tuttavia l'aggiunta o la modifica dei dettagli di un utente nell'elenco in quanto tale alterazione è salvata automaticamente.

#### <span id="page-116-0"></span>*Aggiungere e modificare I dettagli dell'utente*

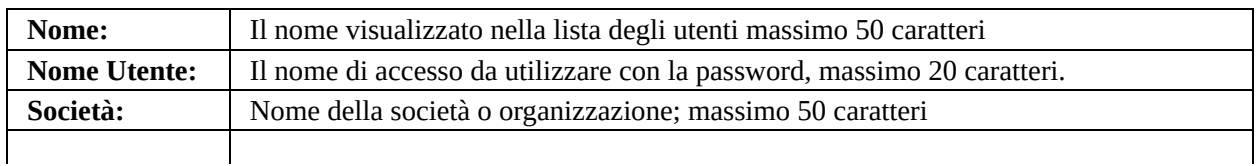

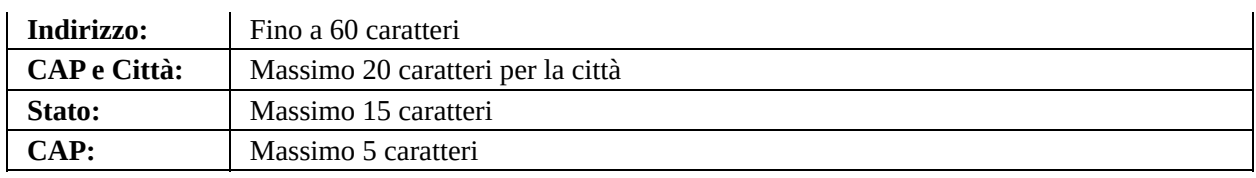

È possibile non immettere il codice di un paese, ma i primi 6 dati sono campi obbligatori.

Quando si aggiunge un nuovo utente è possibile scegliere di condividere le proprie ricette o i propri menu esistenti con tale utente facendo clic sulla casella di spunta appropriata. È anche possibile scegliere di non condividere nulla con il nuovo utente.

#### *Impostare e cambiare la password*

È possibile cambiare la password immettendo la password originale nel campo Vecchia Password e digitando quindi la password desiderata nel campo Nuova password. Confermare la nuova password digitandola nuovamente nella terza casella di testo. Quando si crea una password per la prima volta è necessario lasciare vuoto il campo Vecchia Password e immettere la password desiderata nei 2 campi successivi.

Gli utenti non dotati di password possono collegarsi semplicemente immettendo il nome utente e lasciando vuoto il campo della password.

Le password sono limitate a 20 caratteri.

## **Cambiare Utente**

Da usarsi quando si cambiano gli utenti. Facendo clic sul pulsante di cambio si tornerà alla pagina di log-in dove sarà necessario immettere un nuovo nome utente e una nuova password.

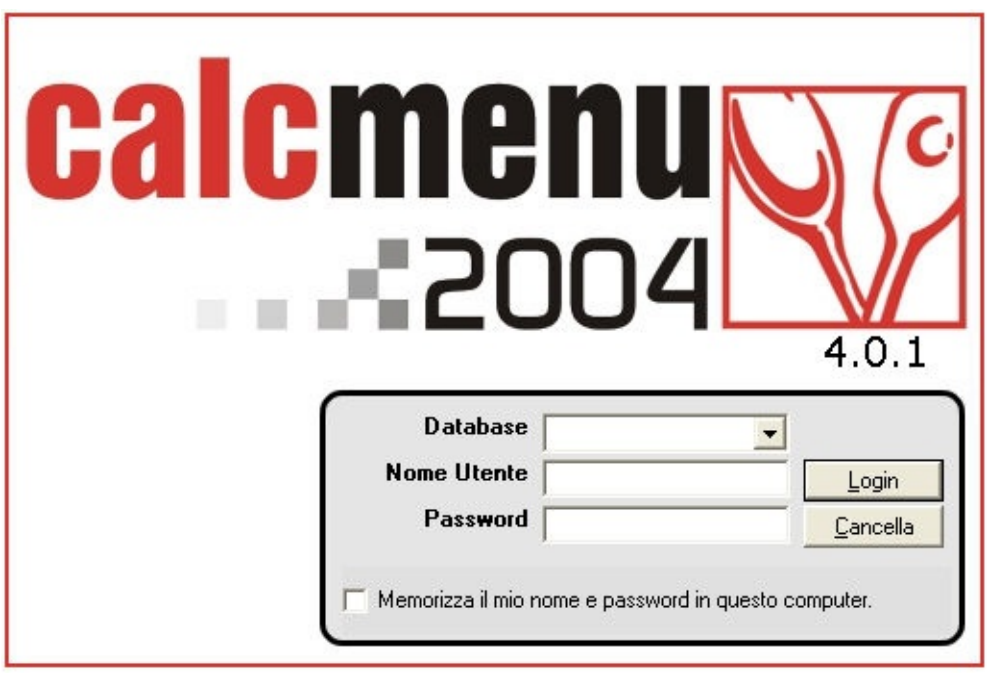

## **Gestione delle Categorie**

Nella finestra Gestione Categorie è possibile eseguire diverse modifiche all'elenco delle categorie.

È possibile gestire le categorie di merci, ricette e menu allo stesso modo. È possibile aggiungere, modificare o eliminare categorie. Quando si fa clic sui pulsanti *Aggiungi* o *Modifica* , si aprirà una nuova finestra nella quale sarà possibile immettere o alterare nella casella di testo il nome di una categoria. Fare clic su  $\Box$  tper eliminare una categoria. È solo possibile eliminare una categoria che non sia attualmente in uso.

Usare il pulsante *Unisci* **ill per combinare categorie simili sotto un'unica** intestazione. Selezionare innanzi tutto le categorie che si desidera combinare premendo Ctrl o Shift e facendo quindi clic sulle categorie desiderate. Una volta effettuata la selezione, fare clic sul pulsante Unisci. Comparirà una finestra nella quale sarà possibile assegnare un nuovo nome alle categorie combinate. Premere *Ok* o Enter per confermare questa azione

Fare clic sul pulsante *Pulisci* **b** per rimuovere automaticamente tutte le categorie non in uso. Per visualizzare tutte le categorie non in uso, selezionare la casella Mostra non usate.

È anche possibile spostare le voci in su  $\Box$  o in giù  $\Box$  nell'elenco per riorganizzarne l'ordine.

Fare clic sul pulsante *Standardizza* **p**er modificare il formato dei caratteri di testo, come: tutto maiuscolo, tutto minuscolo o prime lettere maiuscole.

**Vedi** [Standardizza](#page-129-0) formati

#### **Gestione delle Parole Chiave**

Le parole chiave forniscono dettagli più descrittivi nella ricerca di una particolare merce o ricetta. È possibile assegnare ricette secondo un gruppo particolare, quindi ordinarle in sottolivelli (fino a 7). A tale scopo, andare a **Configurazione** > **Gestione parole chiave**. È quindi possibile decidere se aggiornare le parole chiave relative ad una merce o ad una ricetta.

È inoltre possibile creare o eliminare questi gruppi di parole chiave e sottolivelli.

Per esempio: Se si ha una ricetta denominata "*Pasta Primavera*" è possibile assegnarla al Gruppo 'Tipo di cucina' denominata dai sottolivelli di Parole chiave italiano, pasta e fettuccine.

Fare clic sulla freccia su  $\bullet$  o giù  $\bullet$  per spostare ogni gruppo più in alto o più in basso nell'elenco.

Per modificare il formato del carattere del testo per i gruppi, fare clic sul pulsante Standardizza. È quindi possibile usare: tutte maiuscole, tutte minuscole o prime lettere maiuscole. Vedi [Standardizza](#page-129-0) formati.

Le parole chiave sono utili particolarmente se si desidera assegnare più categorie possibili ad una ricetta. Se si desidera organizzare gallerie di ricette, tali ricette potranno essere definite dalle parole chiave. Questo sarà anche di aiuto nelle ricerche avanzate di ricette in quanto tali specificazioni permettono di limitare i risultati delle ricette.

### **Gestione delle Fonti**

Le fonti si riferiscono all'origine di una particolare ricetta. Questa può essere uno chef, un libro, una rivista, una società di servizi alimentari, un'organizzazione, un sito web, ecc.

È possibile gestire le proprie fonti aggiungendo, modificando o eliminando le stesse dall'elenco. Facendo clic sul pulsante *Aggiungi*  $\circled{w}$  o *Modifica*  $\circled{w}$  sarà visualizzata una casella di testo della fonte in cui si deve immettere o modificare il nome della fonte. Per eliminare una fonte fare clic su . È possibile eliminare una fonte solo se la stessa non è in uso in una ricetta.

Usare il pulsante *Unisci*  $\frac{1}{2}$  per combinare fonti simili sotto un'unica intestazione. Innanzi tutto selezionare le fonti che si desidera unire premendo Ctrl o Shift e facendo quindi clic sulle fonti desiderate. Una volta eseguita la selezione, fare clic sul pulsante di unione. Comparirà una finestra in cui è possibile assegnare un nuovo nome alle fonti unite. Premere Ok o Enter per confermare questa azione.

Fare clic sul pulsante *Pulisci* **Q** per rimuovere automaticamente tutte le fonti non in uso. Per visualizzare tutte le fonti non in uso, selezionare la casella *Mostra non usate.*

## **Gestione delle Tasse**

È possibile aggiungere, modificare o eliminare aliquote d'imposta in questa finestra delle imposte, indipendentemente dal tipo di imposta.

Usare il pulsante *Aggiungi* o *Modifica* per immettere o alterare il valore di imposta nel campo dell'imposta. È anche possibile aggiungere altre dettagli nel campo di descrizione. Per eliminare un'aliquota d'imposta, fare clic su  $\mathbb{E}$ . È anche possibile eliminare solo le aliquote d'imposta non utilizzate.

### **Gestione dei Testi**

I testi forniscono dettagli più descrittivi degli ingredienti di una ricetta o di un menu. La finestra di elenco Testo permette di gestire i testi.

Fare clic sui pulsanti *Aggiungi* T, *modifica* **E** o *elimina* **f** testi per svolgere tale funzione.

Usare il pulsante *Unisci*  $\frac{1}{2}$  per combinare testi simili sotto un'unica intestazione. Innanzi tutto selezionare il testo che si desidera unire premendo Ctrl o Shift e facendo quindi clic sui testi desiderati. Una volta eseguita la selezione, fare clic sul pulsante di unione. Comparirà una finestra in cui è possibile assegnare un nuovo nome ai testi uniti. Premere Ok o Enter per confermare questa azione.

Premere il pulsante *Standardizza* **1**<sup>8</sup> per modificare il formato dei caratteri del testo, come: tutte maiuscole, tutte minuscole o prime lettere maiuscole. Vedi [Standardizza](#page-129-0) formati.

## **Gestione delle Unità**

La finestra delle Unità di misura contiene quattro colonne: unità, definizione, autoconversione e formato.

**Unità** rappresenta il nome che sarà visualizzato in tutte le operazioni (6 caratteri al massimo).

**Definizione** fornisce una descrizione più dettagliata dell'unità. Per esempio, la descrizione dell'unità "bt" è bottiglia.

**Auto Conversione** fornisce altri codici o nomi per una particolare unità. I codici o i nomi immessi in questa colonna saranno automaticamente convertiti in un'unità di visualizzazione definita. Per esempio,, è possibile assegnare altri nomi all'unità "kg", come per esempio "chilo", "k", "chilogrammo", e così via. Conseguentemente quando si immette k o chilo in un'operazione, questo sarà automaticamente convertito in kg (unità di visualizzazione). Qualsiasi codice che non è stato immesso nella colonna di Autoconversione non sarà riconosciuto (e sarà quindi rifiutato); è quindi necessario definire tali codici in questa finestra di Unità.

**Formato** si riferisce alla strutture dei valori di unità, sia sia si desiderano con valori decimali che altrimenti. È possibile assegnare strutture quali #00 (per valori senza decimali), #00.00 (per valori con due punti decimali), ecc. Per cambiare il formato basta fare clic sulla cella del formato di un'unità e digitare il nuovo valore.

Per default tutte le unità sono selezionate e visualizzate nei moduli usati per creare, modificare e visualizzare i dettagli di merci e menu. È tuttavia possibile cambiare le unità visualizzate sugli elenchi combinati selezionando o deselezionando unità. Basta spuntare la casella a sinistra del nome dell'unità. Notare che le unità selezionate compaiono in grassetto. È comunque ancora possibile usare le unità deselezionate per lavorare con merci, ricette e menu. Queste sono semplicemente escluse dagli elenchi combinati.

È possibile aggiungere o modificare unità, nomi di autoconversione e formati di

unità. Fare clic sul pulsante *Aggiungi*  $\frac{80}{90}$  o *Modifica*  $\approx$  per modificare unità o autoconversione. Fare clic su un particolare valore di formato per alterarlo.

Per rimuovere una particolare unità, fare clic sul pulsante *Elimina* L'eliminazione può essere eseguita solo su unità definite (aggiunte) dall'utente. Le unità originariamente installate (unità di sistema) non possono essere eliminate.

Usare il pulsante *Unisci* **in the Unital per combinare** unità simili sotto un'unica intestazione. Innanzi tutto selezionare le unità che si desidera unire premendo il pulsante *Ctrl o Shift* e facendo poi clic sulle unità desiderate. Una volta eseguita la selezione, fare clic sul pulsante di unione. Comparirà una finestra in cui è possibile assegnare un nuovo nome alle unità combinate. Premere Ok o Enter per confermare questa azione. È possibile combinare tutte le unità definite dagli utenti che si desidera, ma non è possibile unire 2 o più unità di sistema (quelle originariamente installate nel programma). È possibile combinare 1 unità di sistema con un numero indefinito di unità definite dagli utenti.

Fare clic sul pulsante *Standardizza*  $\frac{1}{\sqrt{2}}$  per modificare il formato dei caratteri di testo, come: tutte maiuscole, tutte minuscole o prime lettere maiuscole. **Vedi** [Standardizza](#page-129-0) formati.

# **Gestione delle unità delle Ricette (rese)**

La resa corrisponde al numero di portate o porzioni di una particolare ricetta. È possibile gestire la resa dal menu Configurazione.

Per default tutte le unità di resa sono selezionate e visibili sui moduli utilizzati per creare, modificare e visualizzare i dettagli di ricette o menu. È possibile limitare le unità di resa visualizzate in tali moduli selezionando la casella a sinistra del nome dell'unità di resa. Le unità selezionate sono rappresentate in **grassetto** mentre quelle deselezionate sono rappresentate in stile normale.

*Aggiungi* **1**, *modifica* **i** o *elimina* **i** le unità di resa (10 caratteri al massimo per ogni unità). Tuttavia, è possibile eliminare solo unità di resa definite dagli utenti.

Usare il pulsante *Unisci* **EU** per combinare rese simili sotto un'unica intestazione. Innanzi tutto selezionare le unità di resa che si desidera combinare premendo *Ctrl o Shift* e facendo quindi clic sulle rese desiderate. Una volta completata la selezione, fare clic sul pulsante unisci. Comparirà una finestra in cui è possibile assegnare un nuovo nome alle unità di resa combinate. Premere Ok o Enter per confermare questa azione. È possibile combinare tutte le unità di resa definite dagli utenti che si desidera, ma non è possibile unire 2 o più unità di resa di sistema (quelle originariamente installate nel programma). È possibile combinare 1 unità di resa di sistema con un numero indefinito di unità di resa definite dagli utenti.

Usare il pulsante *Standardizza* **E** per modificare il formato dei caratteri di testo, come: tutte maiuscole, tutte minuscole o prime lettere maiuscole. **Vedi** [Standardizza](#page-129-0) formati.

## **Gestione dei Pasti**

INella finestra Elenco di Gestione Pasto è possibile effettuare diverse modifiche sull'elenco dei pasti.

È possibile modificare o eliminare pasti. Quando si fa clic sul pulsante Aggiungi  $\frac{124}{120}$  o Modifica  $\frac{124}{120}$ , comparirà una nuova finestra in cui sarà possibile immettere o alterare il nome del pasto nella casella di testo. Fare clic su **della** per eliminare un pasto. È possibile eliminare un pasto solo se questo non è in uso.

 $\hat{E}$  anche possibile spostare un pasto in su  $\hat{B}$  o in giù  $\hat{B}$  nell'elenco per riorganizzarne l'ordine.

## **Organizzazione delle Fotografie**

È possibile visualizzare gli elenchi di merci, ricette e menu con immagine associate. Gli elenchi mostrano il nome della voce e il nome dell'illustrazione, oltre allo stato dell'illustrazione (esistente, mancante, ecc.).

È possibile selezionare voci dagli elenchi per poi scegliere di rimuovere o eliminare l'associazione di immagine oltre che spostare le immagini in una diversa sottocartella.

Per default, le immagini che si associano alla merce, alle ricette e ai menu sono salvate in CALCMENU 2004/Immagini. È tuttavia possibile creare e salvare le immagini in nuove sottocartelle. Per creare nuove sottocartelle, andare a **Strumenti** > **Organizza Immagini**, quindi fare clic sul pulsante Cartelle.

È anche possibile rinominare ed eliminare sottocartelle. Non si può tuttavia eliminare una sottocartella contenente file.

## <span id="page-129-0"></span>**Standardizzare i Formati**

È possibile modificare il formato del testo di nomi di merci, nomi di ricette, categorie, parole chiave, elenchi di testo, unità e unità di resa. Si può scegliere di utilizzare una delle seguenti possibilità: tutto maiuscolo, tutto minuscolo o prime lettere di ogni parola maiuscole. Spuntare la casella "*prime lettere maiuscole*" accanto all'opzione "*tutto minuscolo*" per visualizzare i nomi in caratteri minuscoli con la prima lettera maiuscola.

La sezione esempi nella parte inferiore dà un'anteprima del formato selezionato.

Segue un esempio di una finestra di standardizzazione per i nomi delle merci:

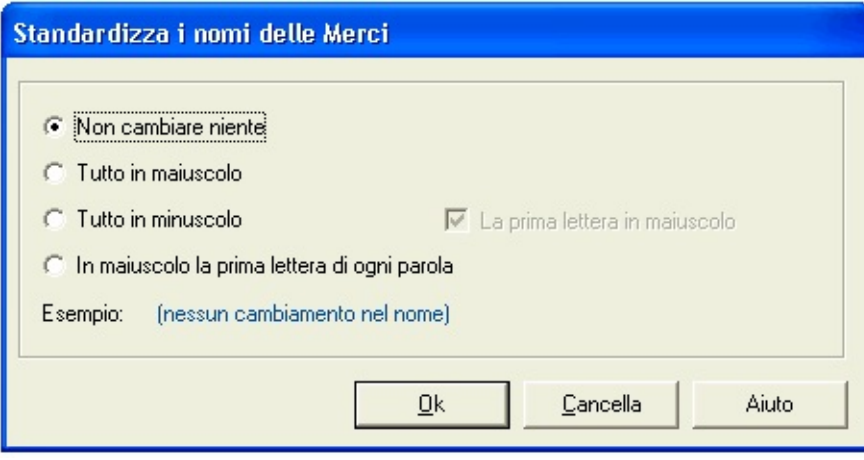

## **Stampa**

Dal menu *Strumenti*, selezionare *Stampa*. Comparirà un elenco di tutti i dettagli che si possono stampare: elenco merci, elenco ricette, dettagli ricetta, lista spesa ricetta, elenco menu, dettagli menu, lista spesa menu ed elenco fornitori. È anche possibile effettuare la stampa di questi elenchi partendo dalla relativa finestra, vale a dire stampare per esempio l'elenco merci dalla finestra Elenco Merci, l'elenco ricette dalla finestra Elenco Ricette e così via.

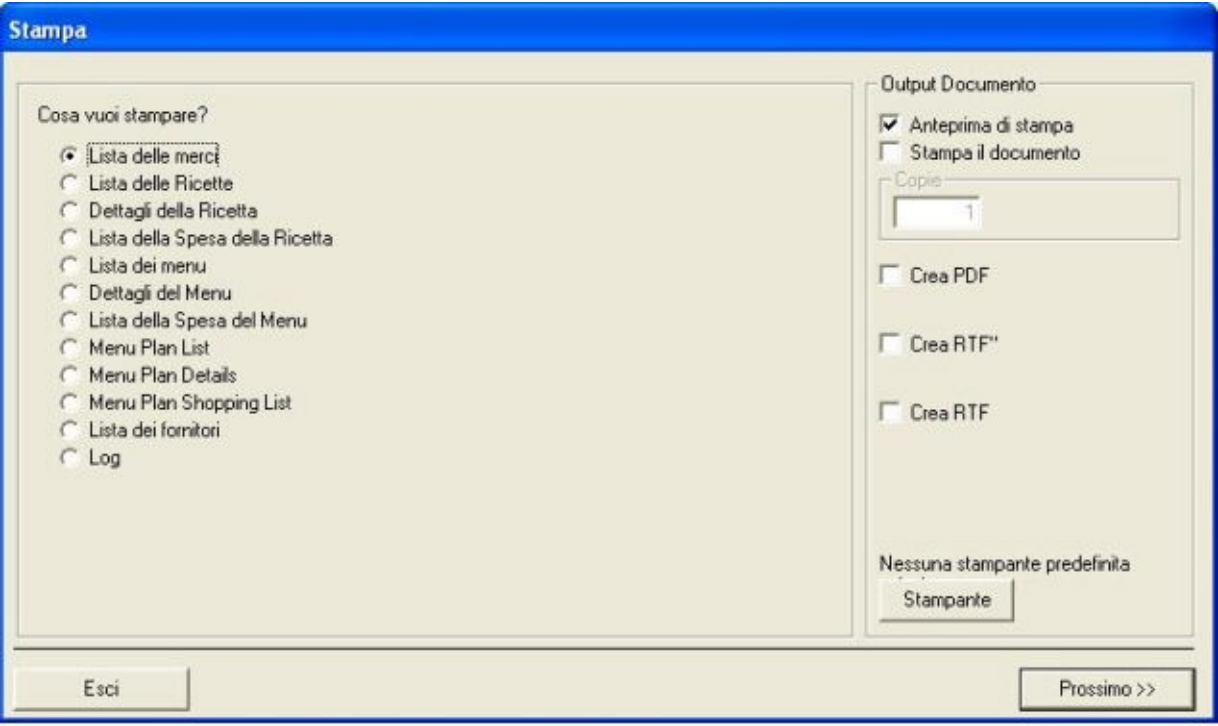

Per ogni elenco di relazione è possibile scegliere se stampare o creare un file PDF.

Per l'elenco Merci è possibile stampare l'elenco dei nomi delle merci e i relativi costi oppure i valori nutrizionali. È possibile limitare l'elenco specificando se si desidera stampare tutto oppure solo alcune merci [selezionate](#page-134-0) o categorie specificate.

È possibile organizzare i propri dettagli in base a nome, numero, data o categoria. Assegnare quindi lo stile di stampa desiderato.

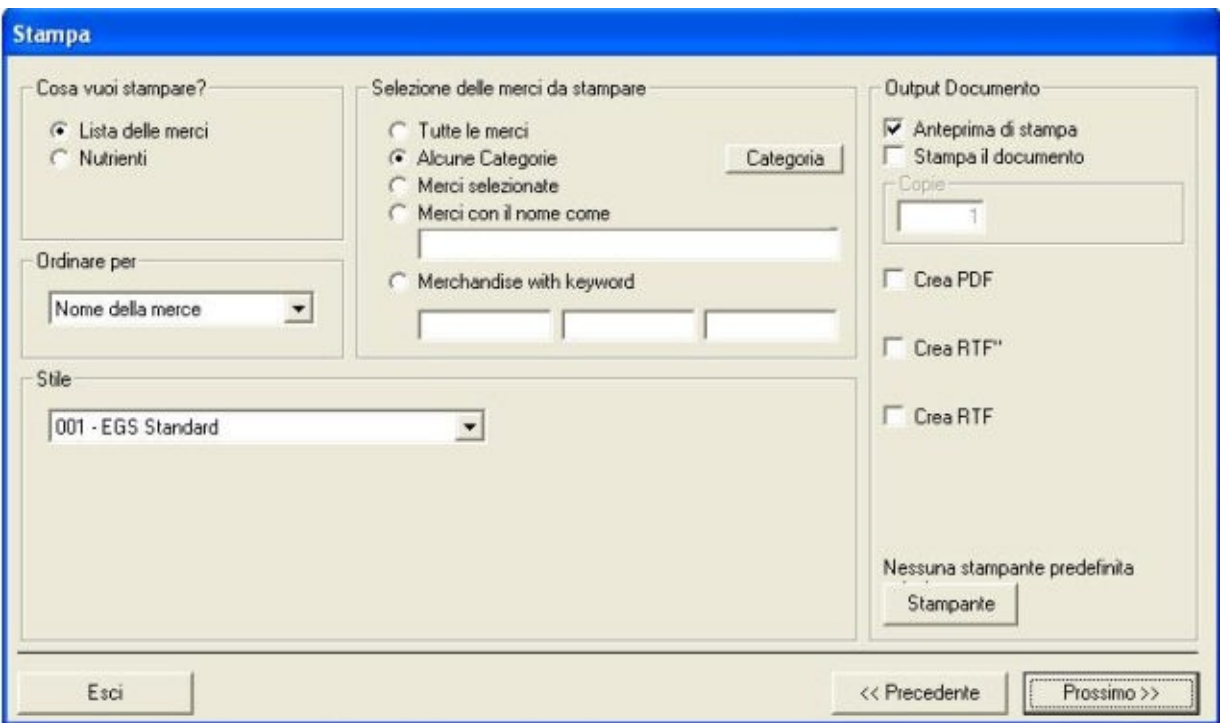

Tenere premuto il pulsante Seguente fino alla visualizzazione di un'anteprima.

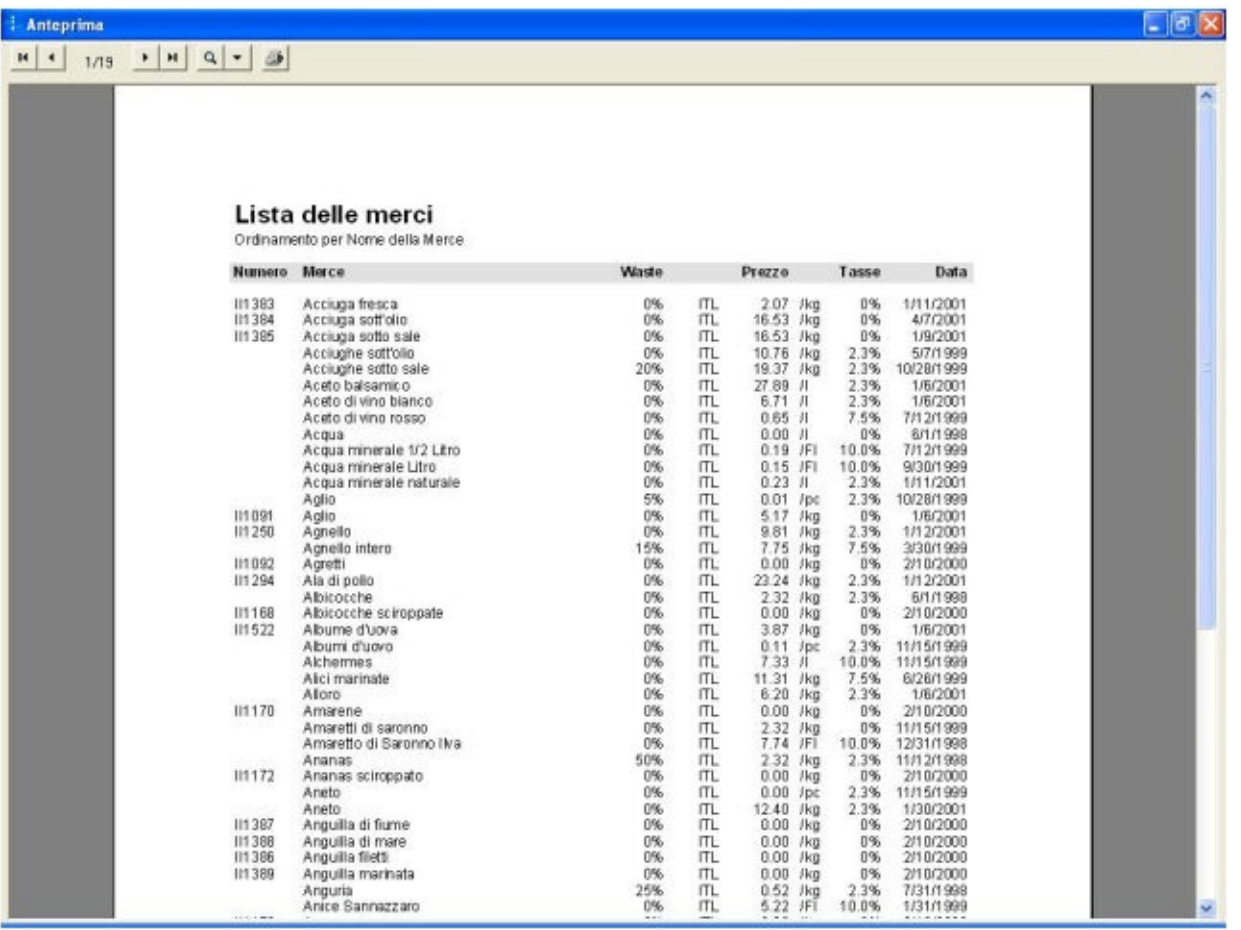

Fare clic sul pulsante *Stampa* **ille per avviare il processo di stampa.** 

La stampa di un elenco di Ricette è un processo equivalente: in più offre un'opzione per selezionare le ricette mediante delle parole chiave definite. Immettere fino a 3 parole chiave nelle caselle di testo appropriate.

Per i dettagli di Ricette sarà fornita un'anteprima solo delle ricette selezionate. È possibile includere o escludere sotto-ricette dall'elenco. Selezionare se si desidera stampare la preparazione della ricetta o i dati relativi alla determinazione del costo della ricetta. Nel campo di variazione definire il formato di stampa desiderato (tra gli esempi figurano: Immagine quantità-nome formato piccolo e immagine/ nome-quantità formato grande).

La stampa dell'Elenco Menu e dell'Elenco Dettagli Menu è un processo equivalente alla stampa delle Ricette.

Le Liste della Spesa stampate di ricette e menu possono essere organizzate in base a nome della merce, fornitore o categoria.

Stampare l'Elenco Fornitori ordinato in base a nome di società o nome di riferimento.

## <span id="page-134-0"></span>**Selezione delle Categorie**

Per esempio, per Elenco Merce, selezionare l'opzione Alcune Categorie, quindi fare clic sul pulsante *Categoria*.

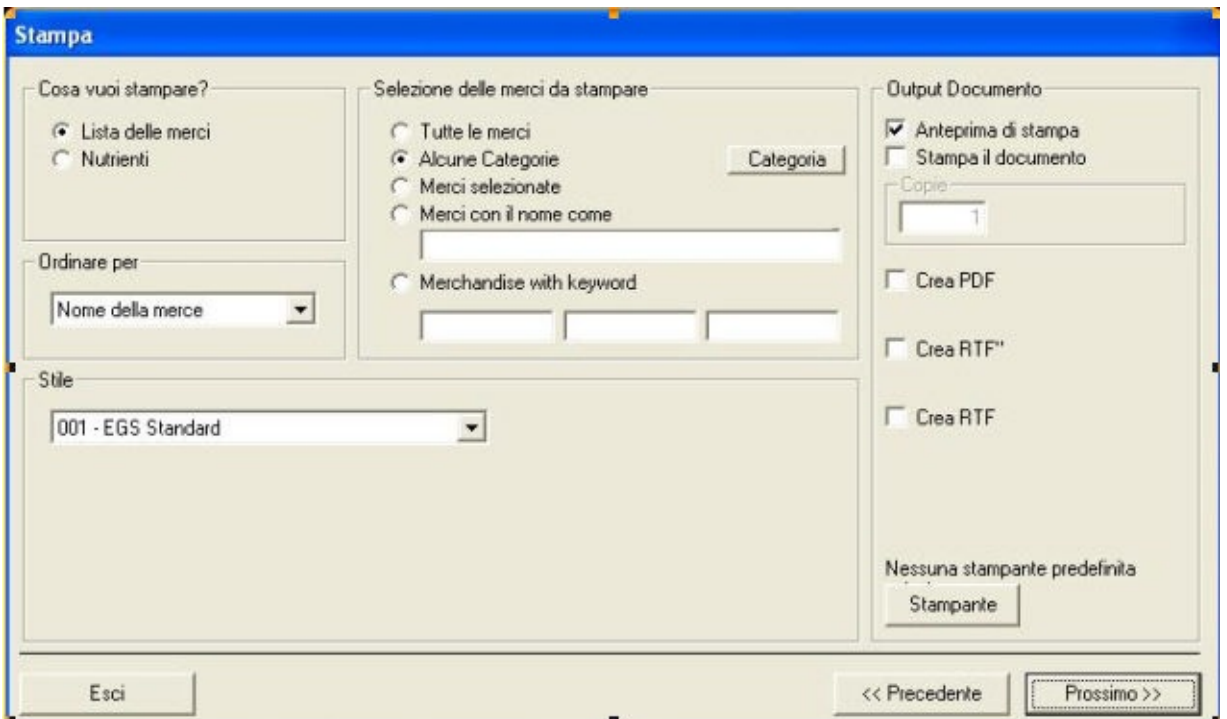

Quindi spuntare le caselle relative alle categorie desiderate.

Fare clic su *Ok* per terminare. Questo processo è lo stesso per gli Elenchi di Ricette e menu.

# **BACKUP DI SICUREZZA**

Tutti I dati riguardanti le vostre merci, ricette e menu sono salvati in un file chiamato database. E' comunque possibile che una improvvisa mancanza di tensione, un difetto del disco rigido, possono danneggiare il database. In questo caso, l'unico rimedio possibile è di avere un backup di sicurezza da ripristinare. E' per questo che bisogna costantemente avere un copia di backup recente.

E' possibile conservare dei backup recenti con EGS Backup. E' un programma separato che crea delle copie di backup del vostro database di CALCMENU 2004.

Il programma EGS Backup può essere eseguito da un collegamento: cliccate su **START** > **Programmi** > **EGS** > **EGS Backup** o può essere eseguito nel programma CALCMENU 2004 andate su **Strumenti** > **Backup/Restore dei Database**. Vi verrà chiesto di quale database volete eseguire il backup (se avete più di un database) altrimenti vi troverete direttamente in questa finestra.

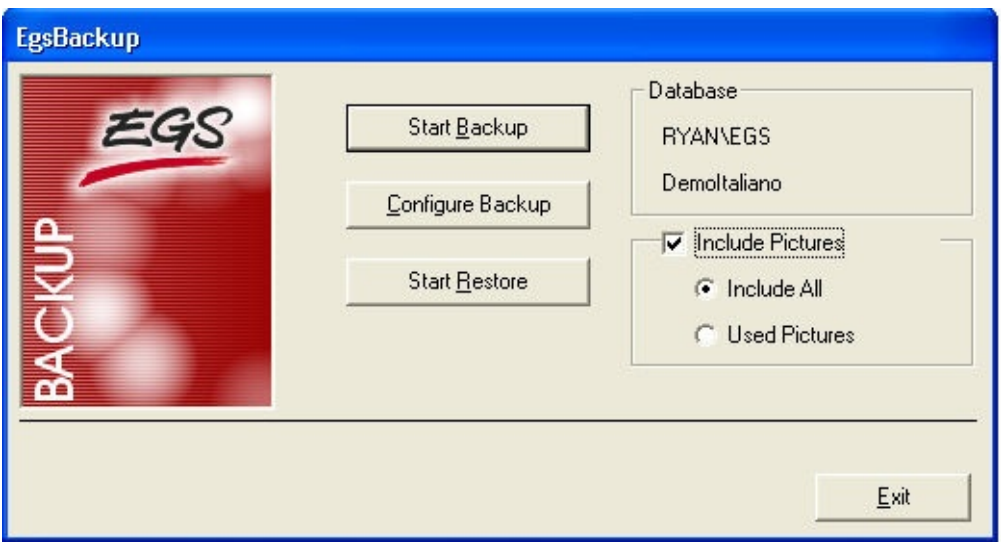

**Esegui il Backup:** Quest'opzione automaticamente creerà una copia di backup del vostro database.

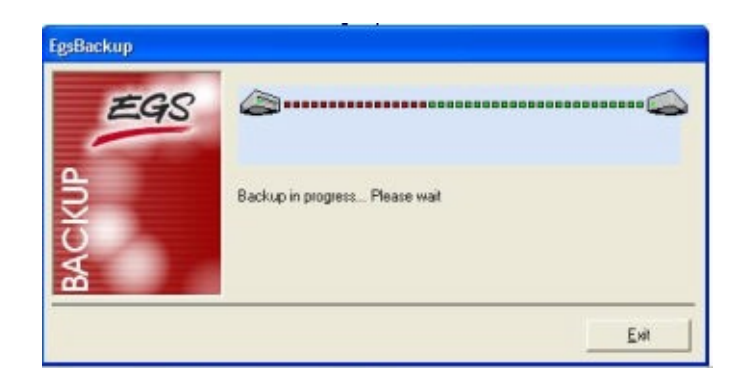

**Esegui il Ripristino:** Ripristina un database precedentemente salvato

**Configura il Backup:** Vi permette di definire il percorso del vostro file di backup.

Vi suggeriamo di fare un backup ogni volta che usate CALCMENU 2004. Un backup richiede solamente alcuni secondi, e vi farà risparmiare ore o giorni di lavoro in caso di una rottura del database. Vi suggeriamo anche di fare il backup in un disco diverso da quello dove il database è installato. Inoltre dovreste trasferire il backup su un altro supporto tipo CD Rom, nastri, ecc…

## **Backup**

E' possibile specificare il percorso dove il file di backup dovrà essere creato. Vi è inoltre la possibilità di creare un backup compresso, vi suggeriamo di utilizzare questa opzione, siccome un backup compresso riduce la dimensione del file fino a 7 volte.

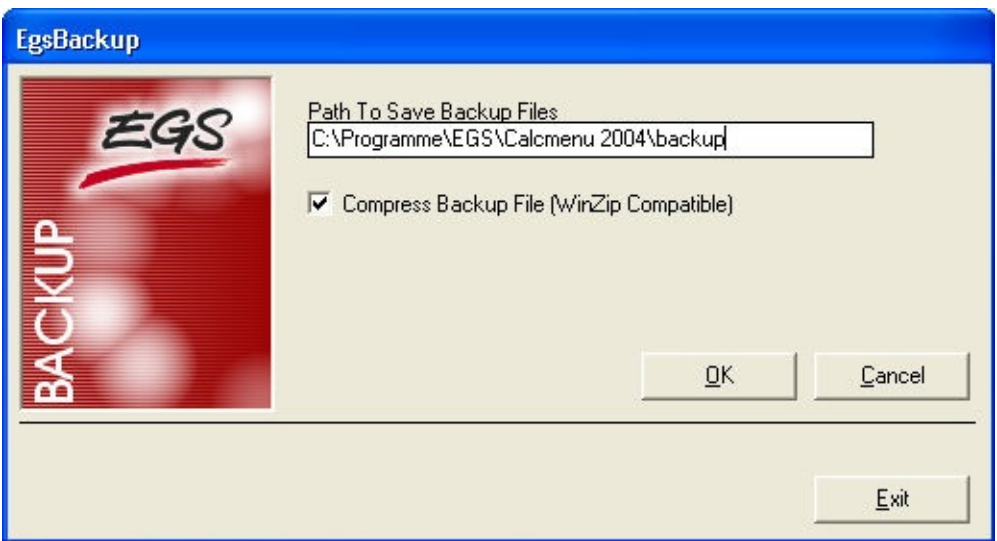

Cliccare su "OK" per accettare e salvare la configurazione. Una volta definite queste opzioni, saranno salvate e riutilizzate la prossima volta che userete il programma.

#### Vedi **[Ripristino](#page-138-0) dei dati di Backup**

## <span id="page-138-0"></span>**Ripristino dei dati di Backup**

Il ripristino vi permette di ripristinare sul vostro hard disk un database che è stato salvato con il, commando Backup.

Nota: Prima di procedere ad un ripristino nel vostro hard disk, assicuratevi che il programma non sia in uso. Nessuno deve essere connesso.

Cliccate su **"Esegui il ripristino"**

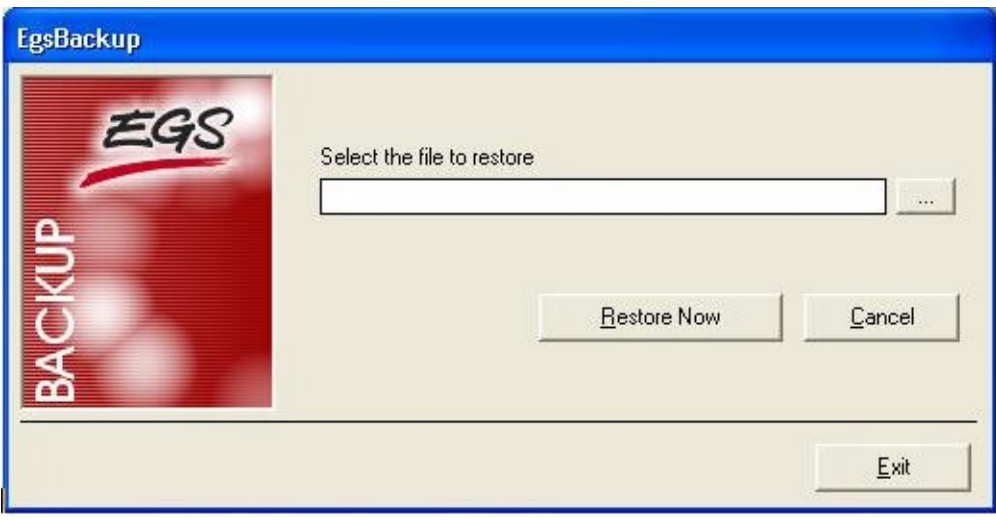

Cliccate su per scegliere dove è il file di backup, e selezionatene uno, poi cliccate su **"Esegui il ripristino"** per ripristinare il file ora.

**Importante:** Una volta che ripristinate un database, il database esistente verrà sovrascritto con quello che state ripristinando.

#### **Assicuratevi di fare un backup del database attuale prima di fare un ripristino in caso ne abbiate bisogno in seguito.**

## **Gestione delle regole dei Nutrienti**

È possibile definire le norme dei nutrienti e contrassegnare certe percentuali di nutrienti con una particolare categoria. Per esempio, è possibile specificare i valori per un basso, medio o alto contenuto calorico di merci, ricette o menu.

Andare a **Configurazione** > **Gestione Norme Nutrienti** per accedere a questa funzione.

Usare il pulsante *Aggiungi* **E** per creare una nuova norma di nutriente. Si dovrà digitare la descrizione e i valori nutrizionali minimo e massimo. Fare clic sul pulsante *Modifica* **in** per alterare una norma. Usare il pulsante *Elimina* **in** per rimuovere la norma del nutrienti.